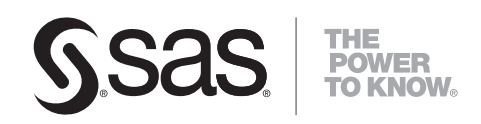

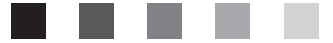

# **Getting Started with SAS**® **Activity-Based Management 6.3**

The correct bibliographic citation for this manual is as follows: SAS Institute Inc. 2007. *Getting Started with SAS* ® *Activity-Based Management 6.3*. Cary, NC: SAS Institute Inc.

#### **Getting Started with SAS**® **Activity-Based Management 6.3**

Copyright © 2002–2007, SAS Institute Inc., Cary, NC, USA

978–1–59994–398–5

All rights reserved. Produced in the United States of America.

**For a hard-copy book:** No part of this publication may be reproduced, stored in a retrieval system, or transmitted, in any form or by any means, electronic, mechanical, photocopying, or otherwise, without the prior written permission of the publisher, SAS Institute Inc.

**For a Web download or e-book:** Your use of this publication shall be governed by the terms established by the vendor at the time you acquire this publication.

**U.S. Government Restricted Rights Notice.** Use, duplication, or disclosure of this software and related documentation by the U.S. government is subject to the Agreement with SAS Institute and the restrictions set forth in FAR 52.227-19 Commercial Computer Software-Restricted Rights (June 1987).

SAS Institute Inc., SAS Campus Drive, Cary, North Carolina 27513.

April 2007

SAS® Publishing provides a complete selection of books and electronic products to help customers use SAS software to its fullest potential. For more information about our e-books, e-learning products, CDs, and hard-copy books, visit the SAS Publishing Web site at **support.sas.com/pubs** or call 1-800-727-3228.

SAS® and all other SAS Institute Inc. product or service names are registered trademarks or trademarks of SAS Institute Inc. in the USA and other countries. ® indicates USA registration.

Other brand and product names are registered trademarks or trademarks of their respective companies.

## <span id="page-2-0"></span>**Contents**

## **Chapter 1 Introduction [1](#page-4-0)**

Tutorial Conventions [1](#page-4-0)  Terminology [2](#page-5-0)  Online Help [3](#page-6-0)  Technical Support [3](#page-6-0)  Additional Training and Tutorials [3](#page-6-0) 

## **Chapter 2 Activity-Based Management [5](#page-8-0)**

The ABC Model and CAM-I Methodology [6](#page-9-0)  SAS Activity-Based Management Models [7](#page-10-0)  Basic Steps to Building a Model [8](#page-11-0)  Parcel Express [9](#page-12-0) 

## **Chapter 3 Getting Started [11](#page-14-0)**

Logging In [11](#page-14-0)  The Home Page [12](#page-15-0)  Model Home Page [13](#page-16-0)  Model Mode and Module Pages [13](#page-16-0)  Assignments Panes [14](#page-17-0)  Column Layouts [15](#page-18-0)  Reports [16](#page-19-0)  OLAP Cubes [16](#page-19-0) 

## **Chapter 4 Creating a Paper Plan [19](#page-22-0)**

Building by Design [19](#page-22-0)  The Parcel Express Tutorial Model [20](#page-23-0) 

## **Chapter 5 Creating Periods and Scenarios [23](#page-26-0)**

Creating a Period [23](#page-26-0)  Creating a Scenario [25](#page-28-0)  Deleting Periods and Scenarios [26](#page-29-0) 

## **Chapter 6 Creating Dimensions and Dimension Members [27](#page-30-0)**

Creating Dimensions with the New Model Wizard [27](#page-30-0)  Creating Dimension Members [33](#page-36-0) 

## **Chapter 7 Creating Modules and Accounts [37](#page-40-0)**

Building the Resource Module Structure [37](#page-40-0)  Building the Activity Module Structure [41](#page-44-0)  Building the Cost Object Module Structure [42](#page-45-0) 

## **Chapter 8 Creating Attributes [47](#page-50-0)**

Types of Attributes [47](#page-50-0)  Creating Attributes [49](#page-52-0)  Creating a Column Layout [52](#page-2-0)  Entering Attribute Values [55](#page-58-0) 

## **Chapter 9 Defining Drivers [57](#page-60-0)**

Drivers for the Model [57](#page-60-0) 

## **Chapter 10 Making Assignments [61](#page-64-0)**

Using a Column Layout [62](#page-65-0)  Making Assignments from Resources to Activities [63](#page-66-0)  Making Assignments from Activities to Other Activities [68](#page-71-0)  Making Assignments from Activities to Cost Objects [70](#page-73-0) 

## **Chapter 11 Calculating Costs [77](#page-80-0)**

Calculating Costs [77](#page-80-0)  Interpreting the Operation Summary [79](#page-82-0)  Viewing and Verifying Calculation Results [80](#page-83-0) 

## **Chapter 12 Adding Bills of Costs [81](#page-84-0)**

Steps for Building Bills of Costs [81](#page-84-0)  Internal and External Units [82](#page-85-0)  Fixed and Variable Quantities [82](#page-85-0)  Creating External Units and Bills of Costs [83](#page-86-0) 

## **Chapter 13 Entering Output, Sales, and Revenue Data [87](#page-90-0)**

Entering Output Quantities [87](#page-90-0)  Entering Sales Volumes [90](#page-93-0)  Entering Revenue and Calculating Profit [93](#page-96-0) 

## **Chapter 14 Generating Reports [97](#page-100-0)**

Report Templates [97](#page-100-0)  Creating a Report [98](#page-101-0)  Working with Reports [100](#page-103-0) 

## **Chapter 15 Using OLAP Cubes for Analysis [103](#page-106-0)**

Cube Overview [103](#page-106-0)  Types of Cubes [104](#page-107-0)  Generating Cubes [105](#page-108-0)  Creating OLAP Views [105](#page-108-0)  Analyzing OLAP Cubes [107](#page-110-0)  Using the Cube Explorer View [118](#page-121-0) 

## **Chapter 16 Finishing Up [125](#page-128-0)**

Parcel Express Conclusions [125](#page-128-0)  Additional Features [125](#page-128-0)  What to Do Next [126](#page-129-0) 

## **Index [127](#page-130-0)**

<span id="page-4-0"></span>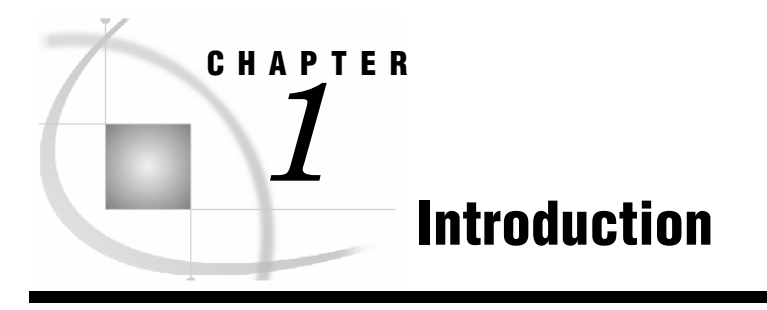

*Tutorial Conventions 1 Fonts 1 Procedures 2 Notes and Tips 2 Illustrations 2 Terminology 2 Online Help 3 Technical Support 3 Additional Training and Tutorials 3*

This tutorial is intended to familiarize you with the basic modeling concepts that are used in SAS Activity-Based Management software. To complete the model-building process, perform this tutorial from beginning to end, exactly as it is presented.

If you are new to the discipline of activity-based management (ABM), you might benefit more from this tutorial by first learning about the concept. A number of books and articles present excellent overviews. Even without this background, you will learn some basic ABM concepts by completing this tutorial.

Even though you might know ABM, work through this tutorial to become familiar with SAS Activity-Based Management software—the concepts, terminology, commands, and dialog boxes.

# **Tutorial Conventions**

This section discusses the conventions that are used throughout this tutorial.

## **Fonts**

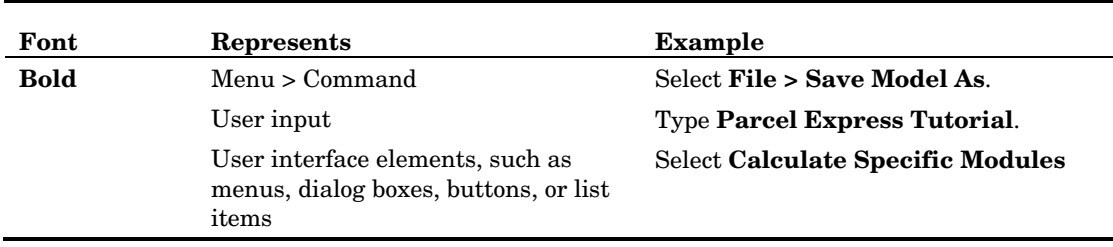

## <span id="page-5-0"></span>**Procedures**

A procedure is a task that includes a set of numbered step-by-step instructions. Some steps are followed by a comment or an explanation. A section that has the following convention indicates a procedure:

## ¾ **Begin this tutorial**

**1** Perform step one.

Explanatory comments and illustrations, which explain and display results of proper completion of the preceding steps, are included between steps, when necessary.

**2** Perform step two.

## **Notes and Tips**

A note indicates additional information. This is the convention for indicating a note:

*Note*: Text that is set off in this manner presents important information.

The format for a tip is similar.

## **Illustrations**

Depending on your display settings and the number of times that you perform a step or procedure, the information in the windows might differ slightly from the illustrations that are presented in this tutorial. If you enter, then delete, and then re-create accounts and cost elements, the reference number might differ from the illustration. The displayed order of accounts might differ if you close and reopen the model. Consider the illustrations to be guides.

Illustrations will usually show only the pertinent portions of the window that are being discussed.

# **Terminology**

This tutorial refers to both the discipline of activity-based management (ABM), and the SAS Activity-Based Management solution. References to the discipline appear in lowercase or by abbreviation. The SAS solution is always capitalized.

The discipline of activity-based management has a set of specialized terms. Some are used in this tutorial precisely because of their specialized meaning to the theory and practice of ABM. As these terms are introduced, this tutorial provides brief definitions. More complete definitions can be found in the *CAM-I Glossary of Activity-Based Management*.

# <span id="page-6-0"></span>**Online Help**

The online Help is a comprehensive information system that has full-text search capabilities. It includes:

- $\Box$  detailed step-by-step instructions to complete specific tasks
- □ information about features
- □ reference material

# **Technical Support**

If you encounter problems that you cannot solve by reading the online Help or this tutorial, refer to the Worldwide Technical Support topic in the online Help.

# **Additional Training and Tutorials**

Additional training and tutorials can be found at the SAS Web site and the companion Web site, http://www.bettermanagement.com. BetterManagement.com offers in-depth content about selected management concepts that are aimed at improving an organization's performance. The BetterManagement.com site is a comprehensive source for performance management information.

Topics that are covered on the BetterManagement.com site include value-based management, profitability analysis, strategic enterprise management, activity-based costing/management, business intelligence, and performance measurement.

# **Activity-Based Management**

*The ABC Model and CAM-I Methodology 6 The Cost Assignment View 6 The Process View 6 SAS Activity-Based Management Models 7 Modules 7 Dimensions 7 Types of Dimensions 8 Basic Steps to Building a Model 8 Parcel Express 9*

*2*

<span id="page-8-0"></span>**CHAPTER**

Activity-based management is a discipline that enables companies to manage activities and processes as a means of improving organizational performance and the value that is received by the customer. By applying direct and indirect business costs to activities, the SAS Activity-Based Management solution enables managers to get a true understanding of the costs and profits that are associated with a product, customer, service, or business process. It supports ongoing profitability analysis, cost-management initiatives, shared services management, planning and budgeting efforts, and capacity optimization.

The basic tool of ABM is activity-based costing (ABC), which more accurately tracks costs than traditional methods. Two critical limitations of traditional cost accounting systems are:

- $\Box$  the inability to report individual product, service, customer, or process costs with a reasonable level of accuracy
- $\Box$  the inability to provide useful feedback to management for the purpose of operational control

Often, managers of complex organizations make important decisions about pricing, product and customer mix, resource allocations, and budgeting that are based on inaccurate and inappropriate cost and profitability information.

Using SAS Activity-Based Management, you build one or more models that apply direct and indirect organizational costs to specific activities and processes. As a result, managers are able to see actual cost assignments and their bottom-line impacts from an operational perspective. Managers get a true understanding of the cause-and-effect relationships that link resources and processes to outputs. Thus, business planners can easily forecast resource requirements, create budgets, and optimize capacity usage.

# <span id="page-9-0"></span>**The ABC Model and CAM-I Methodology**

ABC assumes that activities cause expenditure of resources, and that cost objects the results of activities or products and services that are produced—create the demand for activities.

The Consortium of Advanced Management, International (CAM-I) develops methods to define critical business issues and to model effective strategies and solutions that resolve cost and resource management issues. SAS Activity-Based Management uses the CAM-I methodology for activity-based model development.

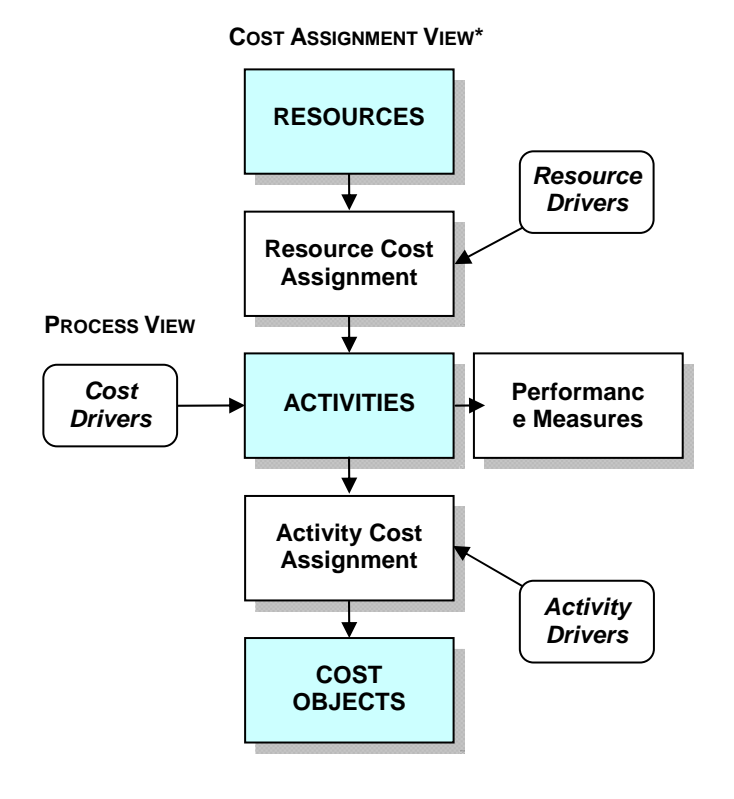

## **The Cost Assignment View**

An ABM system enables you to identify the activities that are performed, associate resources (expenditures) with those activities, and flow the cost of activities to cost objects. Resource drivers (typically, general ledger entries such as payroll, utilities, or materials) drive expenditures for activities. Activity drivers (such as the number of parts or setups) drive activity consumption for cost objects. Types of cost objects are: products, services, markets, distribution channels, engineering projects, or customers.

## **The Process View**

An ABM system enables you to expose the relationship between why work is done, and the results of that work. In ABM terms, cost drivers drive the reason for activities and the effort that is needed to engage in the activities. Performance measures drive the <span id="page-10-0"></span>achieved results of activities—the efficiency, the required completion time, and the quality of the activities that were performed.

## **SAS Activity-Based Management Models**

The basic container for ABM information in SAS Activity-Based Management software is the model. A meaningful ABM model reflects the organization that it is modeling, and uses terms that are familiar to the people who work there. The structural elements of a model should be named after elements that are present in the organizational environment. For example, a company's general ledger account names, such as Wages and Depreciation, can be used to name and reference the resource accounts in the ABM model; the hierarchy of processes in a company can be applied to the activity accounts in the ABM model.

## **Modules**

A model consists of three basic modules, which reflect the CAM-I definitions:

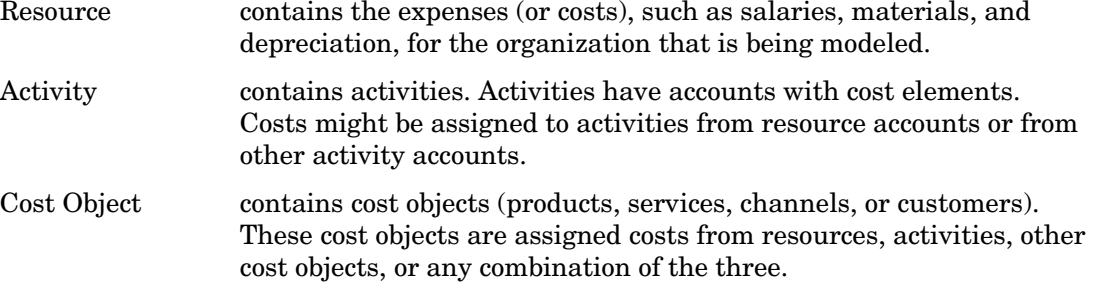

These modules constitute the main structure of a model. A fourth module, external units, provides support for external costs. An external unit is an item, such as a part that is purchased from a supplier, whose cost is maintained outside of a SAS Activity-Based Management model, but which needs to be accounted for in the model. You will build each of these modules with the use of dimensions.

## **Dimensions**

A dimension is a category by which data is analyzed. For example, it might be useful to see sales figures when they are broken down by region, by customer, and by product. Each of these categories (region, customer, and product) represents a single dimension. Common dimensions are products, time, geography, customers, promotions, and sales channels.

To break down information into a manageable or useful form, you can group items within a dimension to create a hierarchical structure. Each member of the hierarchy is then at a specific level in the hierarchy. You can name a dimension level as needed. Dimension levels are a powerful modeling tool because they allow you to ask questions at a high level, and then expand a dimension to reveal more detail.

## <span id="page-11-0"></span>**Types of Dimensions**

There are two types of dimensions in a model: structural and attribute.

Structural dimensions are the building blocks of modules. For example, the typical structural dimensions of the resource module are region, organization, or general ledger; the activity module might be structured according to the region or organization dimension, along with an activity dimension.

Dimension attributes provide information that is useful, but not required, to uniquely identify the model structure. Using dimension attributes, you can classify or organize information in ways that will help you analyze model results. The SAS Activity-Based Management OLAP tool makes no distinction between dimension attributes and structural dimensions.

## **Basic Steps to Building a Model**

The following list of steps summarizes the method that you will use in this tutorial for setting up and analyzing information in SAS Activity-Based Management models. This method is described completely in the lessons and exercises in the tutorial.

#### **1 Create a paper plan**.

Collect resource (expenditure), activity, and cost object (products and services) information to design your model. Determine the goal of the model (what kind of information you want to get from it), and determine the appropriate dimensions, periods, and scenarios to achieve that goal.

#### **2 Create periods and scenarios**.

Create the periods and scenarios to be used by your model. (Periods and scenarios are shared by all models on a server.)

#### **3 Create dimensions, modules, and accounts**.

Create the dimensions and dimension members that you will use to build the modules. Build the resource, activity, and cost object modules by defining the accounts (dimension intersections) of each module.

#### **4 Define attributes**.

Define and add attributes to the appropriate accounts.

## **5 Define drivers**.

Define drivers that measure the consumption of expenses and activities.

#### **6 Make assignments**.

Select the relevant driver for each source account. Make cost assignments from source accounts to destination accounts.

## **7 Calculate costs**.

Calculate costs and display the results.

### <span id="page-12-0"></span>**8 Add bills of costs**.

Define and link external unit costs to accounts.

### **9 Enter output, sales, and revenue data**.

Enter output quantities, determine unit costs, enter sales volumes, and calculate profit.

# **Parcel Express**

Parcel Express is a fictitious organization that is using activity-based management to determine whether this method more clearly conveys costs and profitability information than traditional costing methods.

A later chapter outlines the main business activities of Parcel Express and the company's goals in using SAS Activity-Based Management.

# **Getting Started**

*3*

<span id="page-14-0"></span>**CHAPTER**

*Logging In 11 The Home Page 12 Model Home Page 13 Model Mode and Module Pages 13 Assignments Panes 14 Column Layouts 15 Properties, Attributes, and Dimensions in Column Layouts 16 Reports 16 OLAP Cubes 16*

The SAS Activity-Based Management solution is Web-enabled. Its server typically resides on your company's intranet and the client software resides on your computer. This tutorial assumes that you have installed the software on your computer, and that you are familiar with basic software usage techniques, such as using menus, dialog boxes, and other windows and Web controls.

# **Logging In**

You log in to SAS Activity-Based Management from the **Start** menu.

¾ **Log in to SAS Activity-Based Management** 

**1** Select **Start > Programs > SAS > Activity-Based Management 6.x > Activity-Based Management Solution**.

You see the Connect dialog box. The software version number might vary.

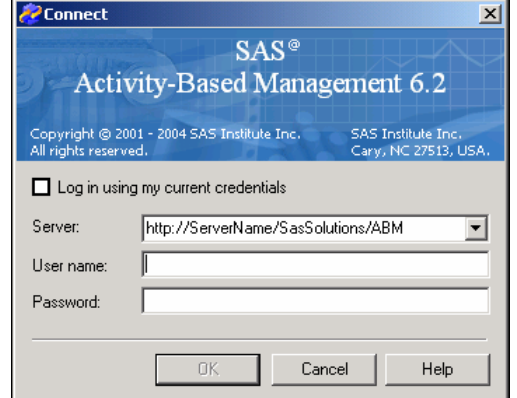

- <span id="page-15-0"></span>**2** If your current network login information is not valid for the server, clear the **Log in using my current credentials** option.
- **3** From the **Server** drop-down list, select a server, or type the server name.
- **4** If you cleared the **Log in using my current credentials** option:
	- **a** Type your domain and **User name**.

For example, HQ\JohnD.

**b** Type your **Password**.

As you type each character, an asterisk (\*) appears in its place.

**5** Click **OK**.

You see the SAS Activity-Based Management home page.

# **The Home Page**

The following window shows the SAS Activity-Based Management home page.

Change to Model mode, OLAP mode, Reports mode

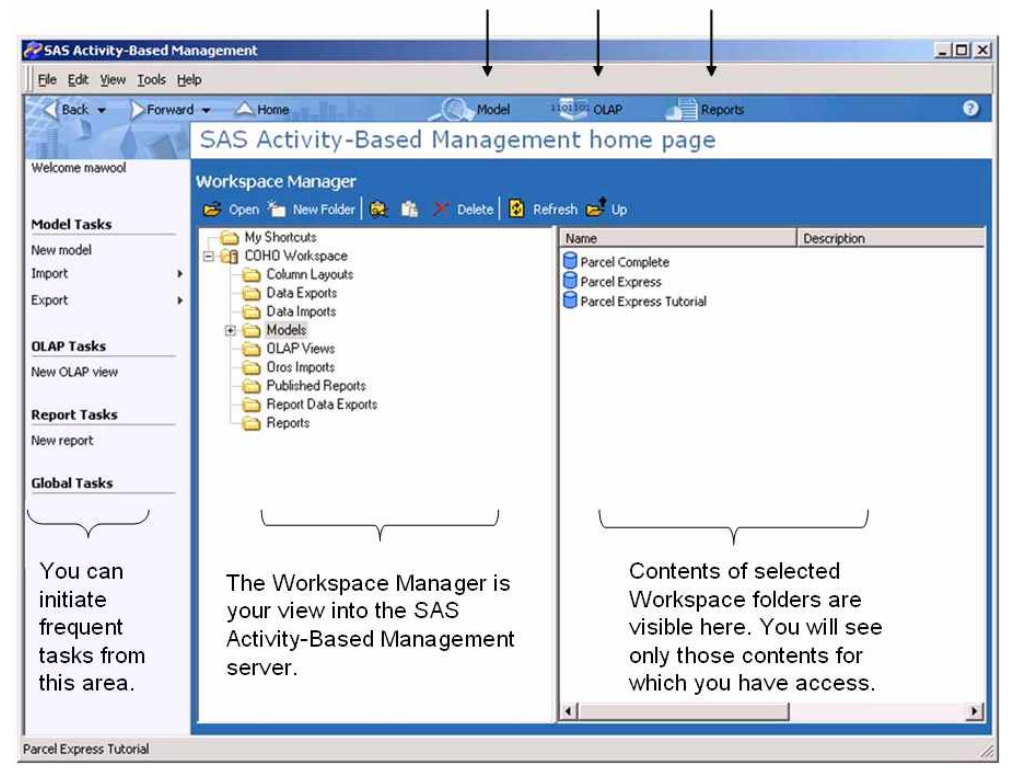

Read the online Help (click  $\bullet$ ) for descriptions of the home page and Workspace Manager. Any existing models to which you have access rights appear in the Models folder or its subfolders. You can create shortcuts to your models in the My Shortcuts folder.

<span id="page-16-0"></span>¾ **Change to Model mode** 

**1** On the home page, click

You see a model page. If you have just started SAS Activity-Based Management, you will see the Model home page. If you have been working with a model, you will see the model page you were working on last.

# **Model Home Page**

The Model home page lists the models to which you have access rights. From this page, you can open, create, or delete models.

Model

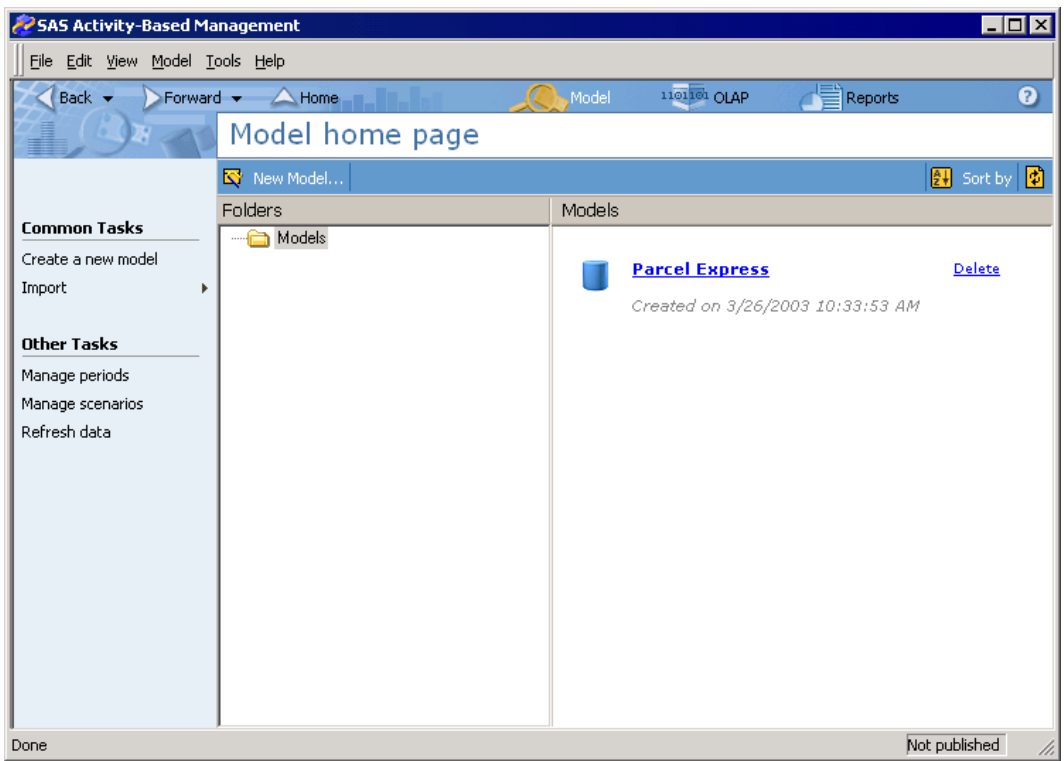

# **Model Mode and Module Pages**

When you open a model, you usually go to the Resource module page, which is just one page among many pages that constitute Model mode. If you change to a different mode, such as OLAP or Reports mode, and then return to Model mode, you go to the model page you were working on last.

You perform all of the tasks that are associated with building a model, entering data, and calculating costs in Model mode. Many of the tasks rely on the use of dialog boxes

<span id="page-17-0"></span>(which enable you to manage specific aspects of the model) and wizards (which guide you through certain procedures). In many cases, you will enter data directly into a column on one of the Model mode pages.

The following window shows the Resource module page of the model that you will be building in this tutorial.

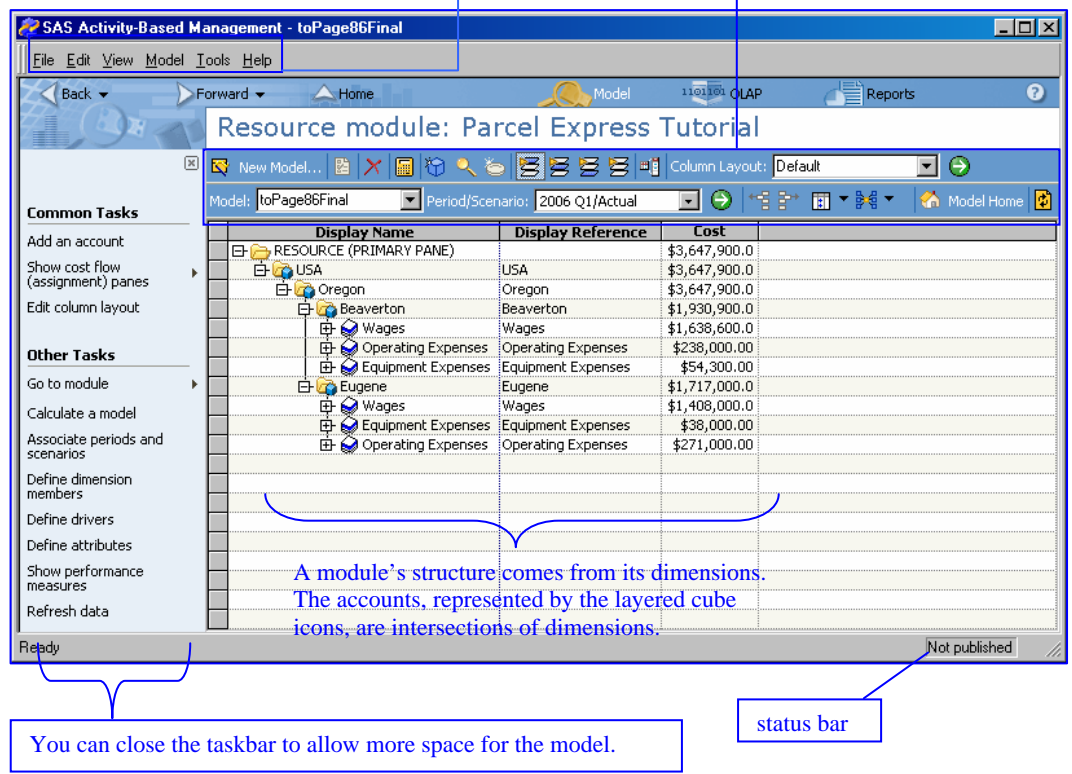

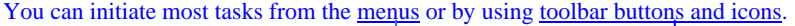

In this tutorial, you will be directed to use the menus most of the time. Occasionally, you will be instructed to use a button or an icon. As you become more familiar with the software, you can choose whichever method you prefer to initiate tasks. Read the online Help for complete descriptions of toolbar buttons and icons.

# **Assignments Panes**

One of the main objectives of activity-based management is to accurately assess how company costs are consumed; for example, how costs flow from general ledger accounts to activities to products and services. SAS Activity-Based Management provides you with several graphical tools to help you see and manage this flow. Among these tools are the left and right assignments panes, which allow you to view and assign costs from one module to another and within a single module.

By default, each module opens in a single-pane view, the primary pane. The primary pane contains the structure of a module, which includes the dimension intersections (accounts) and each account's cost elements. You can open the left assignments pane to see the accounts from which costs flow (sometimes called source accounts). You can open <span id="page-18-0"></span>the right assignments pane to see the accounts to which costs flow (sometimes called destination accounts).

The following display shows the Activity module of the model that you will be building in this tutorial. All three panes are open.

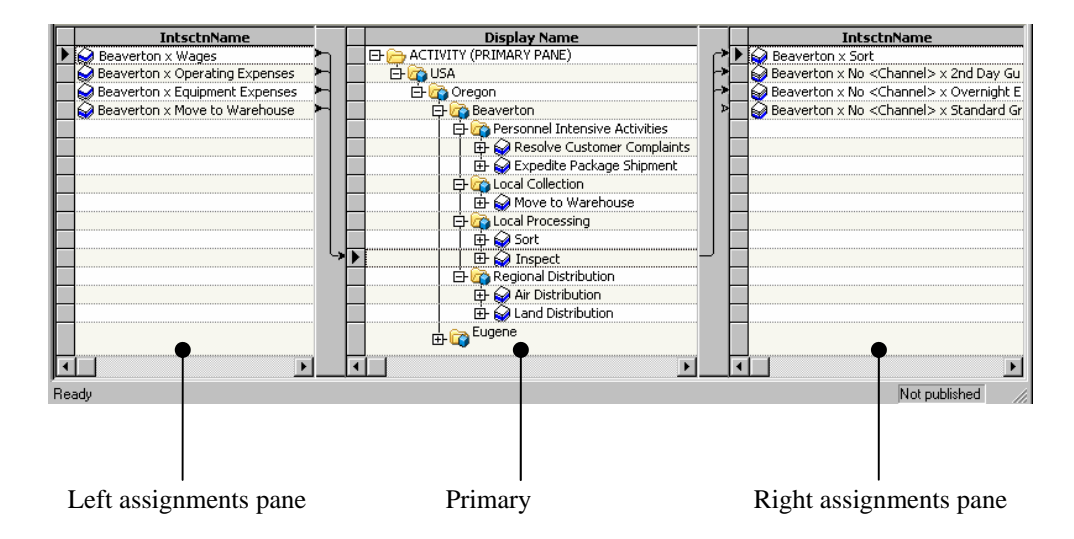

In this display, the arrows that point from the left assignments pane to the primary pane indicate costs that are flowing into the Beaverton Inspect account in the Activity module. The arrows that point from the primary pane to the right assignments pane indicate costs that then flow from the Beaverton Inspect account into other accounts.

In this tutorial, you will use the right assignments pane to assign costs from one account to another.

# **Column Layouts**

A column layout is a collection of displayed columns, column formats, and the column order on the module pages. You can customize a column layout to display various information, such as properties, attributes, periods, and scenarios. When you have customized it, you can save a column layout by name so that you can retrieve it later. You see saved column layouts in the Workspace Manager and in the Column Layout list on the Resource, Activity, Cost Object, and External Units module pages.

When you save a column layout, the following information is saved:

- **description**
- $\Box$  column headings
- information that is displayed in each column and the period/scenario association to which it applies
- $\Box$  format for each column and order of the columns from left to right
- model
- $\Box$  column widths

<span id="page-19-0"></span>The following information is not saved:

number of assignments panes that appear on the page

*Tip:* All column layouts that are saved by all users on the same server are listed in the Workspace Manager. Therefore, your organization might want to set up some guidelines for saving and naming column layouts.

## **Properties, Attributes, and Dimensions in Column Layouts**

The columns of a column layout are derived from the following model elements:

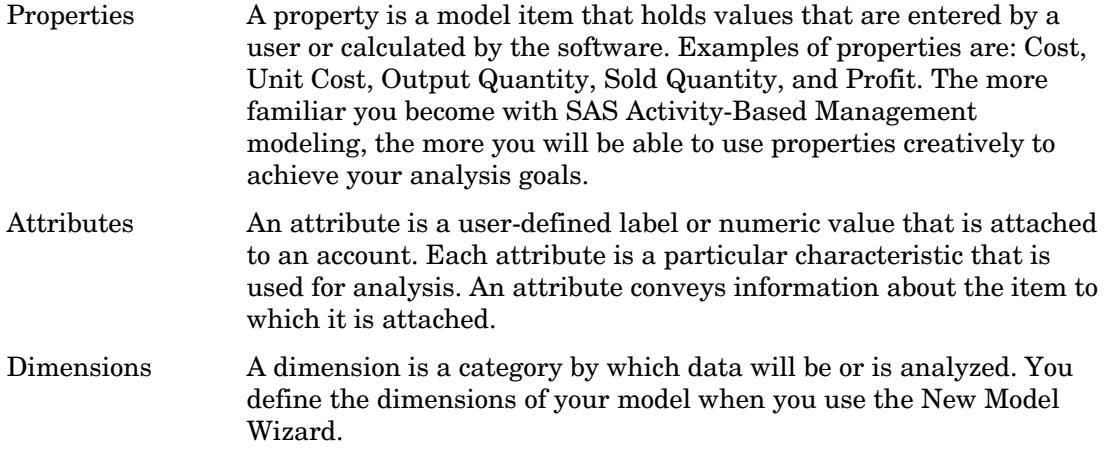

## **Reports**

SAS Activity-Based Management allows you to use predefined report templates or to create your own reports.

¾ **Change to Reports mode** 

∃ Reports **1** From the home page, click

You see the Reports home page.

# **OLAP Cubes**

A cube is the main object in OLAP, a technology that provides fast access to data in a model. A cube contains a set of data that is constructed from a subset of model data and that is organized and summarized into a multidimensional structure. SAS Activity-Based Management cubes are standard OLAP cubes.

You use SAS Activity-Based Management software to connect to and interact with the cubes on a SAS Activity-Based Management server. For each model, you can generate cubes that you can manipulate on the OLAP page to interactively analyze business data.

## ¾ **Change to OLAP mode**

**1** From the home page, click **11**<sup>01</sup> OLAP</sup>

You see the OLAP home page.

# **Creating a Paper Plan**

*Building by Design 19 The Parcel Express Tutorial Model 20 Company Background 20 ABM Goals 20 Model Structure 20 Resource Module 20 Activity Module 21 Cost Object Module 21 External Units Module 21 Data Collection 21*

*4*

<span id="page-22-0"></span>**CHAPTER**

Activity-based management projects begin with a plan. After you have determined the analysis goals of the model and defined the dimensions that will enable that analysis, you can begin data collection. Information concerning resources (expenditures), activities (tasks), and cost objects (products and services produced) provides the basis for building an ABM model.

# **Building by Design**

Before beginning to build a model, evaluate and make preliminary decisions about the design of the model. Just as a building contractor needs a plan before beginning to build a house, a model builder needs a plan for the structure of a model before beginning to build the model.

Factors that influence a model's design include:

- $\Box$  goal of the model—the operational or strategic questions the activity-based management program is intended to answer
- $\Box$  data already collected and its format
- $\Box$  data needed that is not being collected
- types of reports and OLAP cubes that will be needed

This tutorial uses a simple design and focuses on the steps for building a model. The design of the model and the effort that it takes can be simple or complex. The model builder will need to understand these factors, and other factors that are unique to each modeling situation, to arrive at a design. The model used with this tutorial is named Parcel Express. The Parcel Express Tutorial case study provides fictitious company data.

## <span id="page-23-0"></span>**The Parcel Express Tutorial Model**

## **Company Background**

Parcel Express began operations in Beaverton, Oregon, in 1990 as a ground parcel delivery service. In 1995, with 125 employees and \$1 million in sales, the company began expanding to overnight delivery and second-day delivery.

In the first quarter of 2004, total sales revenue was approximately \$5.5 million. Costs for the same period were about \$3.8 million, for a profit of about \$1.7 million.

## **ABM Goals**

Parcel Express hopes to use SAS Activity-Based Management to trace operating costs to individual products and services so that the overall costs and profit of each product and service can be determined and improved. Parcel Express is concerned that the current accounting system, which divides the business into about 10 product groupings, might not accurately reflect the different costs of doing business for the two express services: Overnight Express and 2nd Day Guaranteed.

Management wants to know how each product is performing. The company's competitors have dominated in the second-day delivery market, and management has recently slashed prices on that product. Sales volumes have increased as a result, but it's unclear how much profit Parcel Express is making, if any. The company would like to meet a target profit margin of at least 10% on the 2nd Day Guaranteed product, and at least 25% on all others. It is willing to adjust pricing or modify processes to reach that goal.

## **Model Structure**

Parcel Express has assembled a SAS Activity-Based Management modeling team whose members have become familiar with ABM concepts and the structure of ABM models. Together, they have determined that the following module structure most accurately reflects the way Parcel Express conducts its operations.

## **Resource Module**

Resources will be structured by region and general ledger account. The two main processing plants are Beaverton and Eugene, Oregon. General ledger accounts include:

- wages (salary and overtime)
- $\Box$  operating expenses and office supplies
- $\Box$  equipment depreciation

## **Activity Module**

Activities will be structured by region and activity. The activities Parcel Express has chosen to model are:

- □ branch collection
- $\Box$  sorting and inspection
- air and land distribution
- $\Box$  resolution of customer complaints

The Eugene facility does not have an air distribution function, so it will have one less account than Beaverton.

## **Cost Object Module**

Parcel Express needs to be able to track not only the costs of products and services, but the costs of its channels as well. Therefore, Parcel Express will organize the cost object module by channel and products and services.

The three channels are:

- □ drop box
- walk in
- $\Box$  commercial pick up

The three products and services are:

- Standard Ground
- 2nd Day Guaranteed
- □ Overnight Express

## **External Units Module**

Each product has packaging costs that must be accounted for. Materials for packaging will be tracked as external units, including:

- **Q** envelopes
- flats
- boxes

## **Data Collection**

The following data will be collected for entry into the ABM model:

Wages Wage information, including salaries and overtime, will come from the general ledger system. Wages will be entered as dollar amounts, and assigned to activities according to the number of full-time employees, or FTEs (Full-Time Equivalents), who are associated with an activity.

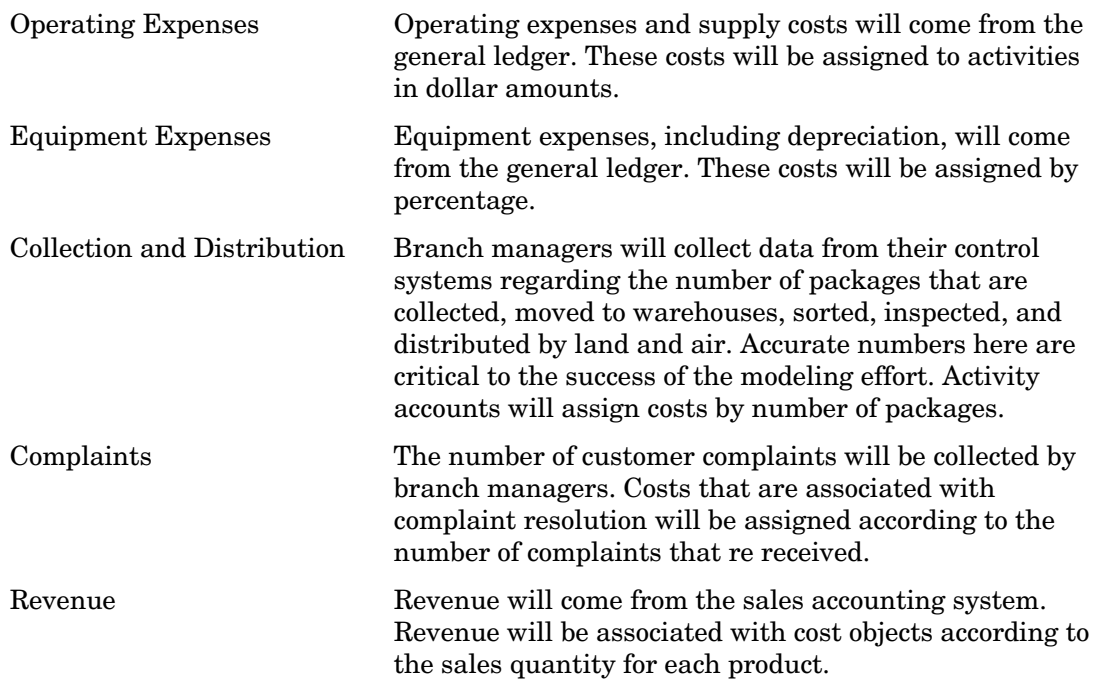

# **Creating Periods and Scenarios**

*Creating a Period 23 Creating a Scenario 25 Deleting Periods and Scenarios 26*

*5*

<span id="page-26-0"></span>**CHAPTER**

A period is an interval of time in which activity-based management data is maintained. A period can represent any unit of time: a month, a quarter, a year, and so on. For example, if your organization chooses to enter data each month, the marketing payroll cost is the amount of payroll for one month. A model can hold data for different periods, but only one period at a time is active. The default periods are 2002 and 2003. You can create a hierarchy of periods, such as FY2003 > Q1 > January. By default, each level is given a name, such as Period L1.

You can compare model data that you have entered for different periods. For example, you can enter costs into a model on a month-by-month basis and examine the costs for March versus the costs for February.

Scenarios are generally used to manage different variations of data within a period. A scenario can be any set of data: actual, budget, aggressive plan, conservative plan, and so on. The default scenarios are Actual and Budget. You can create a hierarchy of scenarios, such as Budget > Aggressive. By default, each level is given a name, such as Scenario L1. However, these names are not descriptive when you generate cubes. So, you can rename a default scenario level.

# **Creating a Period**

Parcel Express analyzes costs by quarters, so the model will be structured to analyze quarter-on-quarter costs. The period that you will create is 2004 Q1.

¾ **Create a period** 

**1** Select **Tools > Manage Periods**.

You see the Manage Periods dialog box.

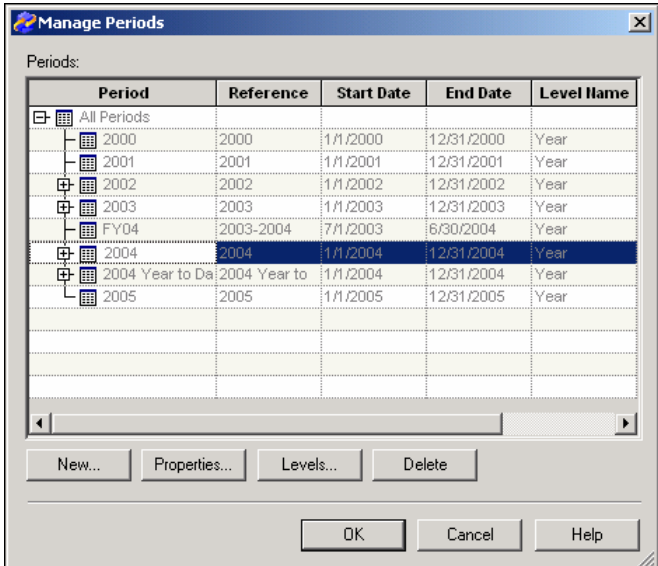

## **2** Select the **2004** period and click **New**.

*Note:* These periods might already exist on your server. If this is the case, create new periods under 2005.

You see the New Period dialog box.

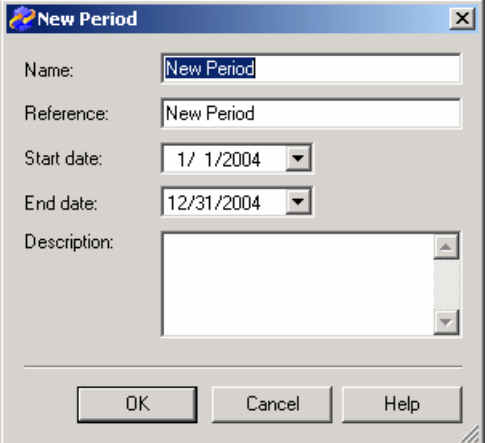

- **3** For **Name**, replace **New Period** with **2004 Q1**.
- **4** For **Reference**, type **04Q1**.
- **5** Select a **Start date** of January 1, 2004.
- **6** Select an **End date** of March 31, 2004.

*Note:* SAS Activity-Based Management enables you to enter descriptions for the items that you create. In this tutorial, you will not enter descriptions.

**7** Click **OK**.

You see the new period added to the list below the 2004 period.

<span id="page-28-0"></span>**8** Create three more periods that are named **2004 Q2, 2004 Q3**, and **2004 Q4**. Specify appropriate date ranges and references for each period. All period references must be unique.

When you are done, you should see the following periods in the Manage Periods dialog box:

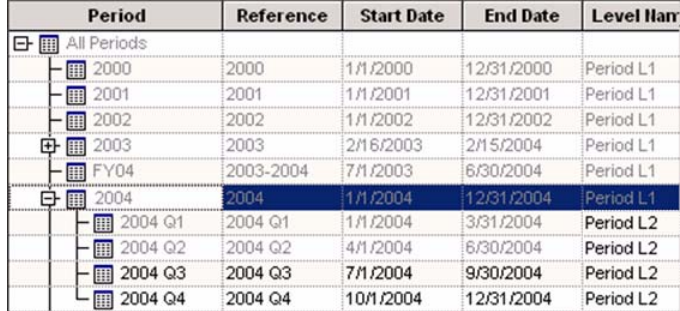

**9** Click **OK**.

# **Creating a Scenario**

Parcel Express wants to compare actual costs that it incurred on a quarterly basis. It will analyze the profit and loss trends in these costs to make decisions about resource allocation, process control, and pricing. For these purposes, the Actual default scenario is adequate.

However, so that you gain experience, assume that the company had specific profit targets that it wanted to model in SAS Activity-Based Management. You could create a scenario named Target.

## ¾ **Create a scenario**

## **1** Select **Tools > Manage Scenarios.**

You see the Manage Scenarios dialog box.

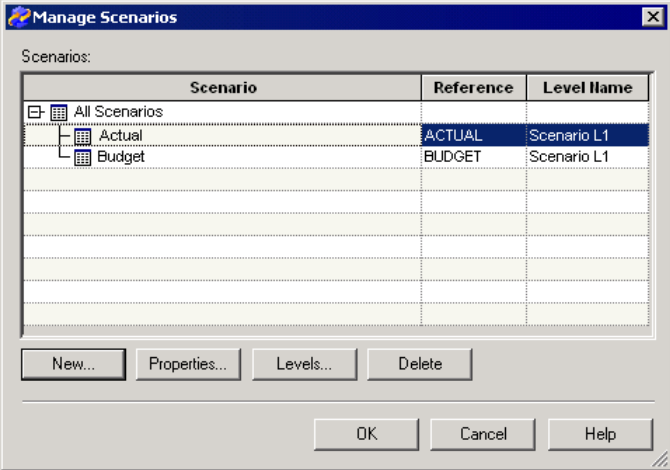

<span id="page-29-0"></span>**2** Select **All Scenarios** and click **New**.

You see the New Scenario dialog box.

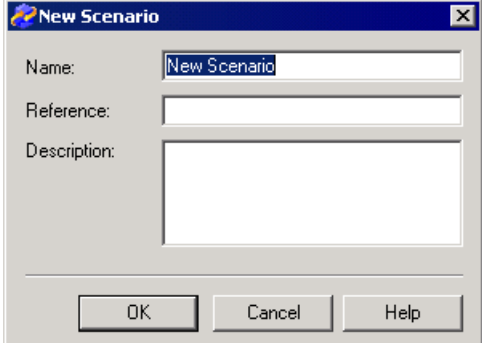

- **3** For **Name**, replace **New Scenario** with **Target**.
- **4** For **Reference**, type **TARGET**.
- **5** Click **OK**.

You see the new scenario added to the list below the Actual scenario.

**6** Click **OK**.

# **Deleting Periods and Scenarios**

You can delete a period or scenario from the Manage Periods or Manage Scenarios dialog boxes, respectively. Select the period or scenario and click **Delete**. You are prompted to confirm the deletion.

**Creating Dimensions and Dimension Members** 

*Creating Dimensions with the New Model Wizard 27 Creating Dimension Members 33*

*6*

<span id="page-30-0"></span>**CHAPTER**

Before creating the structure of a module, you must define the dimensions that you will use to build that structure. As specified in the paper plan, the dimensions that you will define for the Parcel Express Tutorial model are:

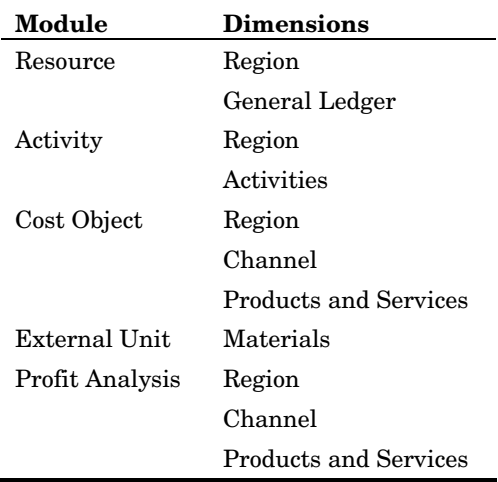

## **Creating Dimensions with the New Model Wizard**

The main purpose of the New Model Wizard is to establish the dimensions of your model. These are the dimensions that you will use to create accounts and the structure of the modules. Most important, these are the dimensions that will eventually enable you to generate meaningful cubes and to analyze the profits and losses that result from your business activities.

Now, you will create the model named Parcel Express Tutorial. The model's monetary data will be in U.S. dollars.

## ¾ **Start the New Model Wizard**

## **1** Select **File > New > Model**.

You see Step 1 of the New Model Wizard.

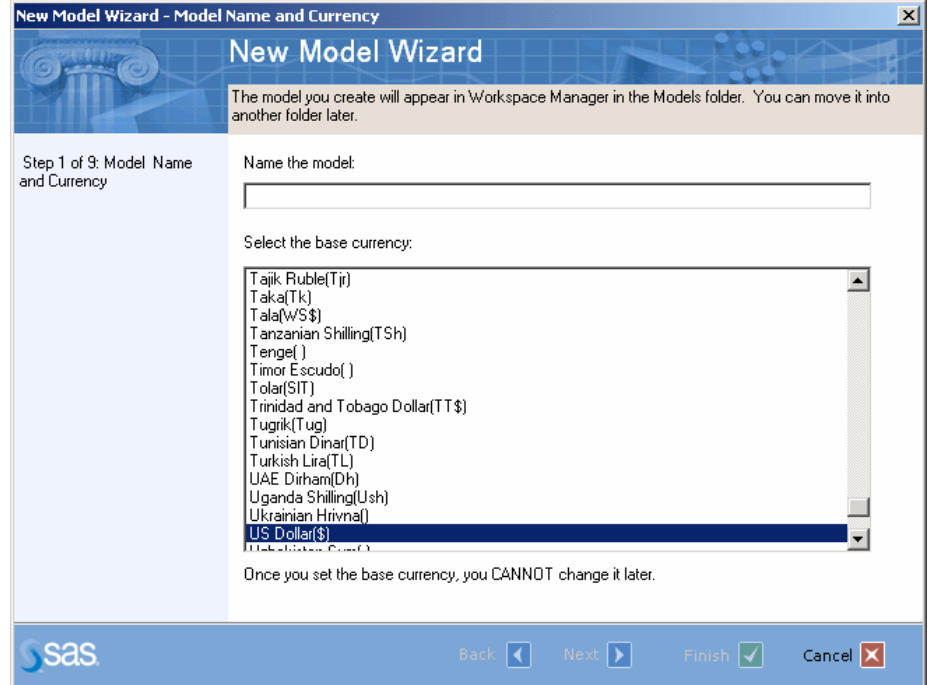

The New Model Wizard contains 10 steps. If you accept the default dimensions for your model, you will not perform every step. For this tutorial, you will define your own dimensions and perform every step in the New Model Wizard.

**2** For the name, type **Parcel Express Tutorial**.

*Note:* Each model name must be unique on a SAS Activity-Based Management server.

- **3** Verify that the base currency is **US Dollar(\$)**.
- **4** Click **Next.**

You see Step 2 of the New Model Wizard.

## ¾ **Select a starting period and scenario**

**1** Expand **2004** and select the **2004 Q1** period.

Select the initial period:

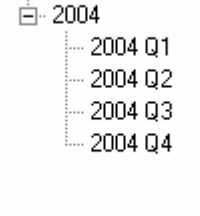

## **2** Select the **Actual** scenario.

A period/scenario association identifies a specific period and scenario combination; in this case, 2004 Q1/Actual. All model data must reside in a period and must apply to a scenario. An association represents a period-scenario pair.

## **3** Click **Next**.

You see Step 3 of the New Model Wizard.

## ¾ **Select the method for defining dimensions**

**1** Verify that the **Select or define the dimensions for each module** option is selected.

This option enables you to create new dimensions, rearrange dimensions, or use the default dimensions for some modules, but not others.

The dimensions that you will create for the tutorial are:

By contrast, the default dimensions are:

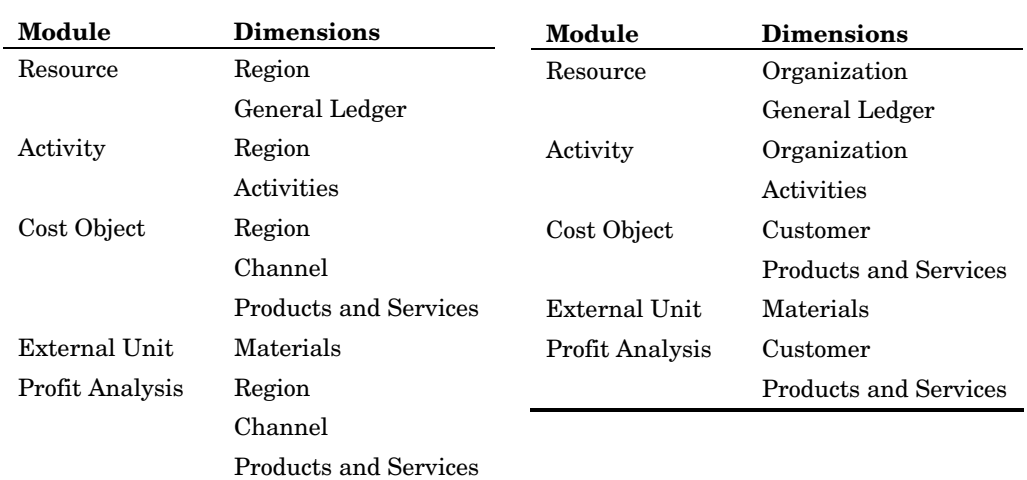

## **2** Click **Next**.

You see Step 4 of the New Model Wizard.

## ¾ **Define the resource module dimensions**

**1** In the **Selected dimensions** list, select the **Organization** dimension.

Next, you will remove this dimension from the Selected dimensions list.

2 Click  $\leq$ 

You see the **Organization** dimension move from the **Selected dimensions** list to the **Available dimensions** list.

**3** Click **New**.

You see the New Dimension dialog box.

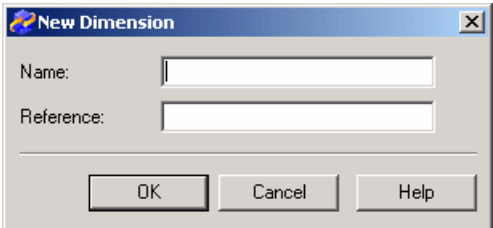

- **4** For **Name**, type **Region**.
- **5** For **Reference**, use **Region**.
- **6** Click **OK**.

The New Dimension dialog box closes and you see that the **Region** dimension has been added to the **Available dimensions** list.

**7** Select the **Region** dimension and click

You see the **Region** dimension move from the **Available dimensions** list to the **Selected dimensions** list, below the **General Ledger** dimension. The order of dimensions in the list determines the hierarchy of dimensions in the module. In this case, Parcel Express wants to organize its resources by **Region**, and then by **General Ledger**. So, you will have to move **Region** above **General Ledger**.

**8** Select the **Region** dimension and click

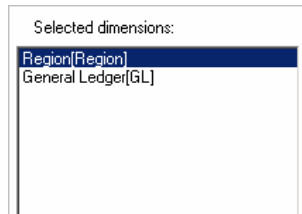

**9** Click **Next**.

You see Step 5 of the New Model Wizard.

Now, you will define the dimensions for the activity module by using these same techniques. Refer to the previous procedure if you need clarification on a step.

- ¾ **Define the activity module dimensions**
- **1** Move the **Organization** dimension to the **Available dimensions** list.
- **2** Move the **Region** dimension to the **Selected dimensions** list.

#### Move **Region** above **Activities**.

The **Selected dimensions** list should appear as follows:

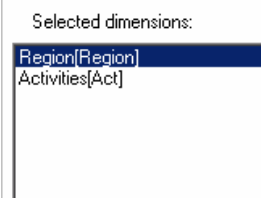

Click **Next**.

You see Step 6 of the New Model Wizard.

## **Define the cost object module dimensions**

- Move the **Customer** dimension to the **Available dimensions** list.
- Move the **Region** dimension to the **Selected dimensions** list.
- Move **Region** above **Products and Services**.
- Create a new dimension named **Channel** that has a reference of **Chnnl**.
- Move the **Channel** dimension to the **Selected dimensions** list.
- Move **Channel** above **Products and Services**.

The **Selected dimensions** list should appear as follows:

Selected dimensions:

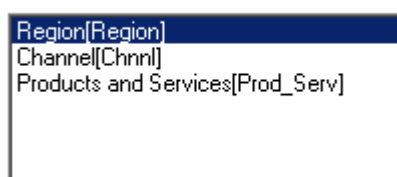

Click **Next**.

You see Step 7 of the New Model Wizard.

## **Define the external units module dimensions**

- Verify that **Materials** is the only dimension in the **Selected dimensions** list.
- Click **Next**.

You see Step 8 of the New Model Wizard.

## **Define the profit analysis dimensions**

Move the **Region** dimension to the **Selected dimensions** list.

- Move the **Channel** dimension to the **Selected dimensions** list.
- Move **Region** above **Products and Services**.
- Move **Channel** above **Products and Services**.

The **Selected dimensions** list should appear as follows:

Selected dimensions:

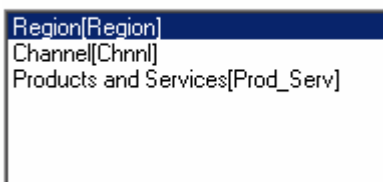

Click **Next**.

You see Step 9 of the New Model Wizard.

## **Review the summary and finish the New Model Wizard**

Review the **Summary of Information** and dimensions in each module, as shown:

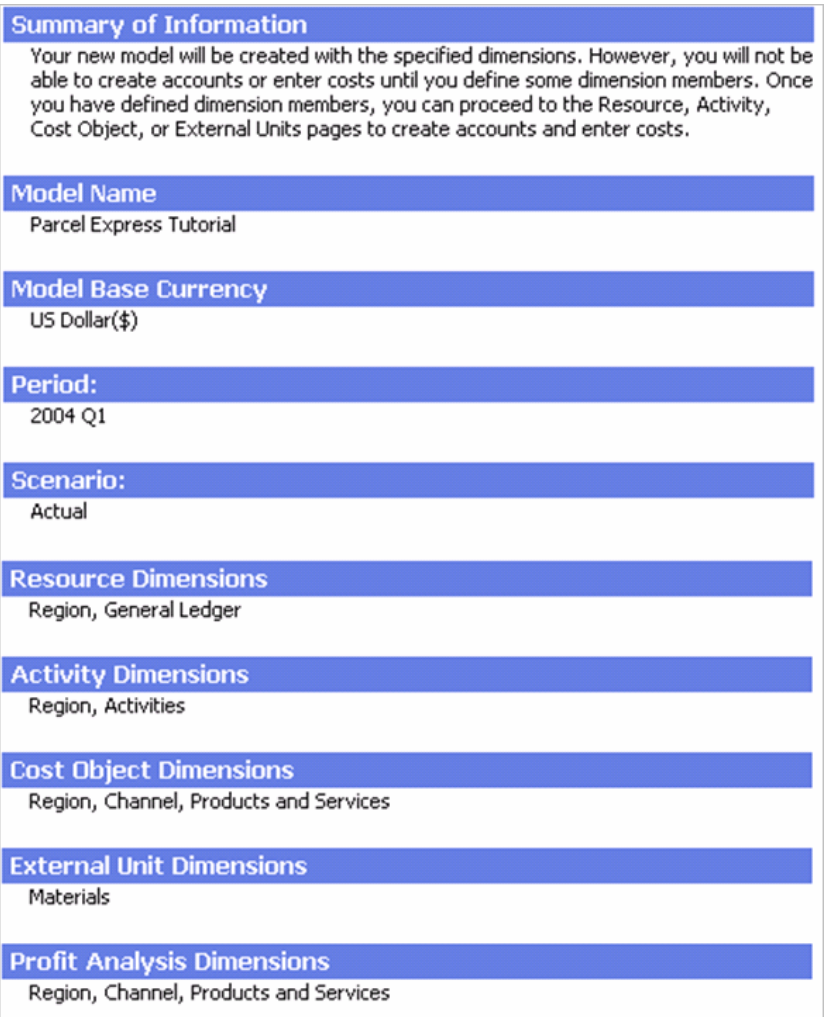
If any of the information in the summary is incorrect, click **Back** to move to the page that requires changes. After making the corrections, click **Next** to return to the summary.

#### **2** Click **Finish**.

You see the **Dimensions** page that now has the following dimensions:

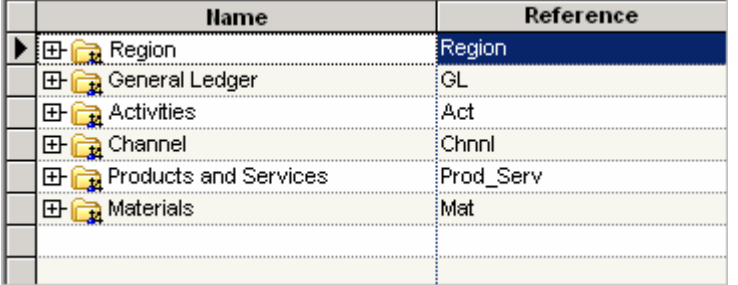

These dimensions are the basic building blocks that you will use to construct the modules of your model. First, however, you must create the members of each dimension.

*Note:* The order of the dimensions can vary if the dimension members are changed or if the model is imported.

# **Creating Dimension Members**

Dimension members are the unique elements of a dimension level. For example, the Region dimension of the Parcel Express Tutorial model will have levels that include countries, states, and cities. Beaverton and Eugene are dimension members at the same level of the Region dimension.

¾ **Create dimension members** 

- **1** On the **Dimensions** page, select **Region**.
- **2** Select **Edit > New Dimension Member**.

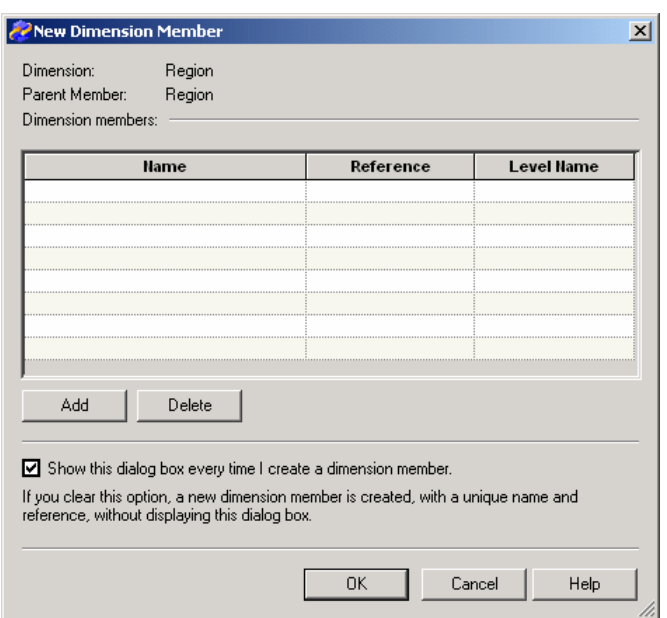

You see the New Dimension Member dialog box.

- **3** Click **Add**.
- **4** For **Name**, type **USA**.

*Tip:* You see that the **Reference** field is automatically set to the name that you type. In this tutorial, you will not change the references of dimensions; however, for the models that you create for your company, you might want to devise a standard referencing methodology.

**5** Click **OK**.

You see that the **USA** dimension member has been added below **Region**.

- **6** Select the **USA** dimension member.
- **7** Create a new dimension member under **USA** named **Oregon**.

Note that the level is **Level2**. The reason for this is that you are adding a dimension member below a **Level1** dimension member.

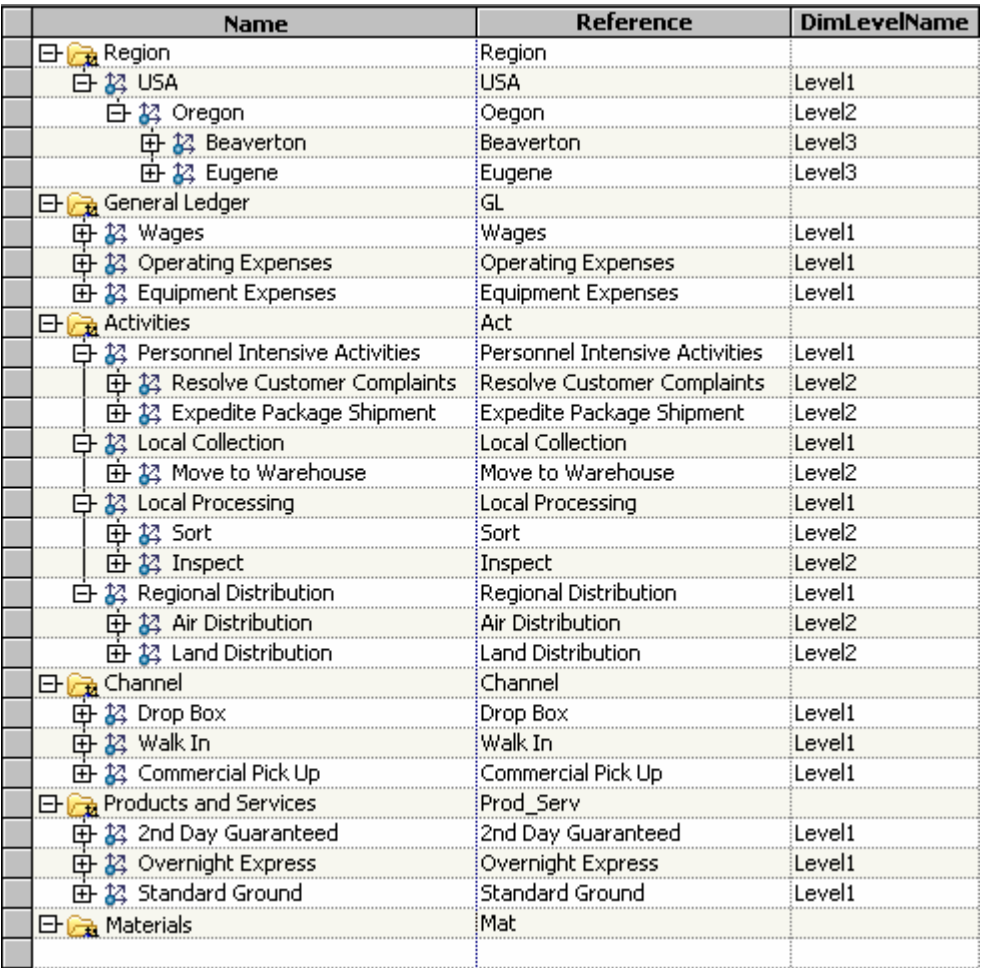

**8** Using the techniques that you have learned, create the following dimension members:

*Note:* You will not create dimension members for the Materials dimension yet. You will add those dimension members when you create bills of costs.

# *7*

# **Creating Modules and Accounts**

*Building the Resource Module Structure 37 Building the Activity Module Structure 41 Creating Activity Accounts 41 Building the Cost Object Module Structure 42 Omitting a Dimension from an Account 42 Creating Cost Object Accounts 43*

**CHAPTER**

An account is the basic repository of costs in a model. You create an account in SAS Activity-Based Management by defining an intersection between dimension members. For example, in the Parcel Express Tutorial model, you will create an account for tracking the costs of inspecting packages in Beaverton, OR. You create this account by defining an intersection between **Region** and **Activity** dimension members, as shown here:

#### **Region > USA > Oregon > Beaverton**

#### **x**

**Activity > Regional Sorting > Inspect**

Shorthand for the resulting account, or dimension intersection, is **Beaverton x Inspect**.

The costs of an account are derived from cost elements, which can either be added directly to the account or assigned from other accounts.

# **Building the Resource Module Structure**

Start by creating a structure to hold the resource costs in the model.

#### ¾ **Create resource accounts**

- **1** To open the resource module, select **Model > Resource Module**.
- **2** Select **Edit > New Account**.

You see Step 1 of the New Account Wizard.

The **Dimensions** area contains the dimensions of the resource module. The **Accounts** area will contain the accounts that you create.

- **3** Expand **Region** to display all of its dimension members.
- **4** In the **Dimensions** list, select the following dimension members:

**Beaverton** 

**Eugene** 

**Wages** 

**Operating Expenses** 

**Equipment Expenses**

**5** Verify that **leaf dimension members only** is selected in the Create accounts using field.

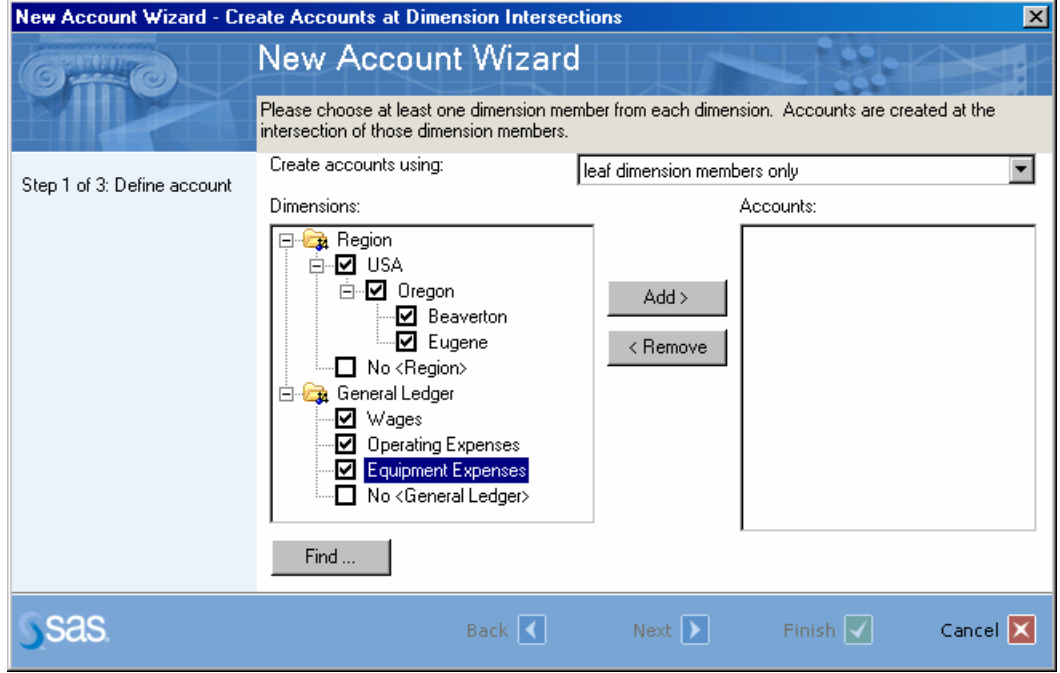

#### **6** Click **Add**.

You see that the following accounts have been added to the **Accounts** list:

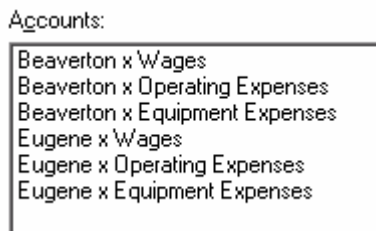

**7** Click **Next**.

You see Step 2 of the New Account Wizard. Here, you will add the cost elements and costs of each account.

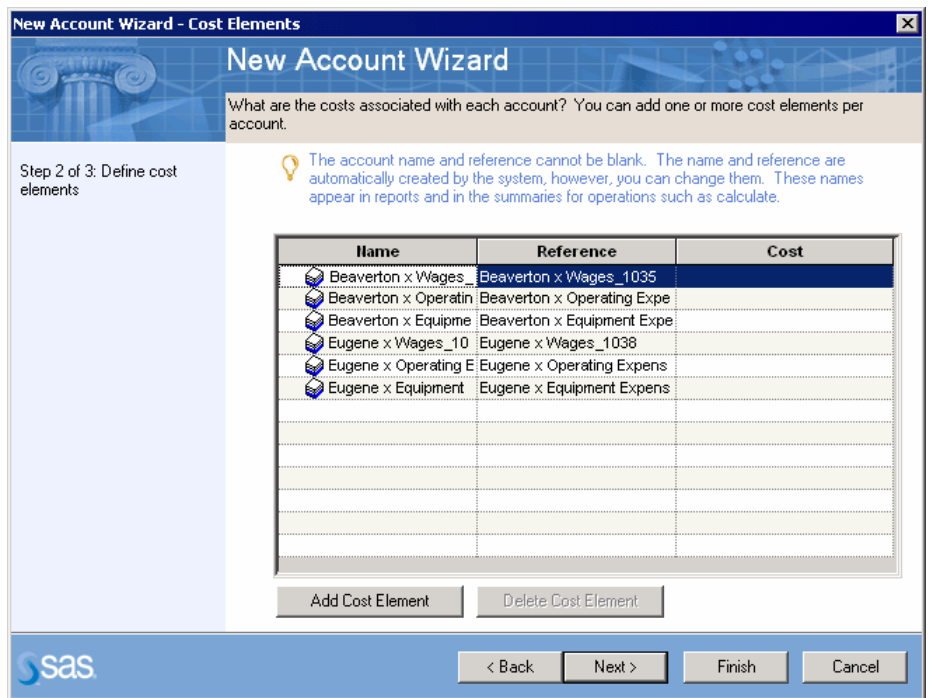

*Tip:* The system has automatically generated a unique name and reference for each account. The names and references that you see will be different from those shown in the window. These names and references are used in reports and operational summaries, but they do not appear elsewhere on a page, unless you add columns to display them. Your company can decide whether to use the systemgenerated names or to use a naming and referencing methodology. If your models are extremely large, it will probably be more convenient to use system-generated account names and references.

#### ¾ **Add cost elements and costs**

**1** Select the **Beaverton x Wages** account and click **Add Cost Element** twice.

You see that two cost elements have been added to the account table. The names and references of these cost elements are system-generated. In the account table, you can add costs and change the names and references of cost elements.

**2** Change the names and references of the two cost elements that you added and enter their costs, as follows:

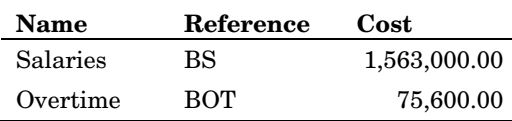

*Note:* In large models, costs might be imported from other sources, such as a database. In that case, you could create the cost elements, but leave the costs empty.

**3** Using the techniques that you have learned, create cost elements and enter costs as follows:

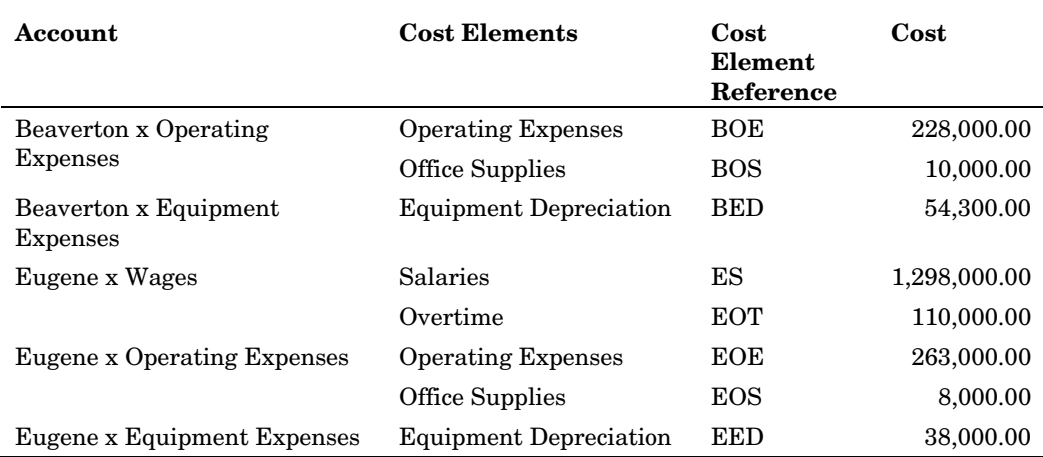

#### **4** Click **Next**.

You see Step 3 of the New Account Wizard. This step contains a summary of the accounts, cost elements, and costs you are about to create.

#### **5** Click **Finish**.

You see that the accounts have been added to the resource module.

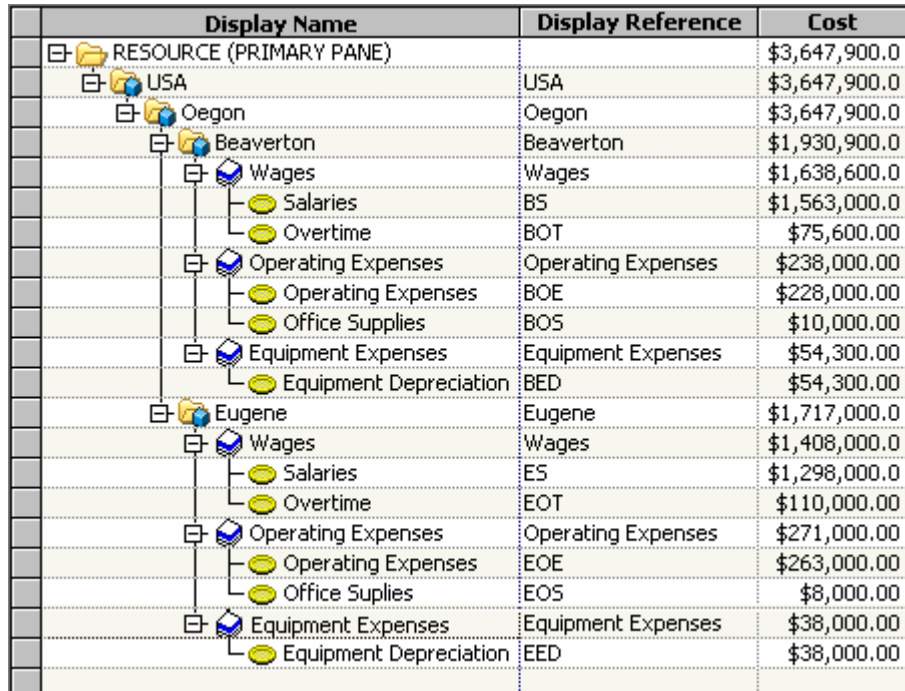

The system automatically rolls up costs from cost elements, to accounts, to higherdimension levels.

# **Building the Activity Module Structure**

An activity is a task that consumes resources. Examples of activities include setting up a machine to produce a particular part, scheduling production of a certain number of products, and inspecting a batch of parts. In a model, you identify activities and calculate their costs.

# **Creating Activity Accounts**

In the activity module, you will create activity accounts.

#### ¾ **Create activity accounts**

- **1** To open the activity module, select **Model > Activity Module**.
- **2** Select **Edit > New Account**.

You see the New Account Wizard.

**3** Using the New Account Wizard, create the following accounts:

*Note*: Do not create cost elements. Costs will be assigned to these accounts from other accounts.

*Note:* After creating the accounts in Step 1 of the New Account Wizard, click **Finish**. Because you are not creating cost elements, there is no need to perform Steps 2 and 3.

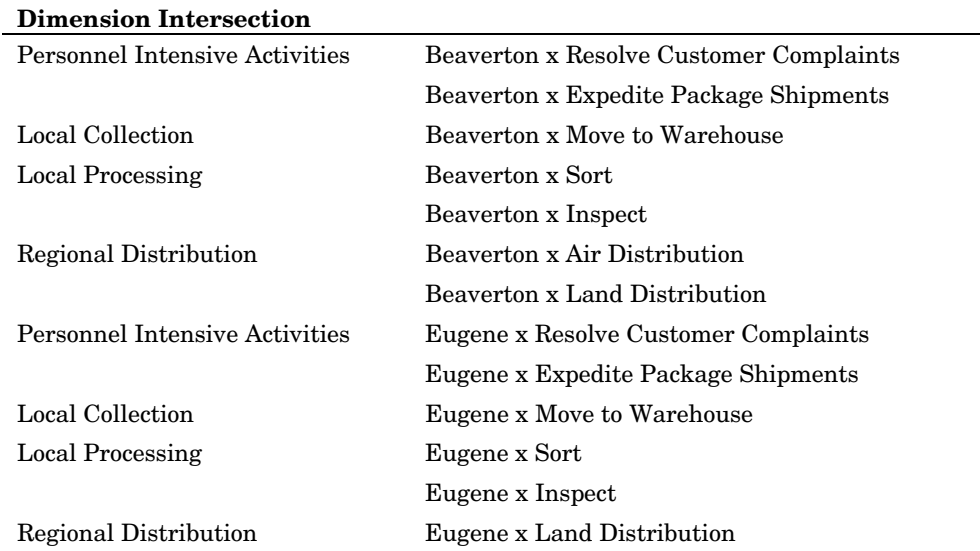

*Note:* There is no air distribution from Eugene.

After completing the steps of the New Account Wizard, you see the following activity module structure:

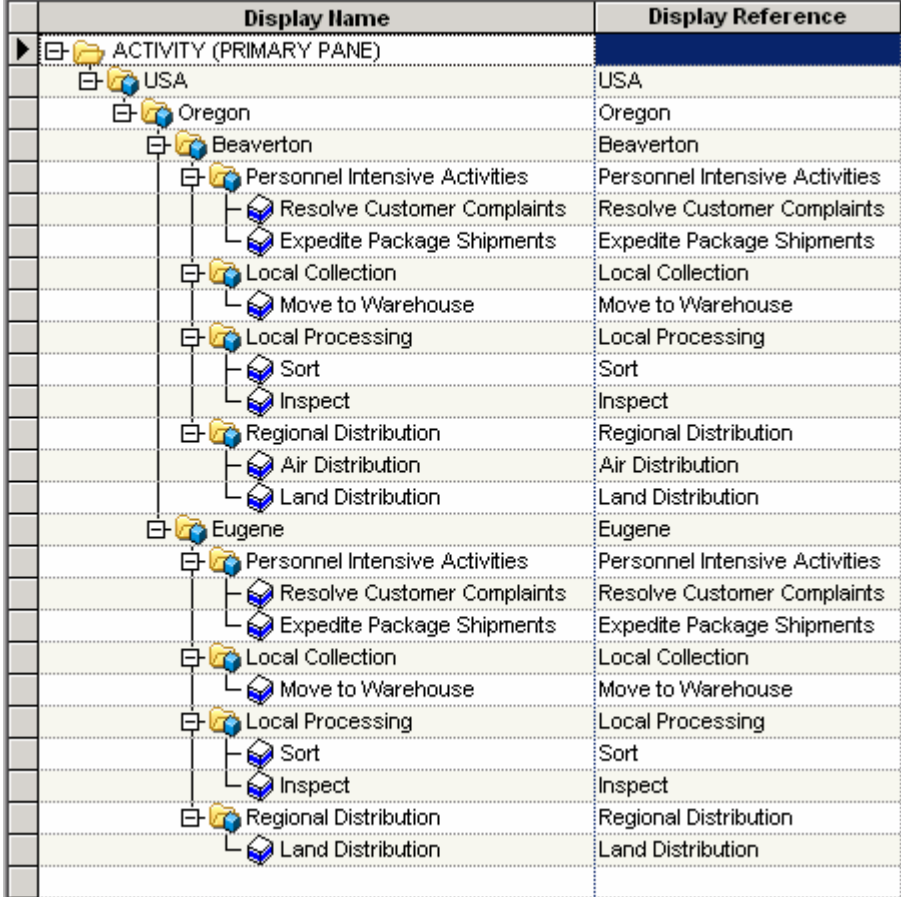

*Note*: You have not entered cost elements for these accounts, and no costs have been assigned yet, so cost is \$0.00.

# **Building the Cost Object Module Structure**

The cost object module will hold information about Parcel Express Tutorial's products and services. Its dimensions are Channel and Products and Services.

# **Omitting a Dimension from an Account**

You can create accounts that omit one or more dimensions of a module. In the cost object module of the Parcel Express Tutorial model, you will create accounts that have a Channel dimension member, but no Products and Services dimension member, and vice versa. The purpose of these omissions is to track the unique costs of a channel that are unassociated with any product, and to track the unique costs of a product that are unassociated with any channel. To omit a dimension from an account, you select the No option in the New Account Wizard.

Examples of accounts that omit a dimension are:

- Drop Box x No <Products and Services>
- (tracks unique costs that are associated with the Drop Box channel)
- No <Channel> x 2nd Day Guaranteed
- (tracks unique costs that are associated with the 2nd Day Guaranteed product)

# **Creating Cost Object Accounts**

# ¾ **Create cost object accounts**

**1** Using the techniques that you have learned, create the following accounts in the cost object module for each regional office—Beaverton and Eugene:

*Note:* Do not create cost elements. Costs will be assigned to these accounts from other accounts.

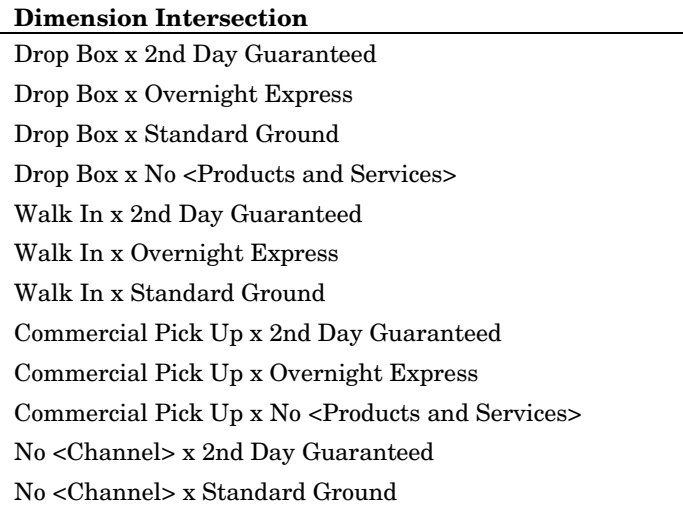

*Note*: You can create these accounts all at once by checking the leaf dimension members that are shown in the following display. This quick method, however, results in creating two meaningless accounts that you can delete afterward:

#### **Beaverton x No <Channel> x No <Products and Services>**

**Eugene x No <Channel> x No <Products and Services>** 

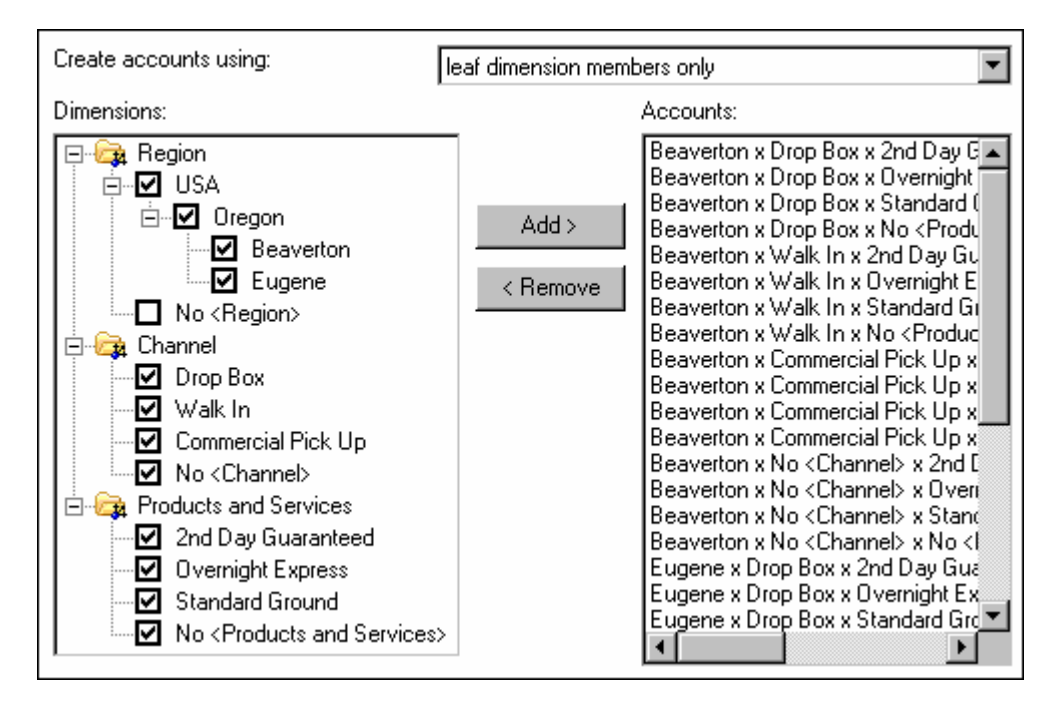

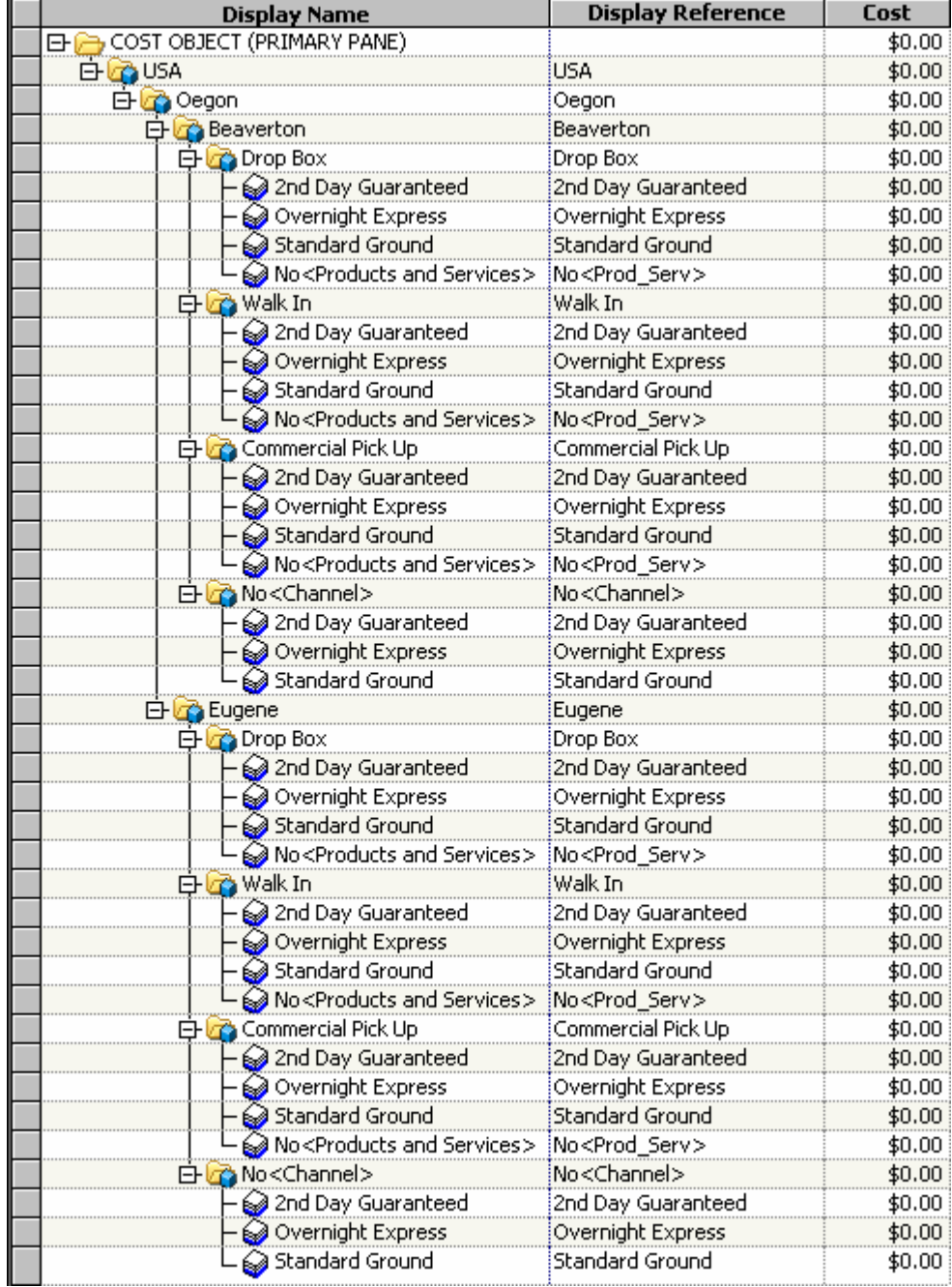

After you have created these accounts, you see the following cost object module structure:

Ī.

# **Creating Attributes**

*Types of Attributes 47 Text Attributes 47 Numeric Attributes 48 Calculated Numeric Attributes 48 Dimension and Dimension Member Attributes 49 Boolean Attributes 49 Creating Attributes 49 Creating a Column Layout 52 Entering Attribute Values 55*

An attribute is a label or identification tag that is attached to an account or roll-up account. The attribute conveys information about the object to which it is attached.

Attributes have many purposes. You can use them to do the following:

- group activity-based management data to simplify report preparation and interpretation
- $\Box$  create different dimensions of data
- $\Box$  report similar cost categories across cost centers
- classify cost components as fixed or variable, value-added or non-value-added
- $\Box$  use them in the definition of a calculated driver

# **Types of Attributes**

There are four attribute types:

text

*8*

**CHAPTER**

- numeric
	- a calculated
- **dimension**
- □ Boolean

# **Text Attributes**

A text attribute describes model information and enables you to categorize, select, and subtotal information in a report. Activities can be grouped by summary-level processes, such as detailed manufacturing activities rolling up to "manufacturing," and detailed

distribution activities rolling up to "distribution." The names of these higher-level processes are defined as text attributes and are attached to their respective activities.

Other examples of text attributes include:

- $\Box$  value-added categories (high, medium, low) that are attached to activities
- fixed cost/variable cost that is attached to resources—enables you to group activity or cost object costs by fixed and variable cost components
- $\Box$  cost object groupings that are used to roll up products by product family, brand, market segment, or package type, or to group customers by region, channel, or salesperson

### **Numeric Attributes**

A numeric attribute enables you to enter data that is not entered or otherwise generated in a model.

Typically, numeric attributes are measures or quantities of units that contribute to the total cost of an activity, such as number of cases, number of pounds, number of orders, or number of times an activity is performed.

You can establish numeric attributes as performance measures for special reporting purposes, such as tracking productivity (number of inputs or rejects, cycle time, and quality), or classifying information (level of complexity or number of subassemblies). Use the **Default Value** field under the **Advanced** tab to define data that is specific to that attribute.

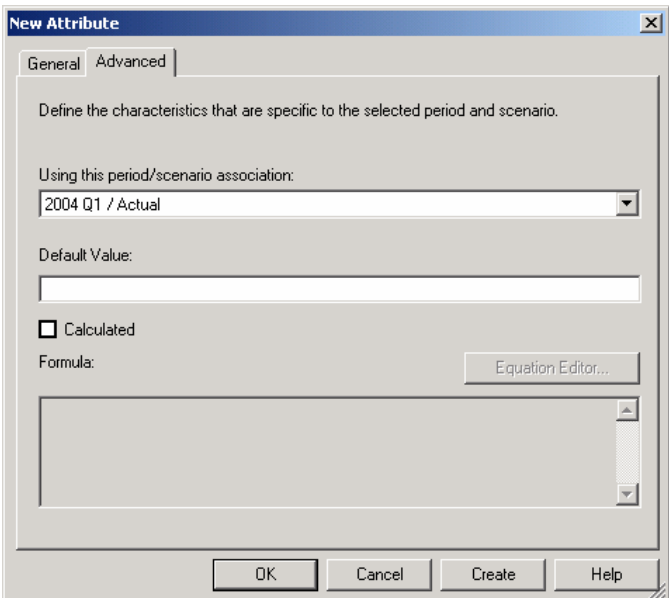

# **Calculated Numeric Attributes**

Numeric attributes can be calculated. Calculated numeric attributes are also userdefined attributes, but they rely on a formula to express their characteristics. This

formula is developed by the user to capture unique business data. Calculated numeric attributes can be used in a driver definition.

# **Dimension and Dimension Member Attributes**

A dimension attribute reflects a dimension, and a dimension member attribute reflects a dimension member.

### **Boolean Attributes**

A Boolean attribute stores a Boolean value (True or False).

# **Creating Attributes**

You will create a numeric attribute and a dimension attribute.

- ¾ **Create a numeric attribute**
- **1** Select **Model > Attributes Page**.
- **2** Select **Edit > New Attribute**.

You see the New Attribute dialog box.

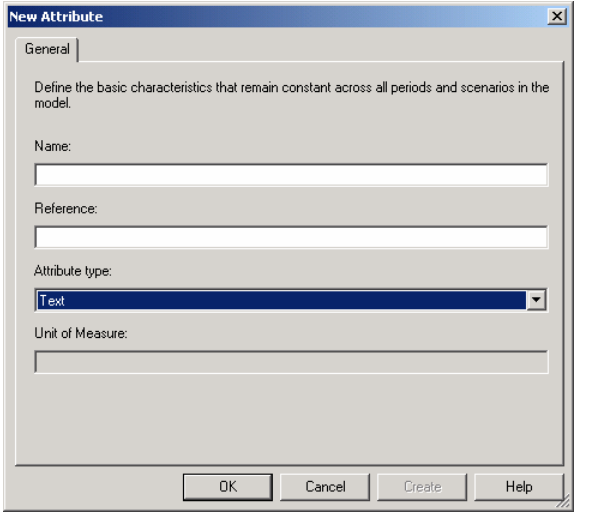

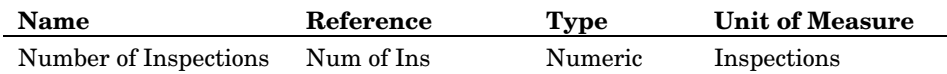

- **3** For **Name**, type **Number of Inspections**.
- **4** For **Reference**, type **Num of Ins**.
- **5** Select an **Attribute type** of **Numeric**.

#### **6** For **Unit of Measure**, type **Inspections**.

#### **7** Click **OK**.

You see that the Number of Inspections attribute has been added to the list.

**8** Create three more numeric attributes.

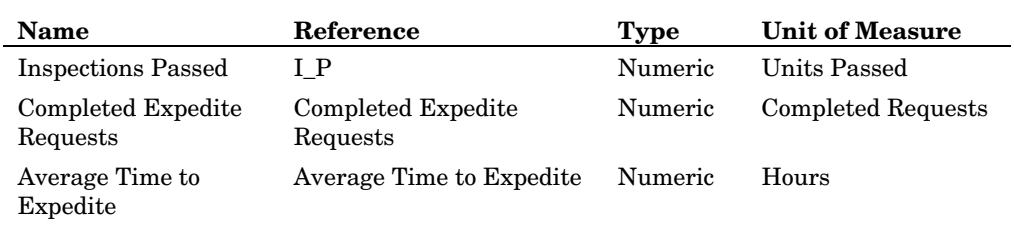

# ¾ **Create a calculated numeric attribute**

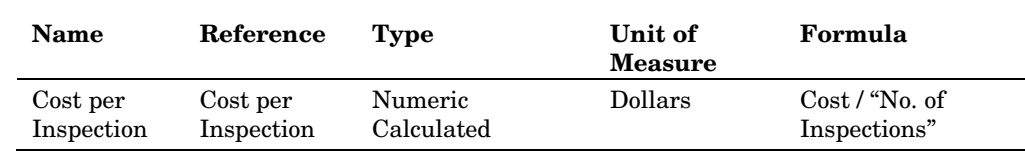

**1** Select **Edit > New Attribute**.

- **2** For **Name**, type **Cost per Inspection**.
- **3** For **Reference**, type **Cost per Inspection**
- **4** Select an **Attribute type** of **Numeric**.
- **5** Select **Dollars** for Unit of Measure.
- **6** Select the **Advanced** tab.

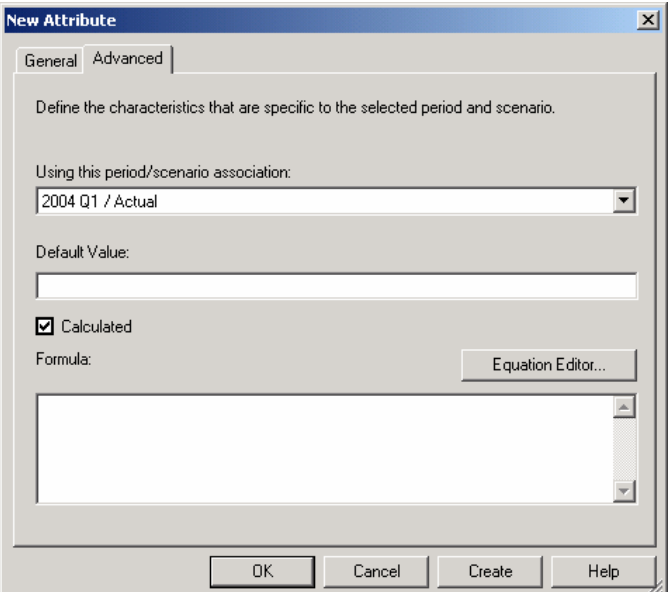

- **7** Verify that the period is **2004 Q1 / Actual**.
- **8** Select the **Calculated** check box. This allows you to enter a formula.
- **9** Click **Equation Editor**.

You see the Equation Editor dialog box.

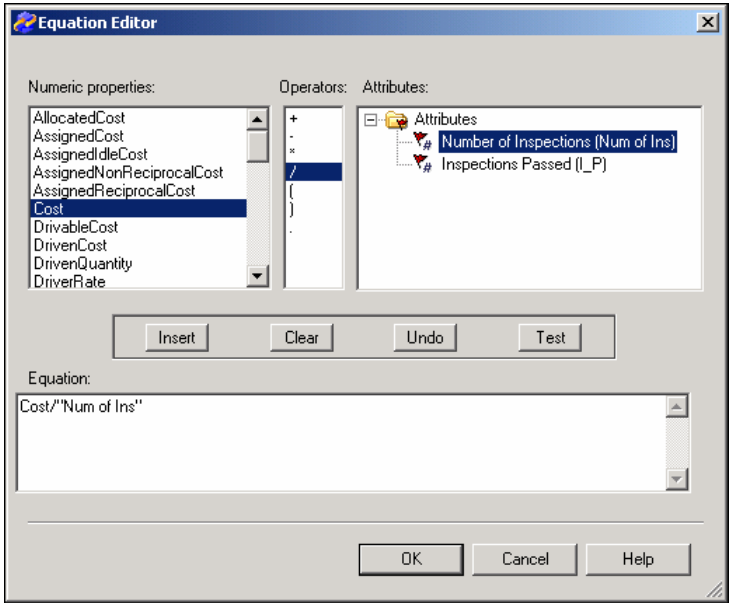

- **10** The cost of inspection would be derived from a formula of cost divided by the number of inspections. Create this formula by double-clicking on each element. The formula will appear in the **Equation** area.
- **11** Click **Test** to verify the syntax of the formula.
- **12** Click **OK** to dismiss the message box.
- **13** Click **OK** to accept the formula.
- **14** Click **OK** to create the attribute.
- **15** Create a calculated numeric attribute for **Percent of Inspections Passed**.

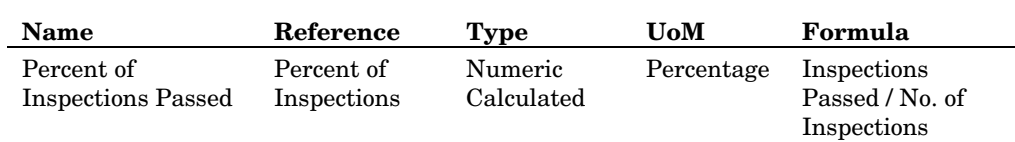

# ¾ **Create a dimension attribute**

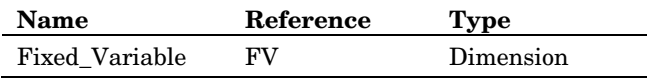

**1** Select **Edit > New Attribute**.

- **2** For **Name**, type **Fixed\_Variable**.
- **3** For **Reference**, type **FV**.
- **4** Select a **Type** of **Dimension**.
- **5** Click **OK**.
- **6** Select the **Fixed\_Variable** attribute.
- **7** Create the following two dimension attributes:

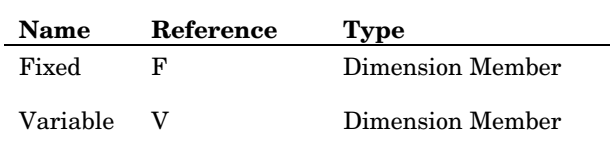

You see that the **Fixed\_Variable** dimension and its two dimension members have been added to the list of your model's dimensions.

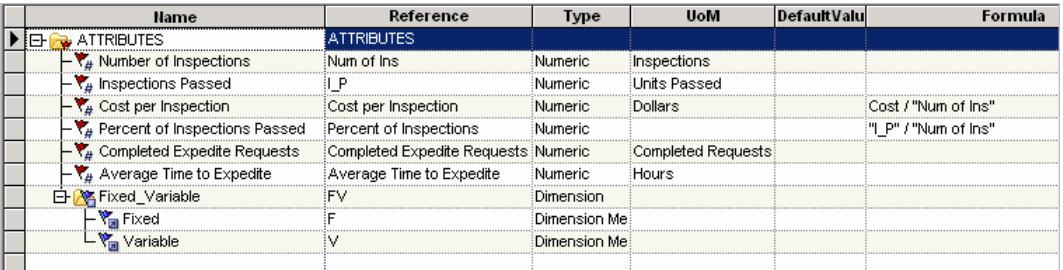

# **Creating a Column Layout**

To view the attributes in the model, add a column. For the Parcel Express Tutorial model, you will create a column layout named Cost Assignments. Initially, you will define the column layout for the activity module. Later, you will add columns to the layout for the other modules to create a cost assignment column view.

- ¾ **Add a column to show an attribute**
- **1** Select **Model > Activity Module**.
- **2** Select **Model > Column Layout > Edit Columns**.

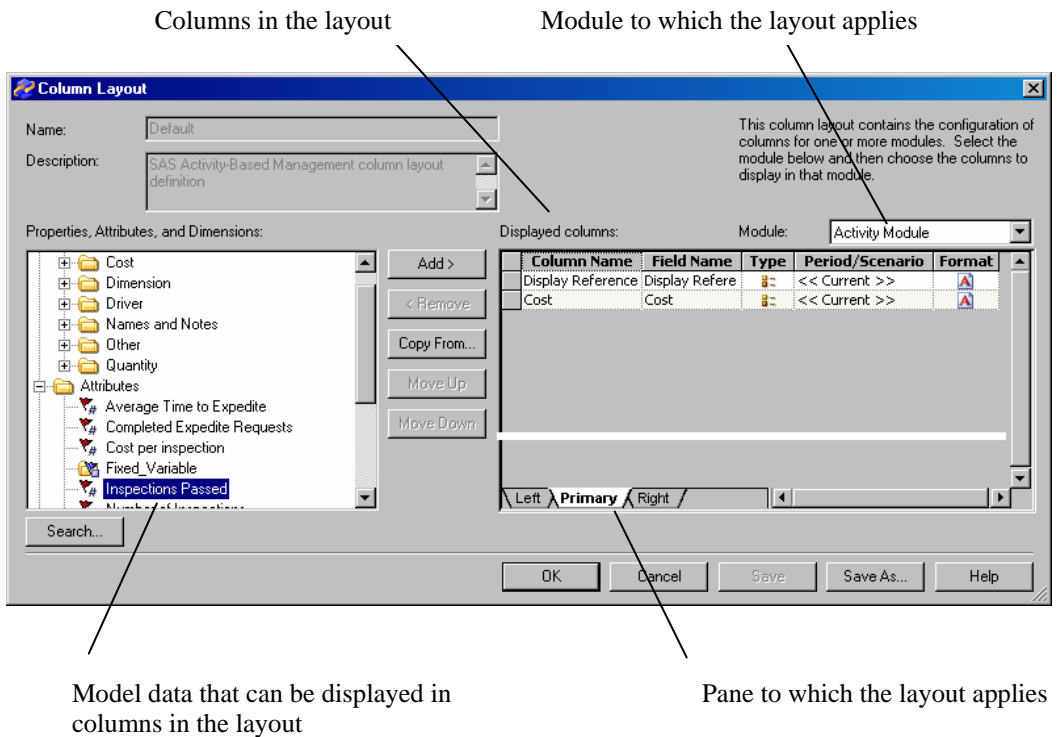

You see the Column Layout dialog box.

The columns that you see in the **Displayed columns** list refer to the layout for a specific pane in a specific module. In the illustration, you see the column layout for the **Primary** pane of the **Activity Module**. To change the column layout for a different pane or module, select that pane or module. The **Inspections Passed** column layout that you create in this tutorial will ultimately contain layouts for several modules and panes.

*Note*: A column layout is a read-only view of columns that already exist in tables in your model. Adding or removing a column from a column layout does not add or remove a column from a table; nor, for that matter, does creating a column layout create a table or add or remove columns from any table.

#### ¾ **Define the column layout for one pane1.**

- **1** Verify that the **Primary** pane tab is selected.
- **2** From the **Displayed columns** list, select **Display Reference**.
- **3** Click **Remove**.

You see that **Display Reference** has been removed from the list of **Displayed columns**. Removing this column from the layout will provide more screen space for columns that are relevant to making driver assignments.

- **4** From the **Properties, Attributes, and Dimensions** list, select **Inspections Passed** (under the **Attributes** folder).
- **5** Click **Add**.

You see that **Inspections Passed** has been added to the **Displayed columns** list.

# ¾ **Save the column layout**

**1** Click **Save As**.

You see the Save Column Layout As dialog box.

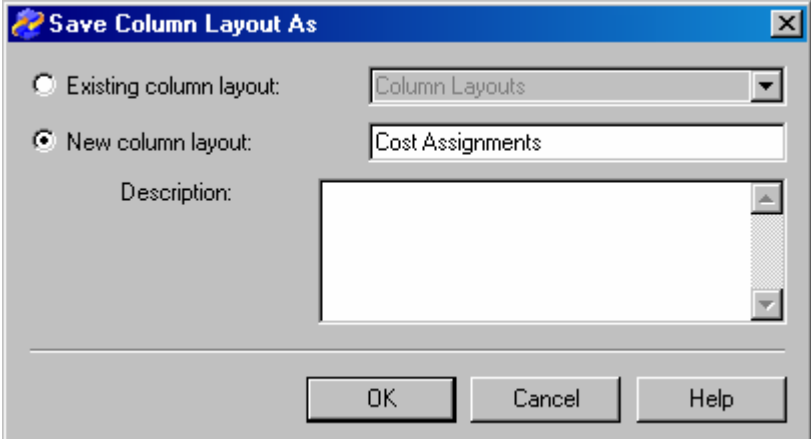

- **2** Verify that the **New column layout** option is selected, and then type **Cost Assignments**.
- **3** Click **OK**.

You see that the column layout **Name** has been changed to **Cost Assignments**.

**4** Click **OK**.

You see the changes that you made to the column layout. **Inspections Passed** appears in the Column Layout list.

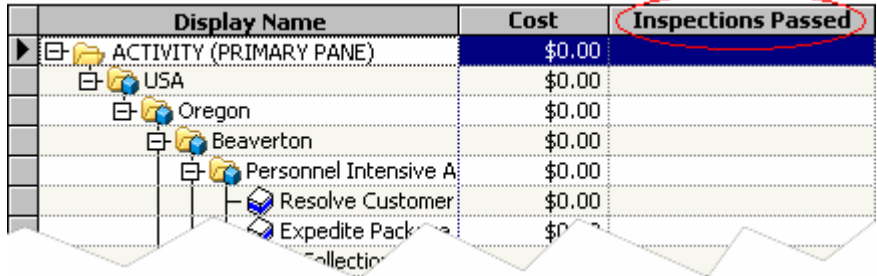

# **Entering Attribute Values**

Now, you will display a column to enter attribute values.

# **Enter attribute values**

- In the **Inspections Passed** column for the **Beaverton x Inspect** account, type .
- In the **Inspections Passed** column for the **Eugene x Inspect** account, type .

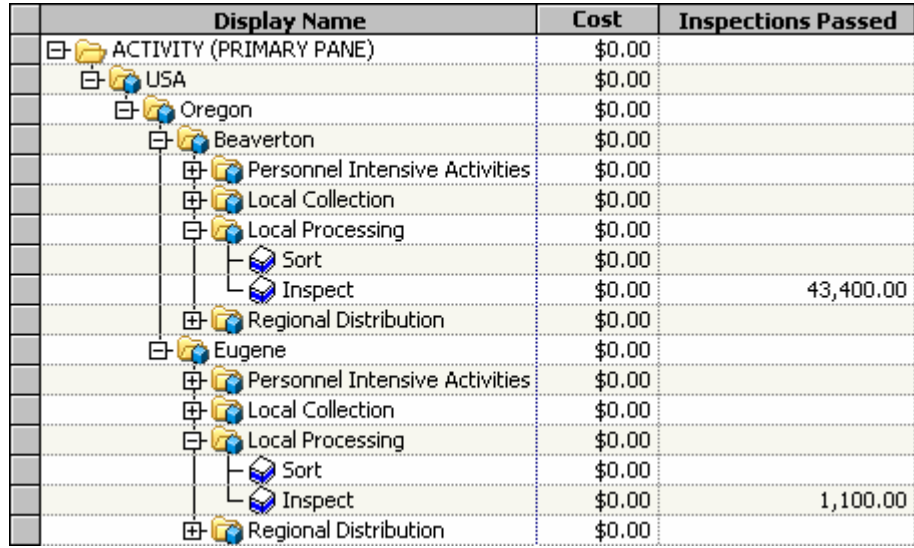

# **Defining Drivers**

*Drivers for the Model 57 Calculated Drivers 58*

*9*

**CHAPTER**

An important aspect of activity-based management is the understanding of how activities in an organization consume expenses and how products consume activities. These consumptions are governed by relevant drivers, which measure the frequency or intensity of the cost demands that are placed on resources and activities. A driver specifies how costs are assigned.

This tutorial uses both system-defined and user-defined drivers.

# **Drivers for the Model**

The first step in assigning resource costs to activities and activity costs to cost objects is building a list of drivers.

The Parcel Express Tutorial model uses several system-defined drivers. Additionally, you will create the following drivers:

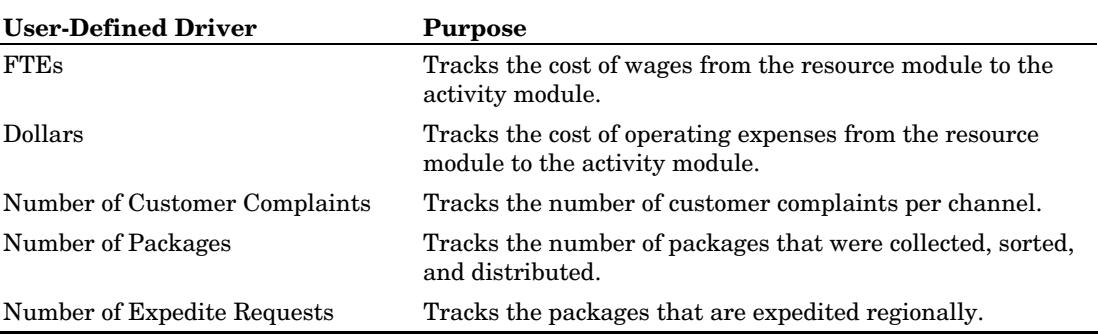

#### ¾ **Define basic drivers**

#### **1** Select **Model > Drivers Page**.

You see the following list of system-defined drivers:

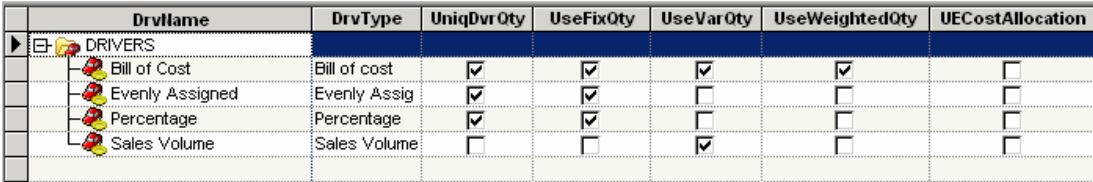

You see the New Driver dialog box.

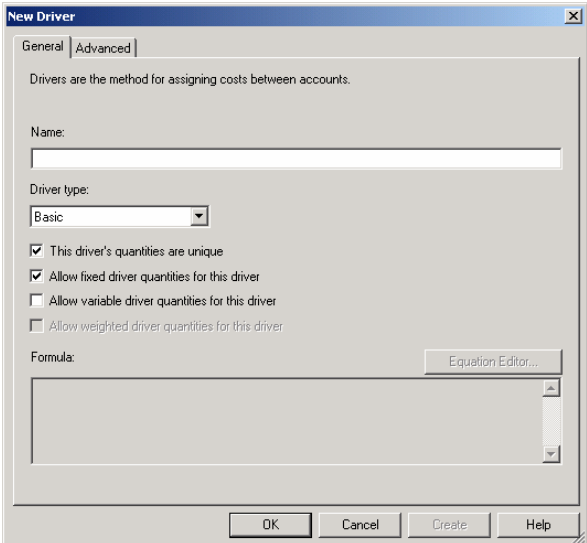

- **3** For **Name**, type **FTEs**.
- **4** Verify that the **Driver type** is **Basic**.
- **5** Verify that the **This driver's quantities are unique** option is checked.
- **6** Verify that **Allow fixed driver quantities for this driver** is checked.
- **7** Click **OK**.

You see that **FTEs** has been added to the list of drivers.

**8** Add the following **Basic** type of drivers:

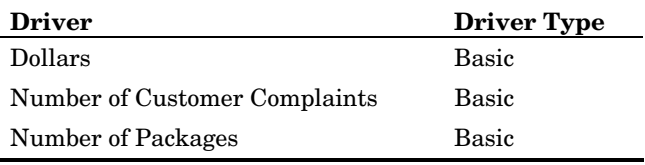

**9** Select the following options for the **Number of Packages** driver:

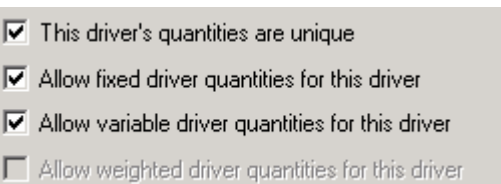

# **Calculated Drivers**

The Number of Expedite Requests is a calculated driver. Calculated drivers expand system capability, enabling you to define cost drivers that are unique to your business. You define these calculated drivers with formulas that you create using the systemgenerated numeric properties and attributes that you have defined for your unique

usage. The calculated driver in this tutorial will use attributes that you have just created and numeric properties generated by the system.

# ¾ **Defining a calculated driver**

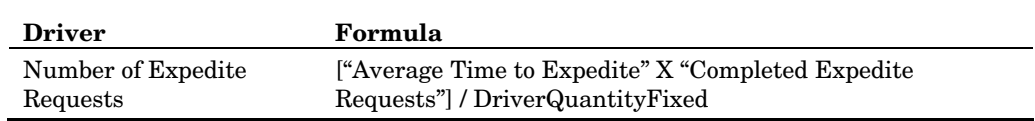

- **1** Add **Number of Expedite Requests** as a calculated driver. For **Driver type**, select **Calculated**.
- **2** Verify that the **This driver's quantities are unique** option is checked.
- **3** Verify that **Allow fixed driver quantities for this driver** is checked.

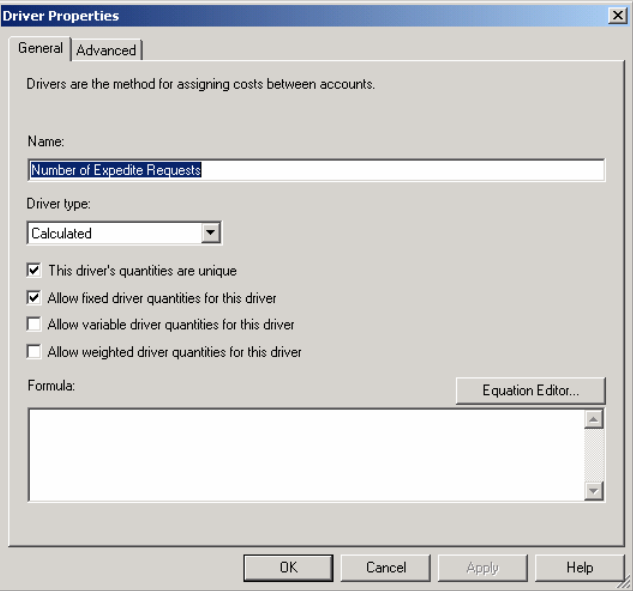

#### **4** Click **Equation Editor**.

You see the Equation Editor dialog box.

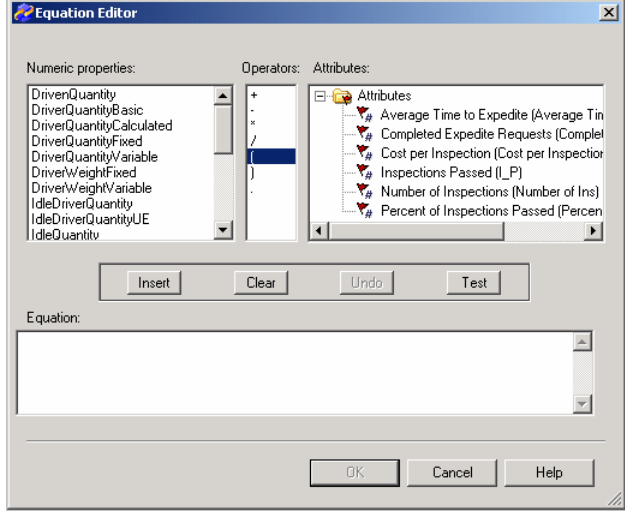

- Select **(** from the **Operators** list.
- Select **Average Time to Expedite** from the Attributes list.
- Click **Insert**.
- Select **\*** from the **Operators** list.
- Select **Completed Expedite Requests** as the multiplier from the **Attributes** list.
- Select **)** to close the set.
- Select **/** from the Operators list.
- Select **DriverQuantityFixed** from the Numeric properties list.
- Click **Test** to verify the syntax of the formula.
- Click **OK** to accept the formula.
- Click **OK** to create the driver.

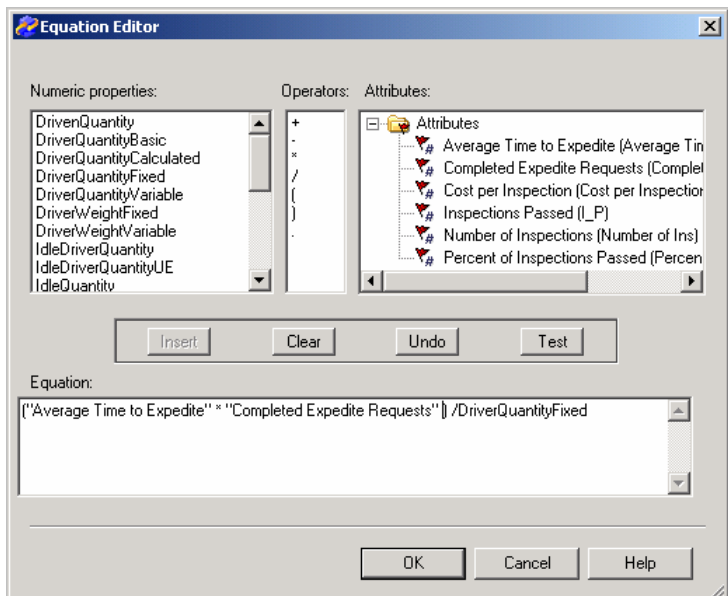

Review the list of drivers.

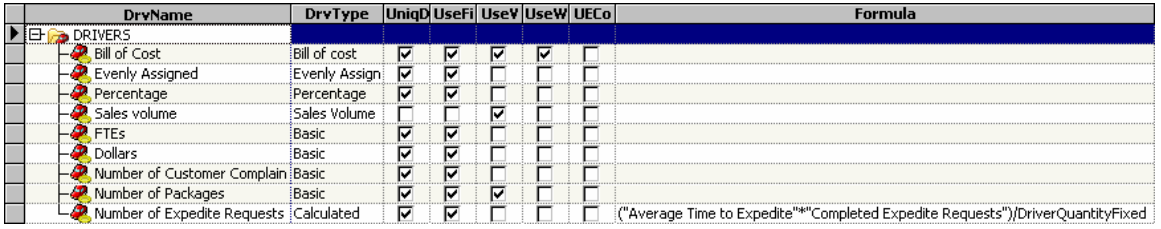

# *10* **Making Assignments CHAPTER**

*Using a Column Layout 62 Making Assignments from Resources to Activities 63 Making Assignments 64 Making Assignments from Activities to Other Activities 68 Making Assignments from Activities to Cost Objects 70 Adding Attributes to Cost Accounts 73*

An assignment links source accounts to destination accounts. Costs flow along this path from resources to activities to cost objects—from expenses to activities to products, services, or customers. A source account is the source of a cost assignment. A destination account receives the results of a cost assignment.

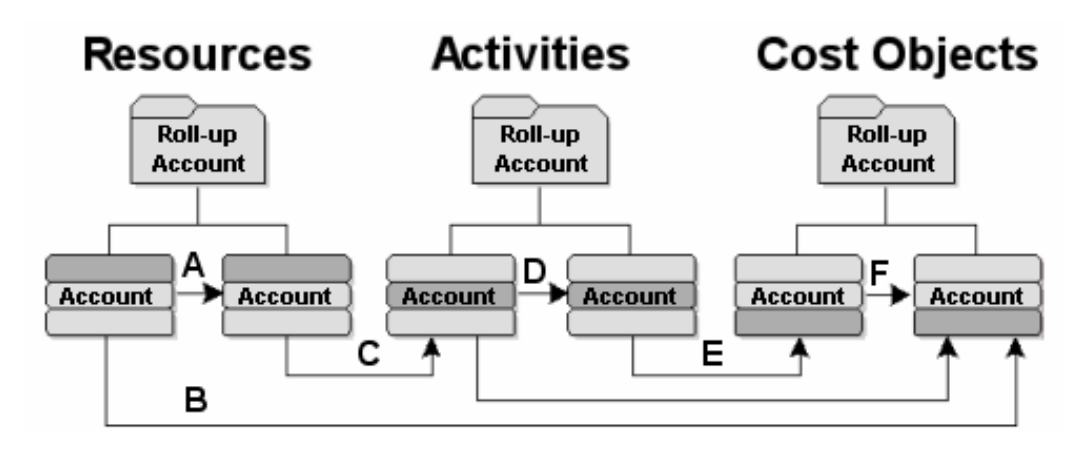

As previously shown, the possible assignments between accounts, as indicated by letters, are:

- **A** resource to resource
- **B** resource to cost object
- **C** resource to activity
- **D** activity to activity
- **E** activity to cost object
- **F** cost object to cost object

# **Using a Column Layout**

In a previous section, you created a column layout named Cost Assignments for the activity module. In the following sections, you will add columns to the layout for the other modules.

While building the model structure, you have been working in the single pane view. To make assignments, you need to open an assignments pane. When the primary pane and an assignments pane are open, you can see source accounts, destination accounts, assignments, driver names, and driver quantities. To assign resource costs to activity accounts, you will open the right assignments pane.

#### ¾ **Open the right assignments pane and Column Layout dialog box**

#### **1** Select **Model > Resource Module**.

**2** If it is not already open, open the **Cost Assignments** saved column layout.

#### **3** In the resource module, select **Model > Assignments > Show Right Assignments Pane**.

You see the right assignments pane (to the right of the resource module primary pane). The default columns are IntsctnName, Reference, and Cost.

*Tip:* You might want to hide the taskbar on the left side of the window to display more data. To do this, click the **X** in the upper-right corner of the taskbar. You can make columns wider or narrower by clicking on the line between two column headings and dragging the edge of the column to the width that you want.

#### **4** Select **Model > Column Layout > Edit Columns**.

The columns that you see in the **Displayed columns** list refer to the layout for a specific pane in a specific module. Because you are currently viewing the resource module, you see the column layout for the primary pane of the resource module. To change the column layout for a different pane or module, select that pane or module. The Cost Assignments column layout that you create in this tutorial will ultimately contain layouts for several modules and panes.

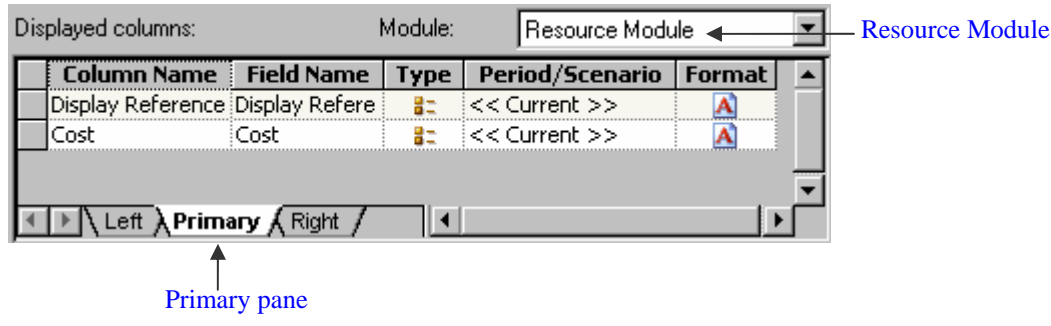

#### ¾ **Define the column layout for two panes**

- **1** Verify that the **Primary** pane tab is selected.
- **2** From the **Displayed columns** list, select **Display Reference**.
- **3** Click **Remove**.

You see that **Display Reference** has been removed from the list of **Displayed columns**. Removing this column from the layout will provide more space for columns that are relevant to making driver assignments. Remember that removing a column from a column layout does not remove it from any table in the model—it simply changes your view of the model.

**4** In **Drivers**, select **Driver Name (DrvName)**.

*Tip:* To find **Driver Name (DrvName)**, scroll down to **Driver** and expand it.

**5** Click **Add**.

You see that **Driver Name (DrvName)** has been added to the **Displayed columns** list.

**6** Click the **Right** pane tab.

You see the default columns of the right pane in the **Displayed columns** list.

- **7** Remove the **Reference** column from the **Displayed columns** list.
- **8** Add the **Driver Quantity Fixed (DQF)** property to the **Displayed columns** list.

#### ¾ **Save the column layout**

- **1** Click **Save**.
- **2** Click **OK** to dismiss the Column Layout dialog box.

You see the changes that you made to the Cost Assignments column layout appear in the Column Layout list.

# **Making Assignments from Resources to Activities**

The first assignments that you make will be inter-modular; that is, assignments from the resource module to the activity module.

#### ¾ **Add accounts for assignments**

**1** Select **Model > Assignments > Add Accounts in Right Pane**.

You see the Add Accounts for Assignments dialog box.

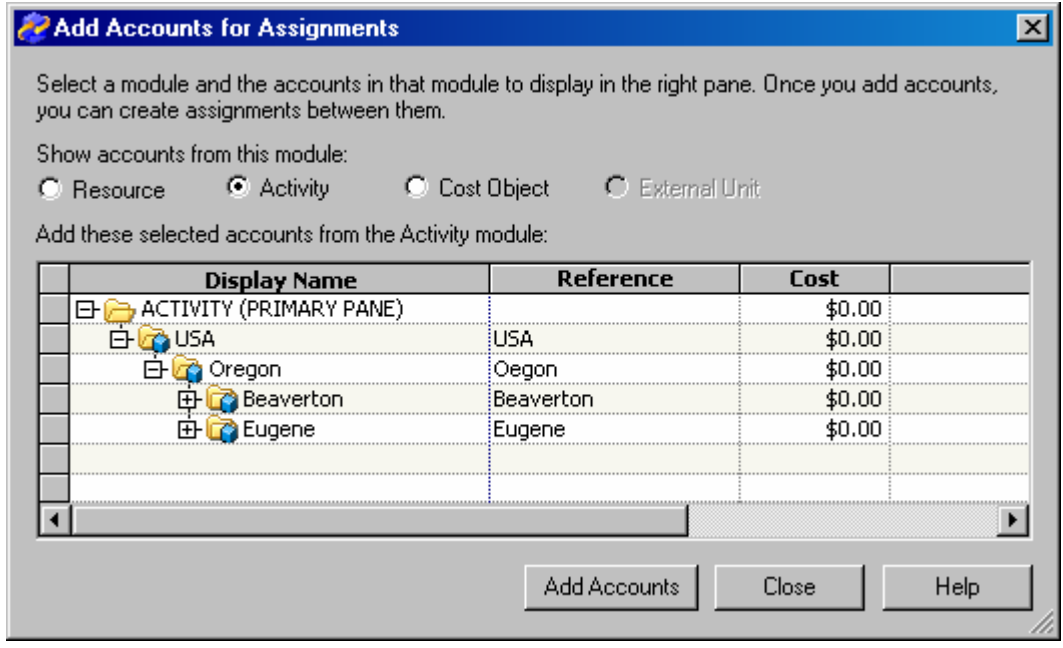

- **2** Verify that the **Activity** module is selected.
- **3** Expand **Activity** so that you can see the **Beaverton** and **Eugene** roll-up accounts.
- **4** Select the **Beaverton** roll-up account, and then click **Add Accounts**.

You see that the Beaverton activity accounts have been added to the right pane.

- **5** Add the Eugene activity accounts to the right pane.
- **6** Click **Close**.

*Note*: To avoid mixing up assignments between Beaverton resources and Eugene accounts (and vice versa), consider first adding only the Beaverton accounts to the right pane. Next, make the assignments. Then, do the same for Eugene. Also, note that clearing accounts from the right pane *does not delete assignments from your model*. It removes the accounts from view temporarily.

# **Making Assignments**

Now that the intended destination accounts are displayed, you can make assignments from resource accounts to activity accounts.

#### ¾ **Make assignments**

**1** In the primary pane, expand **Resource** to display all of its accounts.

*Tip:* Select **View > Expand** to display subfolders. In this tutorial, you do not need to expand the module hierarchies to display the cost elements of each account. If the cost elements are displayed, collapse the hierarchy to hide them.

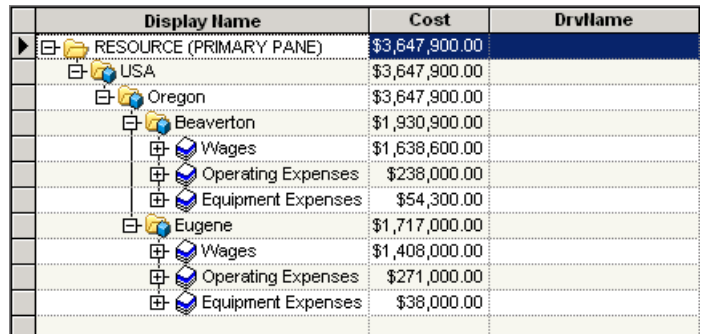

#### **2** Select the **Wages** account under **Beaverton**.

You see that arrows appear next to each account in the right pane. These arrows indicate that you can make assignments from Beaverton Wages to any of the listed accounts. Logically, the cost of wages in Beaverton would be assigned only to Beaverton activities, not Eugene activities.

#### **3** Click the **DrvName** cell in the **Wages** row under **Beaverton**.

You see a list of available drivers, including system-defined and user-defined drivers.

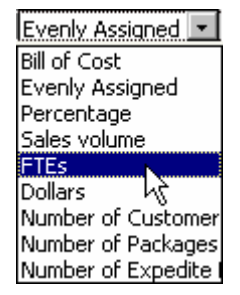

- **4** Select **FTEs.**
- **5** Make assignments to all of the Beaverton accounts in the right pane by clicking the arrow next to each account.

You see that a line now connects Beaverton Wages to each of the arrows that you clicked.

**6** Type the following values in the **DQF** column in the right pane (the order of accounts might be different from the order that is shown; be careful to assign values to the correct accounts):

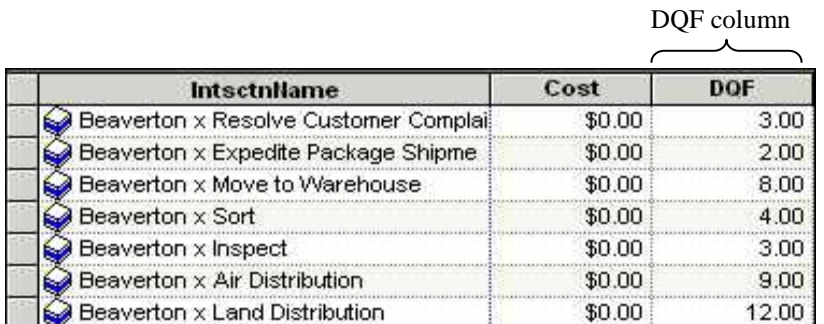

*Note*: The total cost of Beaverton Wages (\$1,638,600.00) will be consumed by these seven activity accounts according to the number of FTEs that you have entered. SAS Activity-Based Management performs the math for you when you calculate costs in a later lesson.

# ¾ **Make other assignments**

*Note*: Remember that when making assignments, you must first select a driver before you can select a destination account and assign a numeric value to the account.

**1** In the primary pane, select **Operating Expenses** for **Beaverton** and make the following assignments:

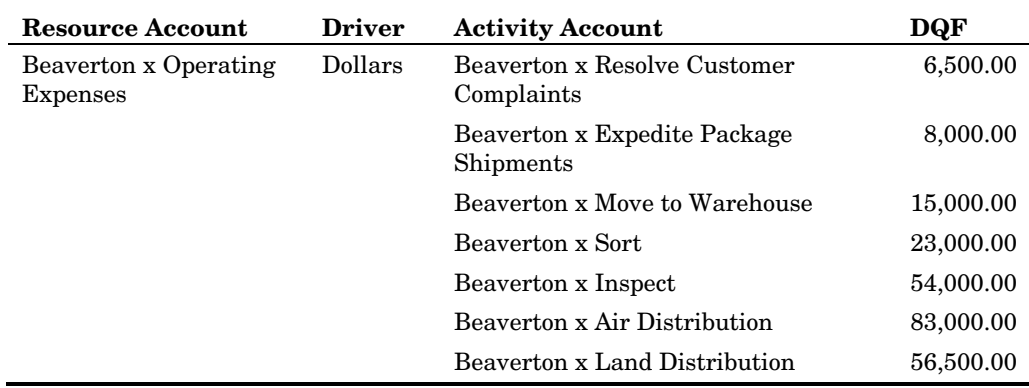

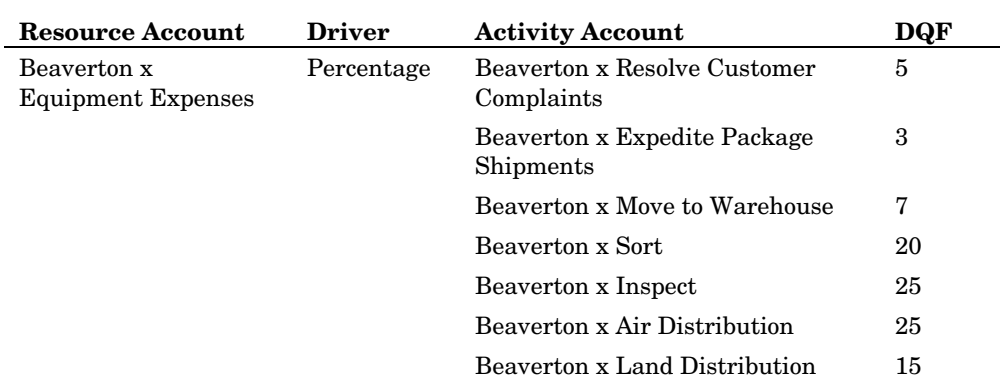

**2** In the primary pane, select **Equipment Expenses** for **Beaverton** and make the following assignments:

*Note*: The total equals 100 because 100% of equipment expenses are used by Parcel Express.

**3** In the primary pane, select **Wages** for **Eugene** and make the following assignments:

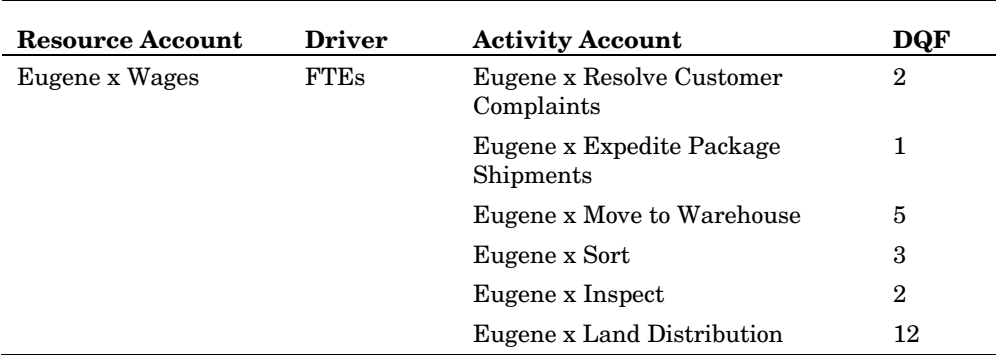

**4** In the primary pane, select **Operating Expenses** for **Eugene** and make the following assignments:

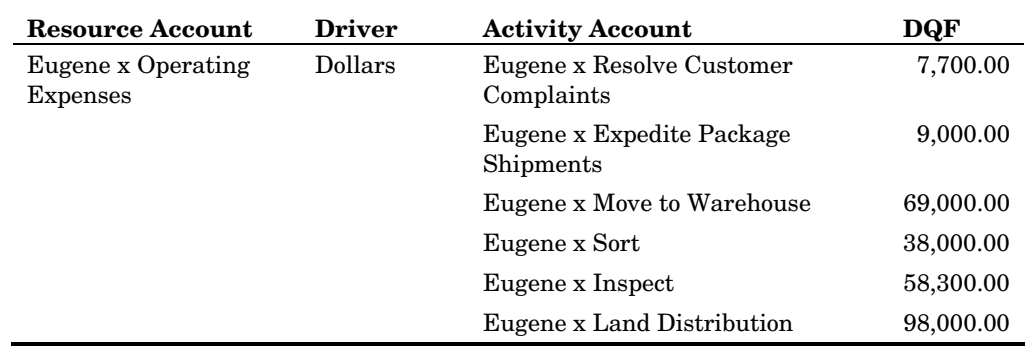

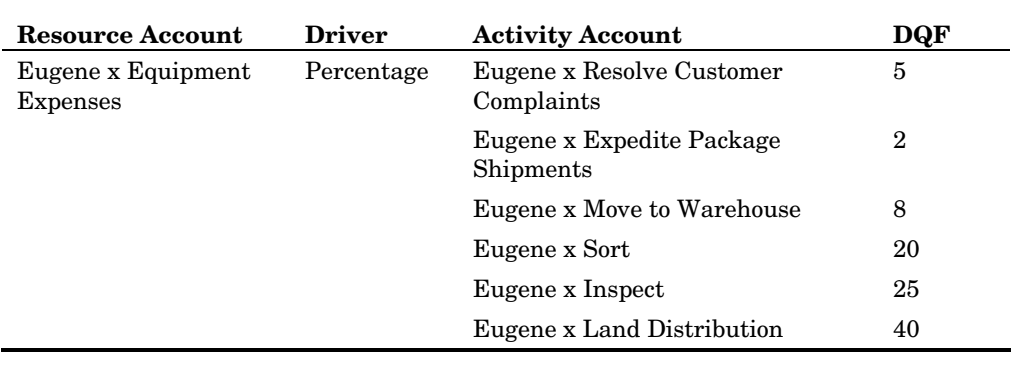

**5** In the primary pane, select **Equipment Expenses** for **Eugene** and make the following assignments:

# **Making Assignments from Activities to Other Activities**

The costs of some activities flow to other activities. For example, at Parcel Express, when packages are moved to a warehouse, they must then be sorted or inspected. Therefore, in the Parcel Express Tutorial model, the costs of the Move to Warehouse activity flow to the Sort and Inspect activities. These are known as intra-modular, or reciprocal assignments.

#### ¾ **Modify the Cost Assignments column layout**

- **1** Select **Model > Activity Module**.
- **2** If it is not already open, open the right assignments pane.
- **3** If the **Cost Assignments** layout is not already selected, select it from the **Column Layout** list, and then click the arrow.

Column Layout: Cost Assignments Ħ

- **4** Open the **Column Layout** dialog box.
- **5** Modify the column layout as follows:

**a** In the primary pane, remove **Inspections Passed** and add **Driver Name**. **b** In the right pane, remove **Reference** and add **Driver Quantity Fixed**.

**6** Click **Save**, and then click **OK**.

You see that the column layout has changed.

#### ¾ **Add accounts for assignments**

- **1** Open the Add Accounts for Assignments dialog box.
- **2** Select the **Activity** module.
- **3** Add the following accounts to the right pane:
*Tip:* To see these accounts, expand the hierarchy in the Add Accounts for Assignments dialog box. You can add the accounts individually or select them all at once by holding down the CTRL key, and then clicking **Add Accounts**.

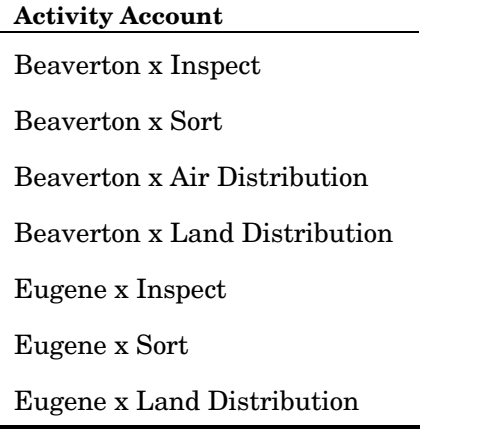

**4** Click **Close**.

# ¾ **Make assignments**

**1** In the primary pane, select **Move to Warehouse** for **Beaverton** and make the following assignments:

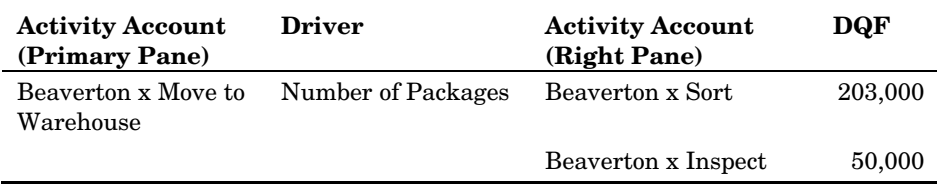

**2** In the primary pane, select **Inspect** for **Beaverton** and make the following assignments:

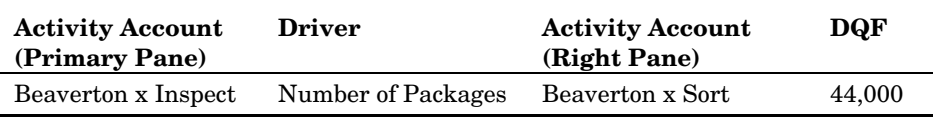

**3** In the primary pane, select **Sort** for **Beaverton** and make the following assignments:

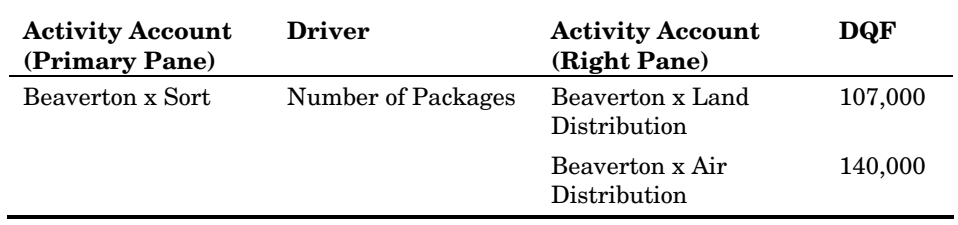

**4** In the primary pane, select **Move to Warehouse** for **Eugene** and make the following assignments:

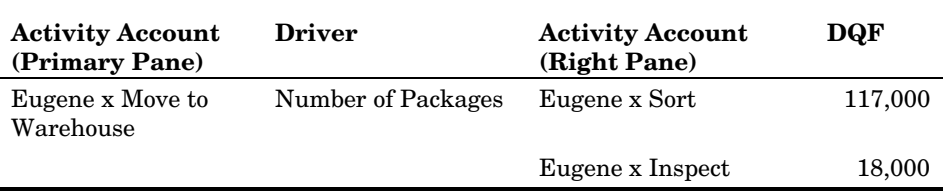

**5** In the primary pane, select **Inspect** for **Eugene** and make the following assignments:

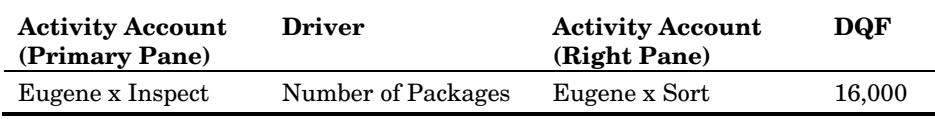

**6** In the primary pane, select **Sort** for **Eugene** and make the following assignments:

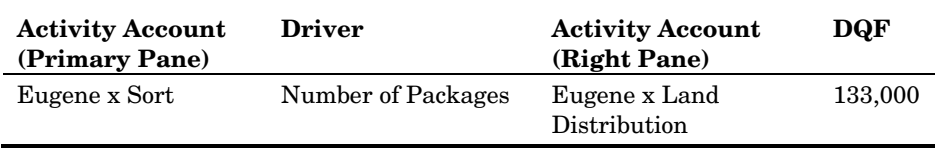

# **Making Assignments from Activities to Cost Objects**

Now, you will make more inter-modular assignments from activity accounts to cost object accounts. Remember that some cost object accounts are single-dimension accounts. These accounts hold unique costs for individual channels or products. Some Parcel Express activities, such as Resolve Customer Complaints, apply uniquely to a channel, regardless of the packages that are being processed through the channel. Similarly, some costs apply only to products, as you will see in the following procedures.

#### ¾ **Add accounts for assignment**

- **1** If there are accounts in the right pane, clear the accounts as follows:
	- **a** Select the highest branch of the **Activity** hierarchy in the primary pane.

#### **b** Select **Model > Assignments > Clear Right**.

You see that the right pane has been cleared of accounts. This does not delete the assignments—it only removes them from view.

- **2** Open the **Add Accounts for Assignments** dialog box.
- **3** Verify that the **Cost Object** module is selected.
- **4** Add all of the **Cost Object** accounts to the right pane.

*Note*: To avoid mixing up activities and cost objects from Beaverton and Eugene, consider first adding only the Beaverton accounts. Next, make the assignments. Then, clear the right pane. And then, add all of the Eugene accounts and make assignments. Also, note that clearing accounts from a pane does not delete assignments from your model. It removes the accounts from view temporarily.

**5** Click **Close**.

#### ¾ **Make assignments for Beaverton**

**1** In the primary pane, select **Resolve Customer Complaints** for **Beaverton** and make the following assignments:

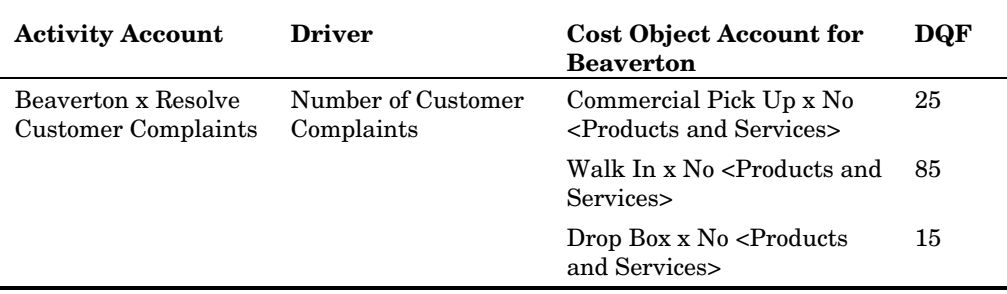

**2** In the primary pane, select **Inspect** for **Beaverton** and create the following assignments:

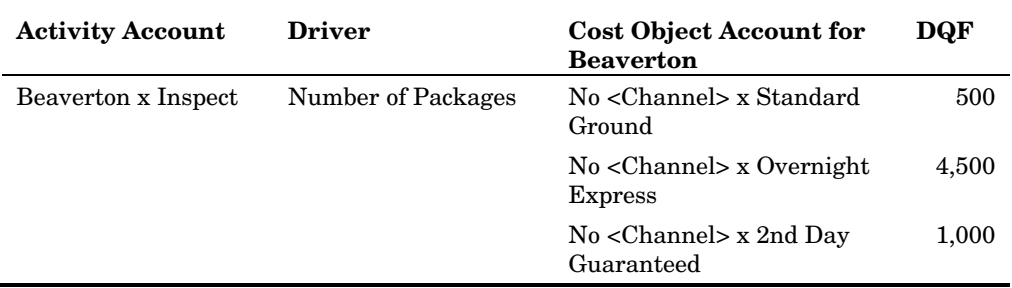

**3** In the primary pane, select **Air Distribution** for **Beaverton** and make the following assignments:

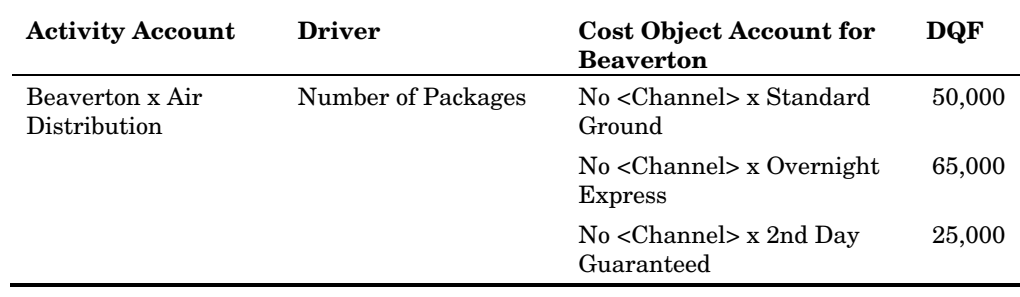

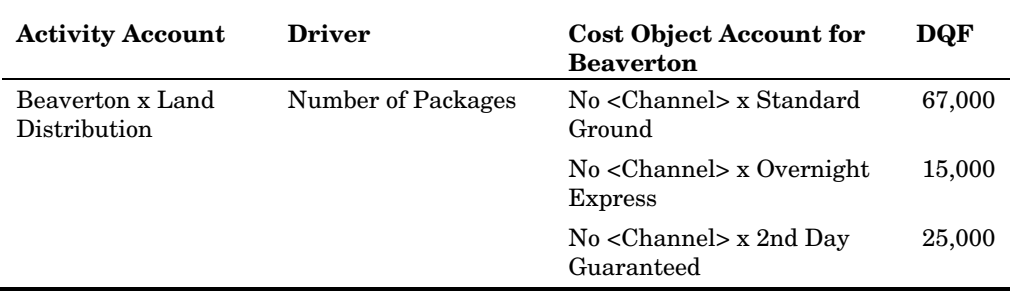

**4** In the primary pane, select **Land Distribution** for **Beaverton** and make the following assignments:

**5** In the primary pane, select **Expedite Package Shipments** for **Beaverton** and make the following assignments:

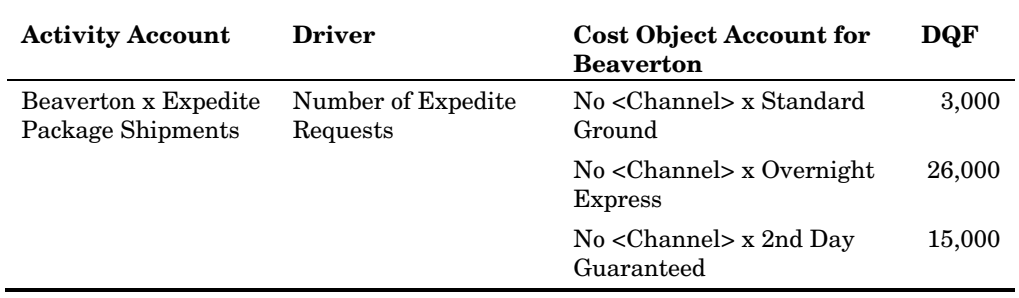

# ¾ **Make assignments for Eugene**

**1** In the primary pane, select **Resolve Customer Complaints** for **Eugene** and make the following assignments:

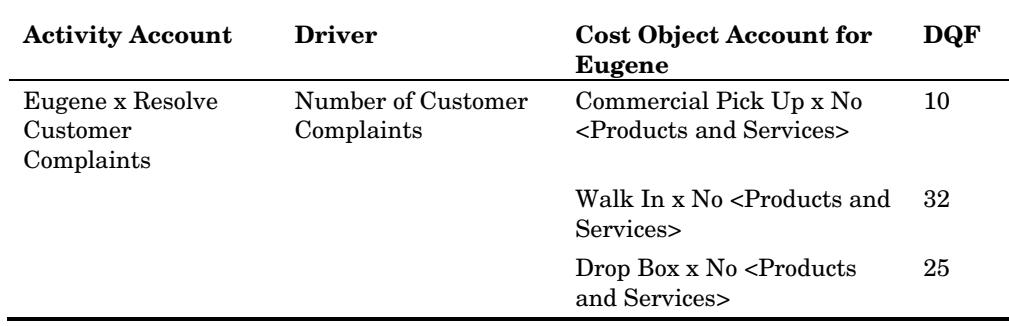

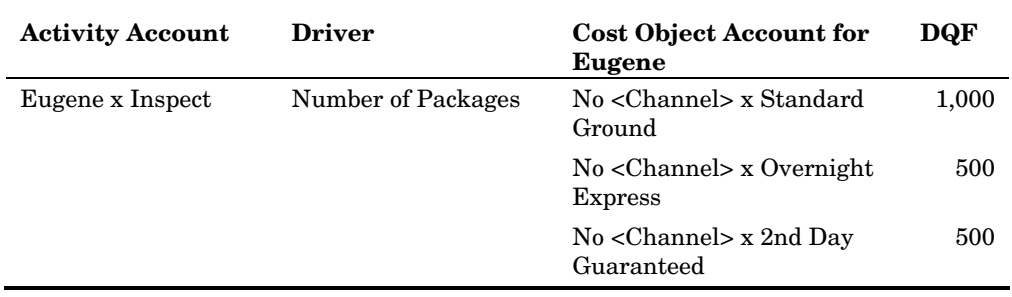

**2** In the primary pane, select **Inspect** for **Eugene** and create the following assignments:

**3** In the primary pane, select **Land Distribution** for **Eugene** and make the following assignments:

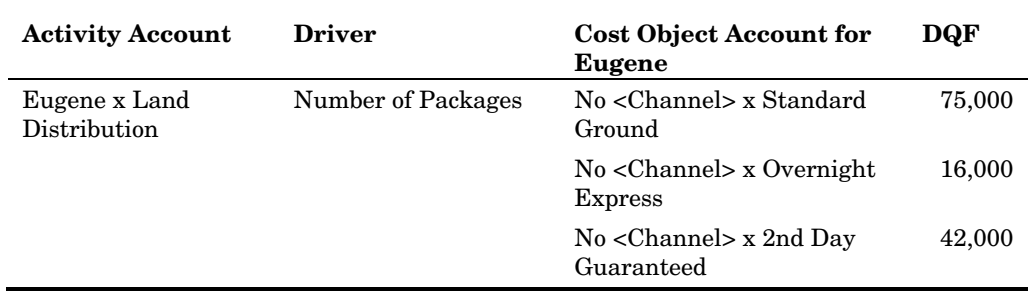

**4** In the primary pane, select **Expedite Package Shipments** for **Eugene** and make the following assignments:

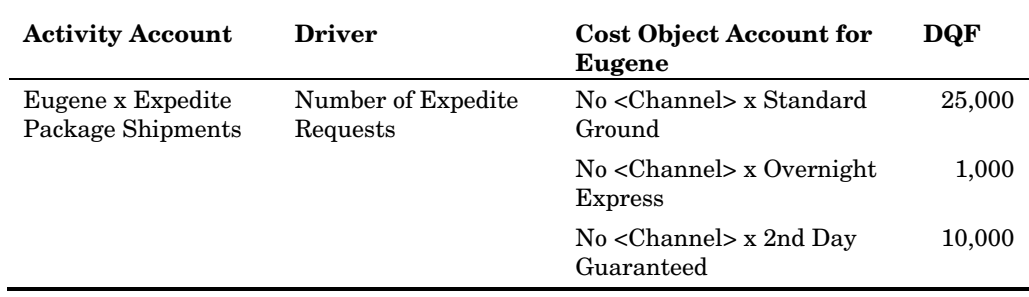

# **Adding Attributes to Cost Accounts**

When you created the cost drivers for the Parcel Express Tutorial model, you built one calculated driver, named Number of Expedite Requests, that was composed of two attributes, named Average Time to Expedite and Completed Expedite Requests (See Calculated Drivers). The value of those attributes must be added to the cost accounts to which they apply.

¾ **Open the cost object module** 

**1** Select **Model > Cost Object Module**.

# **Add columns for attributes in the column layout**

To enter numeric values for attributes, the attributes must be added to the column layout for the cost object account:

- Make sure the current column layout is **Cost Assignments**.
- Select **Model > Column Layout > Edit Columns**. The Column Layout window opens.
- Make sure the **Cost Object Module** is selected.
- Make sure the **Primary** pane tab is selected.
- Remove **Display Reference** from the Displayed columns list.
- Add the **Average Time to Expedite** attribute.
- Add the **Completed Expedite Requests** attribute. The column layout should look like the following:

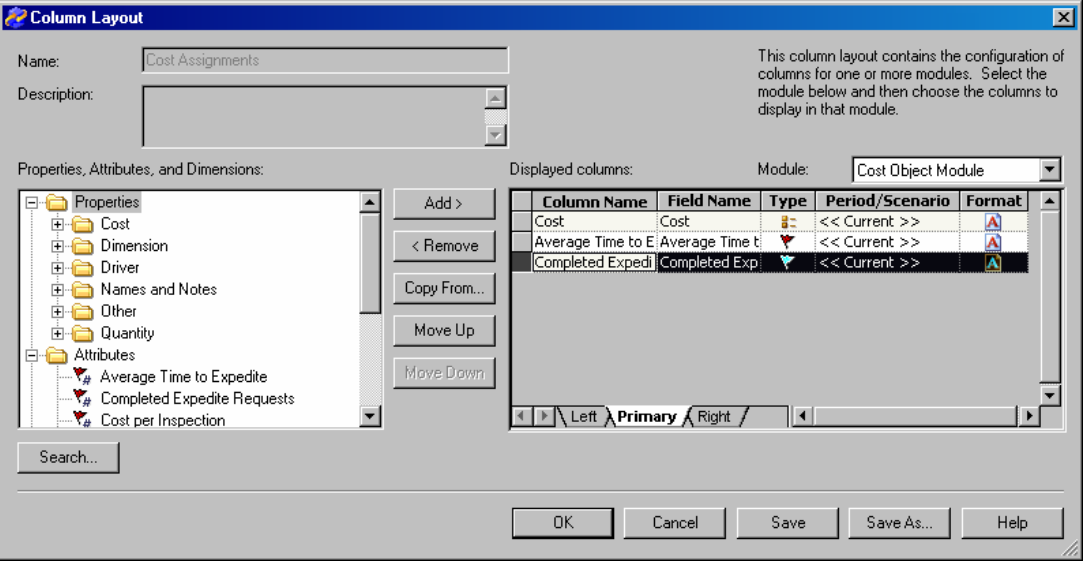

 Click **OK**. The attributes are added to the primary pane. There is no need to save the column layout.

# ¾ **Add attribute quantities**

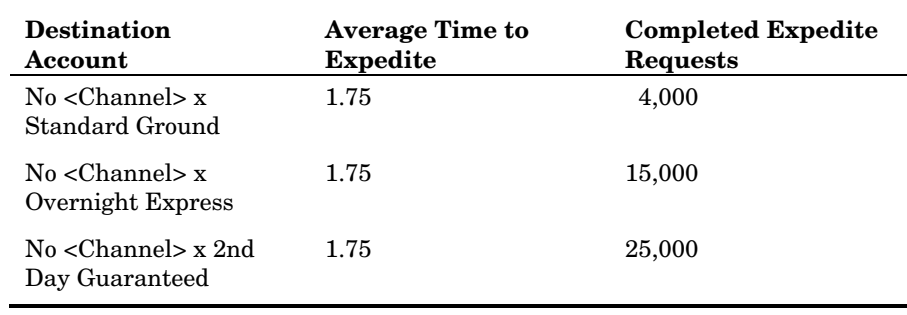

**1** Now, add the following attribute quantities for Beaverton:

**2** Add the following attribute quantities for Eugene:

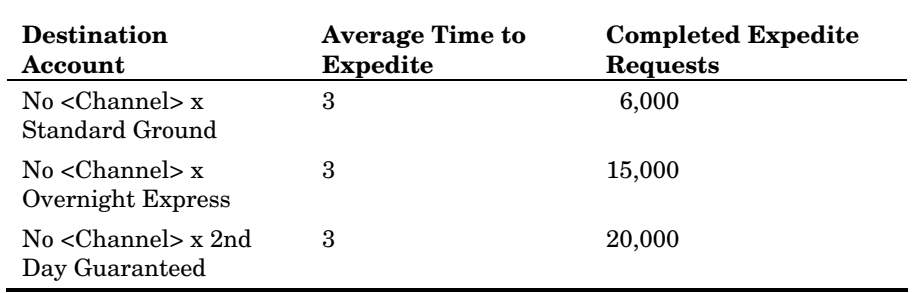

The resulting attribute assignments should look like the following:

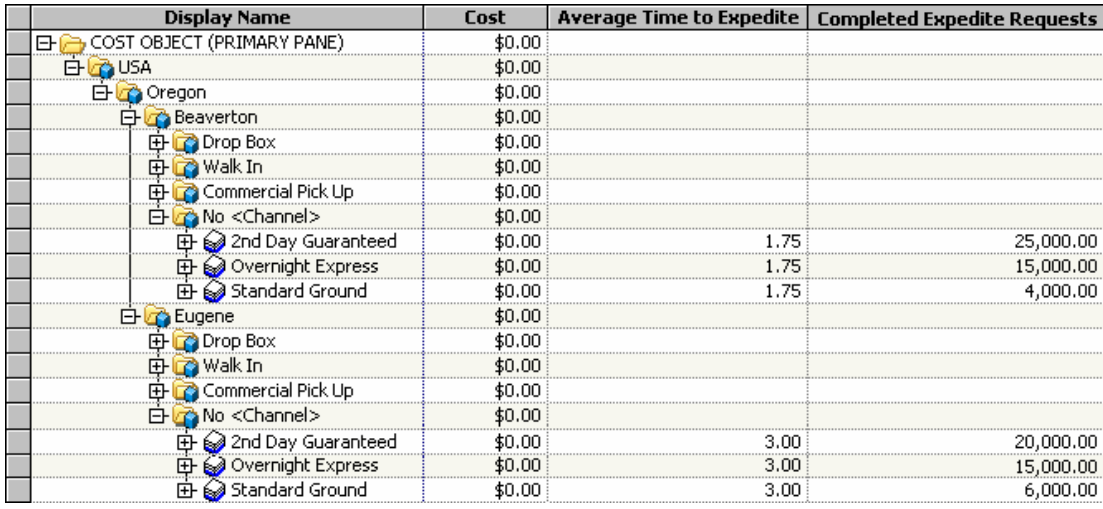

# *11* **Calculating Costs CHAPTER**

*Calculating Costs 77 Interpreting the Operation Summary 79 Viewing and Verifying Calculation Results 80*

Typically, costs are entered in a model at the end of a defined period. These costs come from an organization's general ledger accounts and from external bills of costs. Additional cost information can come from a Material Requirements Planning (MRP) system. Production data is also entered in a model at the end of a defined period.

At any time during the development of a model, you can calculate the cost of each account according to its driver and driver quantities.

# **Calculating Costs**

You entered Parcel Express costs and quantities for the 2004 Q1 period, so calculations will be performed for this period.

¾ **Calculate costs** 

**1** Select **Model > Calculate Costs and Generate Cubes**.

You see the Calculate Costs, Generate Fact Tables, and Generate Cubes dialog box. This dialog box enables you to generate cubes for analysis, but you will not do that task in this step.

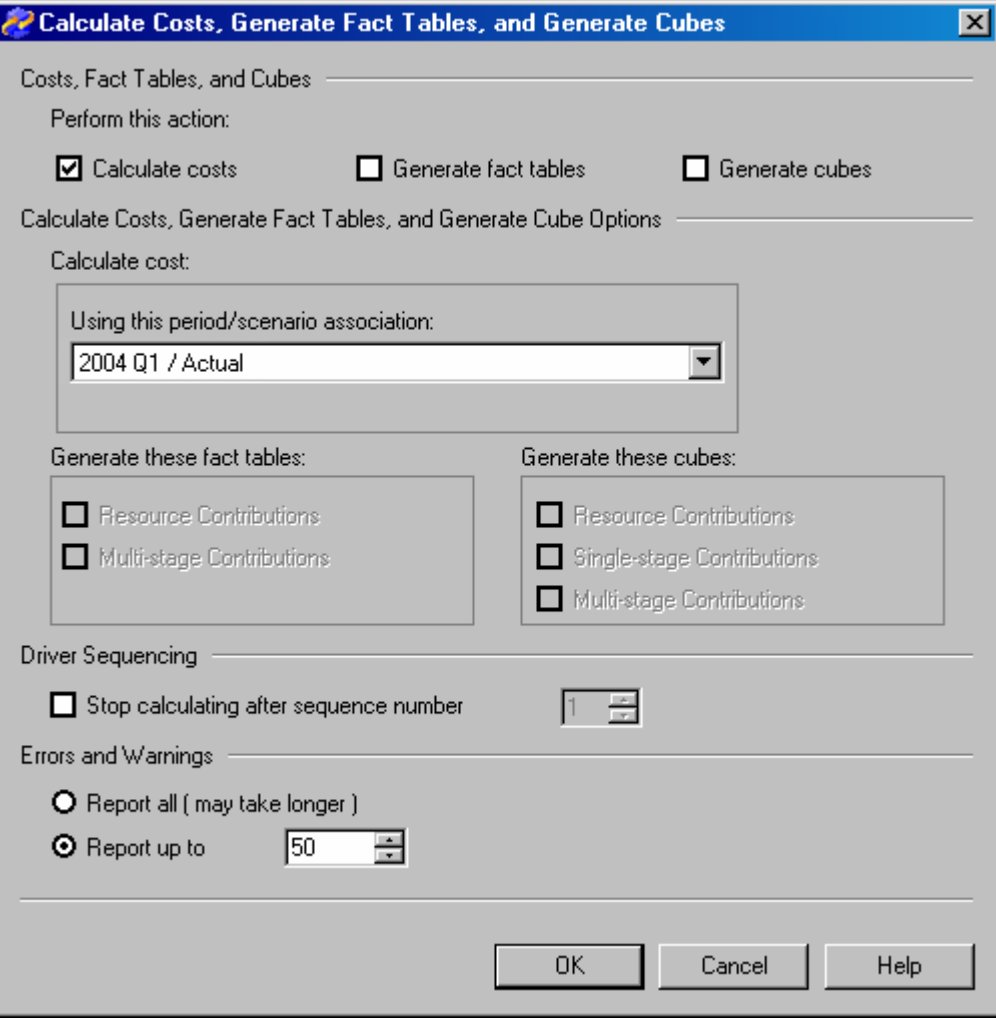

- **2** Under **Perform this action**, verify that **Calculate costs** is selected, and that **Generate fact tables** and **Generate cubes** are not selected.
- **3** Click **OK**.

You see a message in the status bar, at the bottom of the window, indicating that the calculation is in progress.

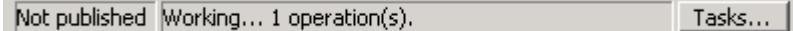

Depending on the speed of your SAS Activity-Based Management server and your connection to it, the calculation might take several seconds. When the calculation is completed, you will see the Operation Summary window. You should have 0 fatal errors, 0 errors, and 18 to 20 warnings.

**4** Click **Show Details**.

You see the details of the warnings.

*Note*: The names of your accounts will differ from those that are shown in the following window.

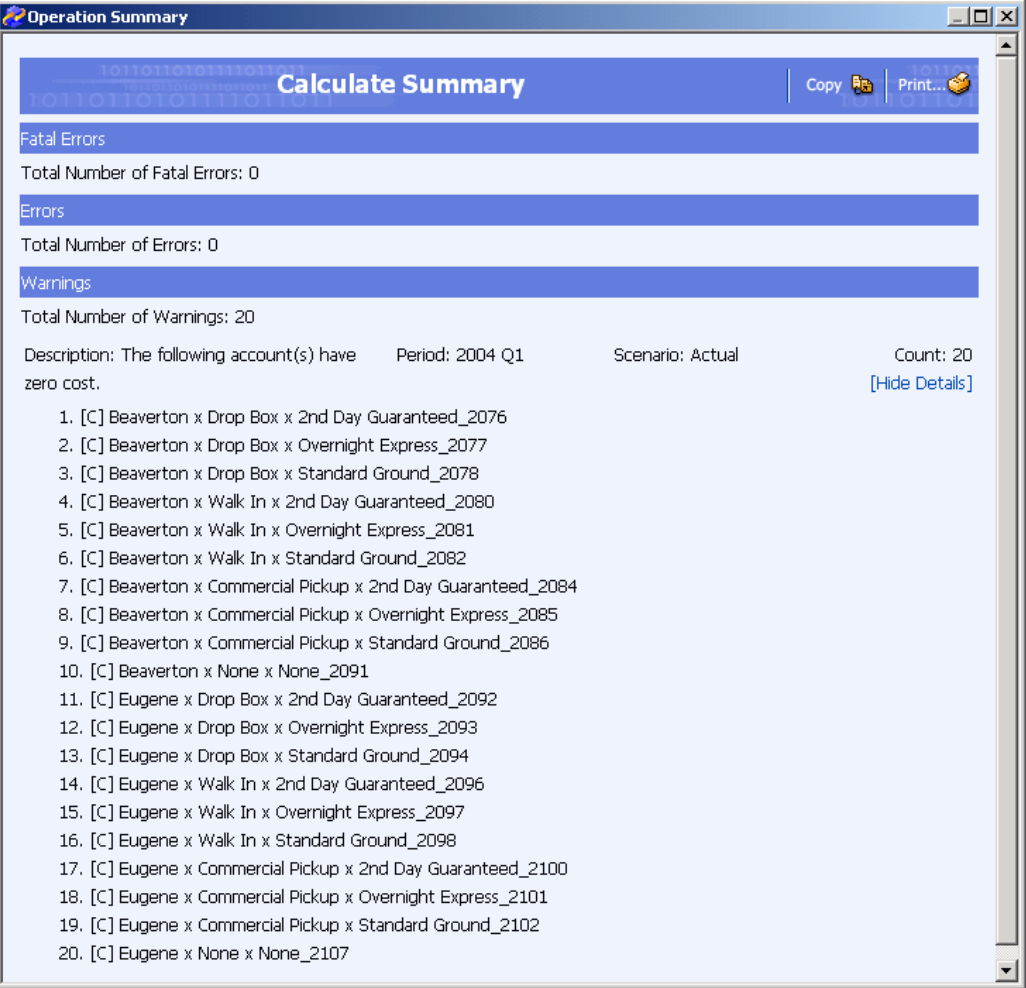

*Note*: These warnings have occurred because the accounts that are listed have no cost elements or costs assigned to them. You will assign costs to these accounts in a later lesson.

# **Interpreting the Operation Summary**

An operation summary can show fatal errors, errors, and warnings. Fatal errors are rare during a model calculation. If a fatal error occurred, the calculation would have been terminated by the server, and the results would be incomplete. Errors could result from data or a module structure that is incomplete, inconsistent, or invalid. Warnings indicate that a potential problem exists with the model, but that processing was completed.

The operation summary for the Parcel Express Tutorial model indicates that some accounts of the cost object module have no costs. In a later lesson, you will add costs to these accounts based on the sales quantities of each product.

# **Viewing and Verifying Calculation Results**

Experienced activity-based costing users calculate a model after they create accounts, assignments, and driver quantities, or after they enter cost data, as a validation and quality assurance technique.

The following displays show the total costs for the resource, activity, and cost object modules, along with the key roll-up accounts in each module. Verify that the modules and accounts in your model match the costs.

#### **Resource Module**

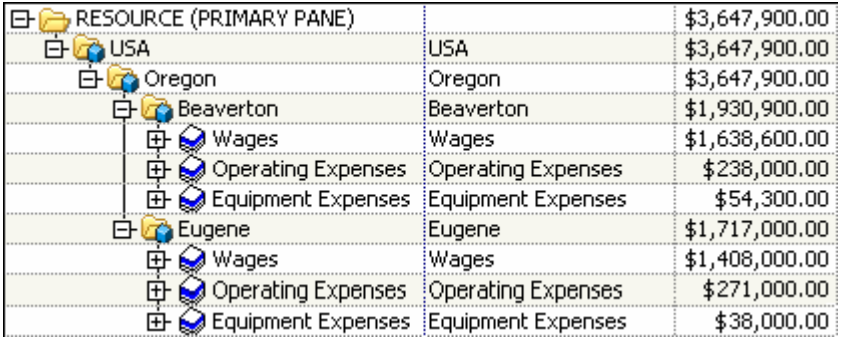

#### **Activity Module**

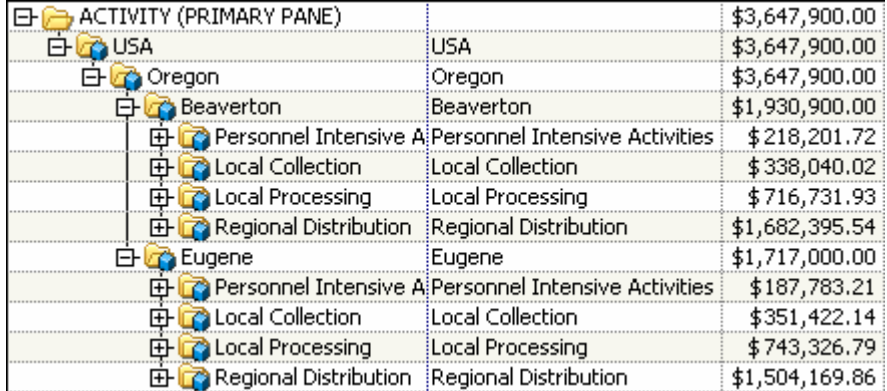

#### **Cost Object Module**

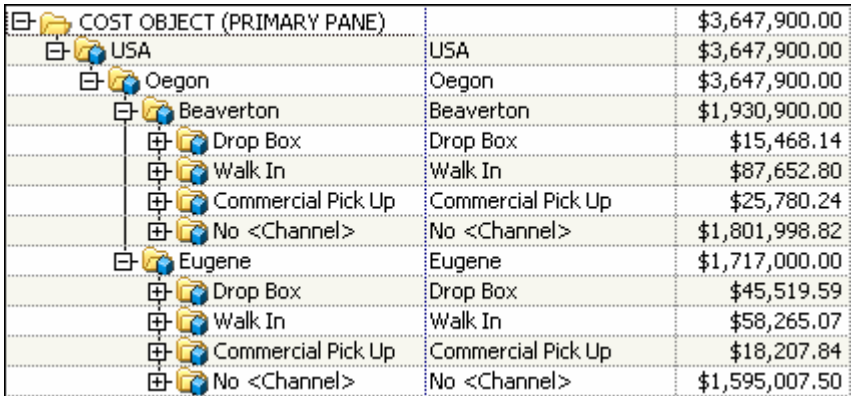

# **Adding Bills of Costs**

*Steps for Building Bills of Costs 81 Internal and External Units 82 Fixed and Variable Quantities 82 Variable Quantities 82 Fixed Quantities 82 Creating External Units and Bills of Costs 83*

A bill of costs provides a convenient mechanism for adding material and unit costs directly to accounts, for bidding on jobs or for implementing activity accounting.

Use a bill of costs when:

*12*

**CHAPTER**

- Costs outside of the general ledger need to be introduced into a model. Not all costs that are assigned through a model come from the general ledger. For example, material costs (the cost of purchased components) can be additional product cost information that often comes from a MRP system.
- A model's unit cost elements that are associated with product families need to be tracked.

# **Steps for Building Bills of Costs**

To build bills of costs:

**1 Define a dimension in the external units module.** 

You did this step for the Parcel Express Tutorial model when you completed the New Model Wizard. The dimension is Materials.

**2 Create dimension members.** 

For the Parcel Express Tutorial, the Materials dimension members will represent packaging materials.

#### **3 Create accounts in the external units module.**

You will use the New Account Wizard to add external units to the model.

**4 Create an assignment from the external unit to an account, using the Bill of Cost driver.** 

Packaging materials in the Parcel Express Tutorial model contribute to the unique costs of a product. You will make assignments from accounts in the external units module to accounts in the cost object module.

**5 Enter a fixed or variable driver quantity.** 

You will enter both types of quantities.

**6 If you enter a variable driver quantity, you must also enter an output quantity.**

You will enter output quantities in a later lesson.

# **Internal and External Units**

An external unit is a unit, such as a part purchased from a supplier, whose cost is maintained outside a SAS Activity-Based Management model, but which needs to be accounted for in the model. SAS Activity-Based Management treats external units like accounts. When an external unit's cost is flowed to an account, you see the flowed cost listed as an external unit cost element.

An internal unit is a unit, such as a part produced within a company, whose cost is already represented in the model. The cost flows from one account to another account's bill of costs.

In the Parcel Express Tutorial model, you will use only external units.

# **Fixed and Variable Quantities**

A bill of costs quantity can include variable or fixed quantities or both.

## **Variable Quantities**

In a variable quantity, the cost that flows to the account from the bill of costs depends on the output quantity: the bill of costs's unit cost is multiplied by the driver quantity and the output quantity (either a system-calculated output quantity or a user-entered output quantity).

For example, assume that a company manufactures bicycles. The rubber tires are purchased from another company for \$5 each. Because each bicycle requires two tires, the unit cost of the bill of costs is \$10. If the company produces 100 bicycles, the total cost is \$1,000 (100 x \$5 x 2).

#### **Fixed Quantities**

In a fixed quantity, the cost that flows to the account from the bill of costs does not depend on the output quantity: the bill of cost's unit cost is multiplied by the driver quantity.

For example, assume that the bicycle manufacturer that was mentioned previously buys 1,000 tires at the beginning of each year. The tires might be used in any model of bicycle that the manufacturer produced. In this case, the bill of costs's unit cost does not vary with the number of bicycles produced; it's always \$5,000 (1,000 x \$5).

# **Creating External Units and Bills of Costs**

Parcel Express buys the following components from outside vendors:

- standard envelopes
- $\Box$  2nd day flats
- $\Box$  overnight flats
- $\Box$  large boxes
- small boxes

These costs must be accounted for in the model. To account for them, you will create external units and assign them to cost object accounts, thereby creating bills of costs.

#### ¾ **Create the Materials dimension members**

#### **1** Select **Model > Dimensions Page.**

**2** Using the techniques that you have learned, create the following Materials dimension members:

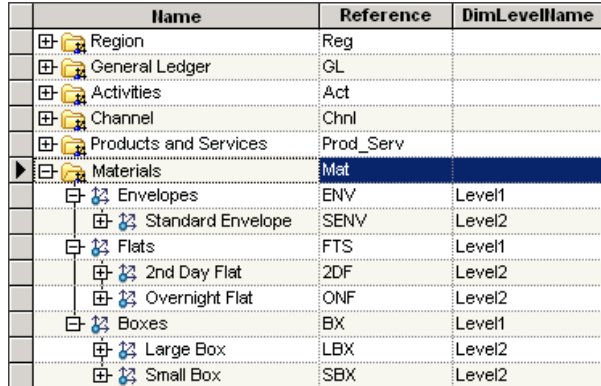

*Tip:* Select **Edit > New Dimension Member** to open the New Dimension Member dialog box or right-click on the dimension name.

#### ¾ **Create external units accounts**

**1** Select **Model > External Units Module**.

You see the external units module, which has no structure yet.

**2** Select **Edit > New Account**.

You see the New Account Wizard.

- **3** Select the following dimension members:
	- Standard Envelope
	- □ 2nd Day Flat
	- □ Overnight Flat
	- **Large Box**
	- Small Box
- **4** Click **Add**, and then **Next**.

You see Step 2 of the New Account Wizard.

**5** Enter the following unit costs:

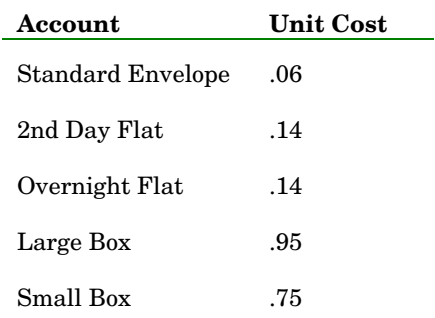

#### **6** Click **Finish**.

You see the following external unit structure:

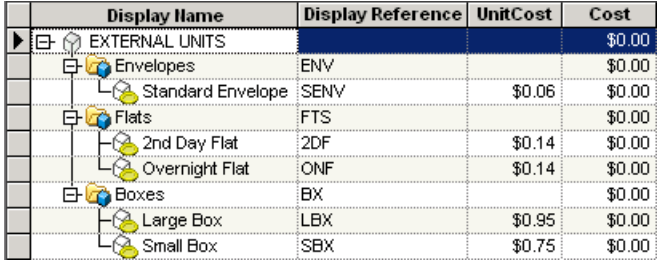

# ¾ **Modify the Cost Assignments column layout**

- **1** In the external units module, show the right assignments pane.
- **2** If the **Cost Assignments** layout is not already selected, select it from the **Column Layout** list, and then click the arrow.

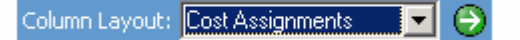

- **3** Select **Model > Column Layout > Edit Columns**. The **Column Layout** dialog box opens.
- **4** Modify the primary pane as follows:
	- Remove Display Reference.
	- Add Driver Name.
- **5** Modify the right pane as follows:
	- **Q** Remove Reference.
	- Add Driver Quantity Fixed (DQF) .
	- Add Driver Quantity Variable (DQV).
- **6** Click **Save**, and then **OK**.

## ¾**Add accounts for assignments**

- **1** Open the **Add Accounts for Assignments** dialog box **(Model > Assignments > Add Accounts in Right Pane)**.
- **2** Add the following **Cost Object** accounts under Beaverton and Eugene to the right pane:

#### **Cost Object Account**

No <Channel> x 2nd Day Guaranteed

No <Channel> x Overnight Express

No <Channel> x Standard Ground

# ¾ **Make assignments**

**1** Make assignments that have the following driver quantities:

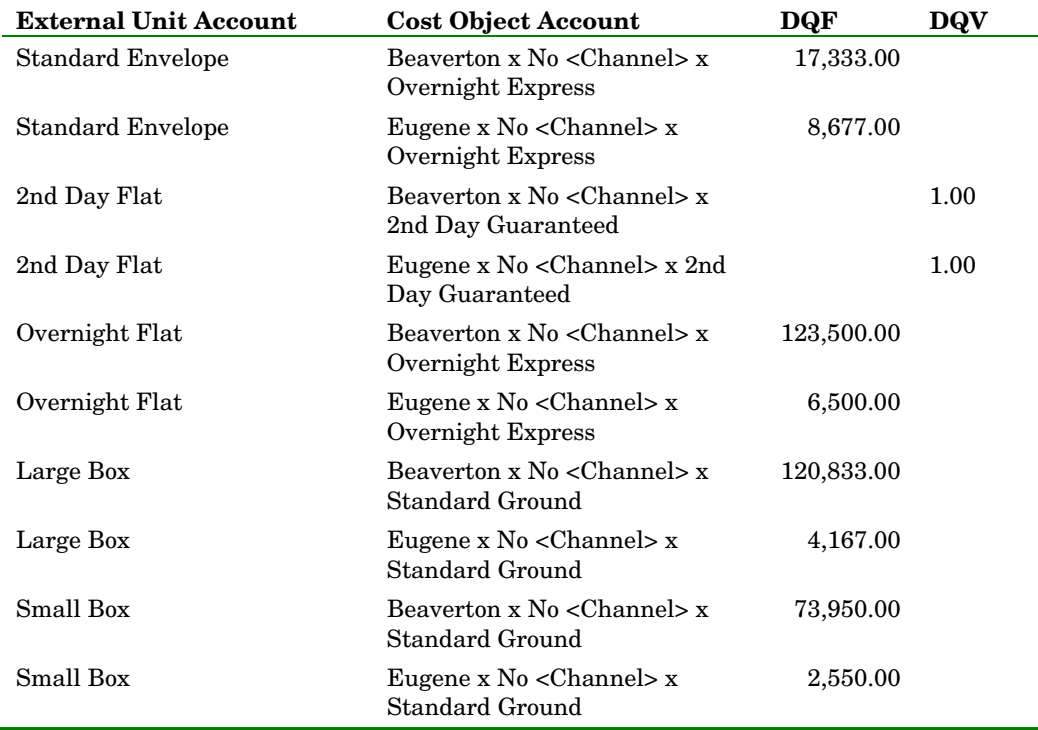

*Note*: When you make assignments from external units, the software automatically applies the **Bill of Cost** driver.

#### **2** Select **Model > Assignments > Show Single Pane**.

**3** Calculate the model, and then close the **Operation Summary**.

*Note*: Warnings occur because costs are still unassigned.

You see the following external unit costs:

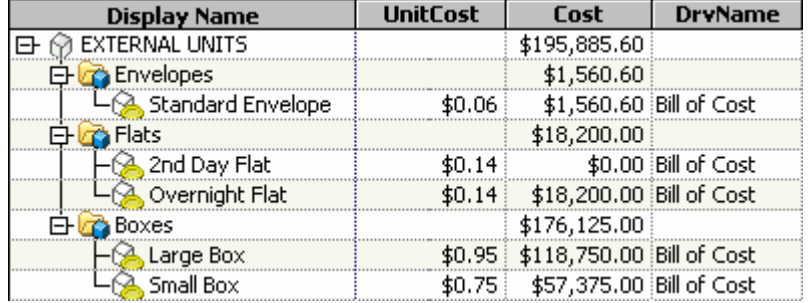

*Note*: The **2nd Day Flat** external unit does not have a cost yet because you assigned a variable driver quantity of 1. Until you enter an output quantity for the 2nd Day Guaranteed product, the system cannot calculate the cost of **2nd Day Flat**.

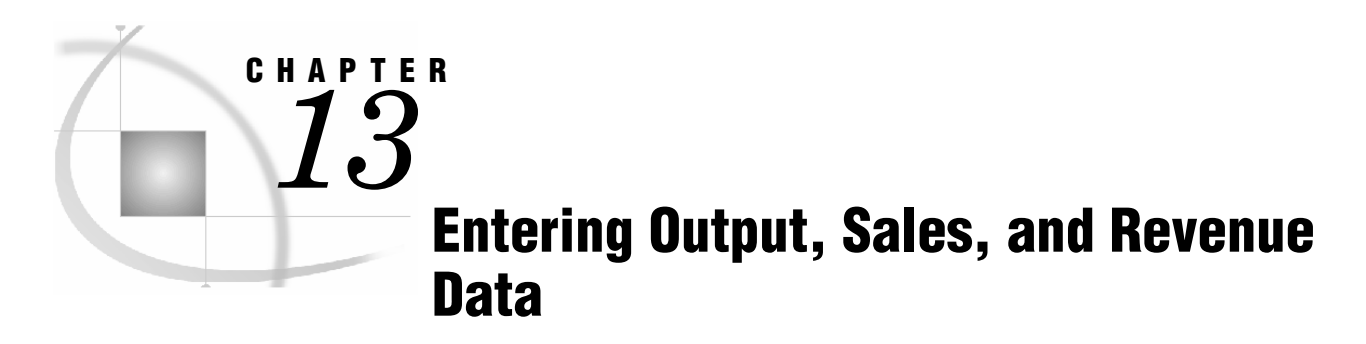

*Entering Output Quantities 87 Entering Sales Volumes 90 Entering Revenue and Calculating Profit 93*

Some of the most critical calculations in a model rely on the number of products that are produced and sold, as well as sales revenue. From these values, you can determine unit costs and profit. SAS Activity-Based Management provides properties for the input and calculation of these values.

# **Entering Output Quantities**

In SAS Activity-Based Management models, output quantity can be derived from a number of user-entered quantities. In the Parcel Express Tutorial model, you will enter data into the OutQtyUE (which stands for Output Quantity User-Entered) property and the SoldQty (which stands for Sold Quantity) property, both of which will be used to calculate the SoldQty of an account. The software uses OutQty (which stands for Output Quantity to calculate UnitCost also.

- ¾ **Create a new column layout**
- **1** Select **Model > Cost Object Module**.
- **2** Select the **Default** column layout.
- **3** Remove the **Display Reference** column.
- **4** Add the following columns to the primary pane:
	- Driver Name (DrvName)
	- Unit Cost (UnitCost)
	- Output Quantity UE (OutQtyUE)
	- $\Box$  Output Quantity (OutQty)
- **5** Click **Save As** and name the new column layout **Unit Cost**.

# ¾ **Enter output quantities and calculate costs**

- **1** Expand the **No <Channel>** roll-up accounts for Beaverton and Eugene.
- **2** Delete the **No <Channel> x No <Products and Services>** accounts for both Eugene and Beaverton. Right-click on each account and select **Delete**. (Note that you might have deleted them already when creating the cost object accounts).
- **3** Assign the **Sales volume** driver to the following accounts for both Beaverton and Eugene:

#### **Cost Object Account**

Drop Box x No <Products and Services> Walk In x No <Products and Services> Commercial Pick Up x No <Products and Services>

**4** Assign the **Sales volume** driver to each of the **No <Channel>** accounts:

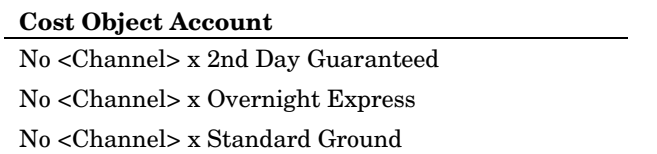

#### **5** In the **OutQtyUE** column, enter the following quantities:

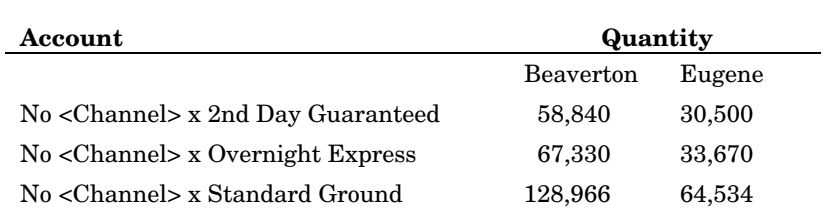

#### **6** Calculate the model, and then close the **Operation Summary**.

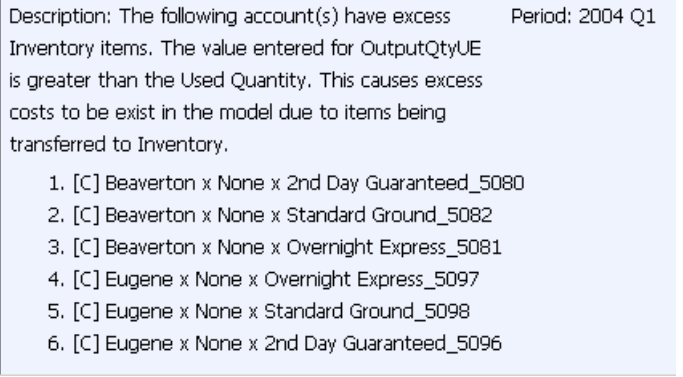

*Note*: This warning appears because no sold quantities have been entered yet.

*Note*: The numbers at the end of an account name, for example **5080** at the end of the first line, are automatically generated by the system and will vary.

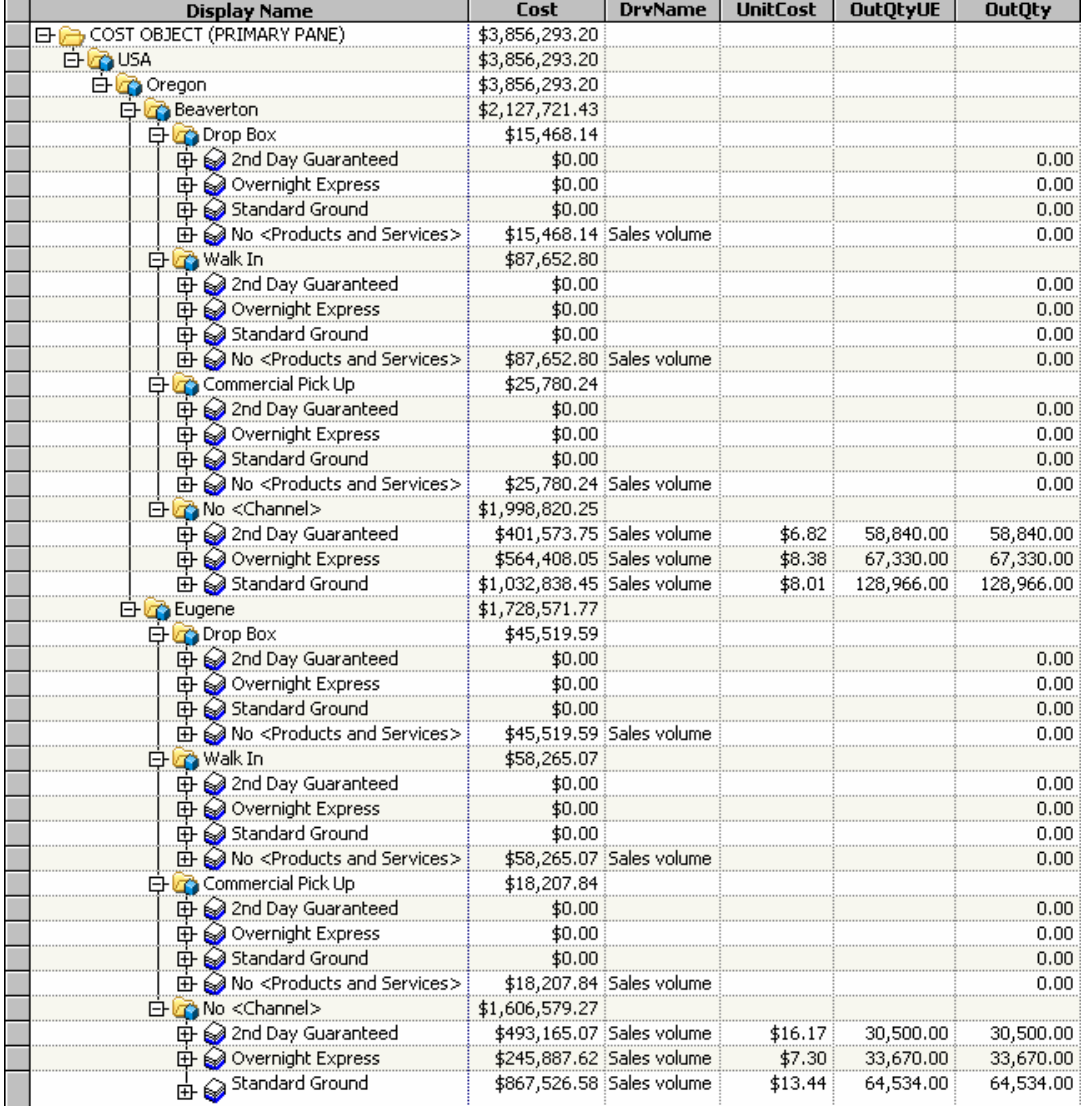

You see the unit cost for each product. Output quantities have been generated for these products.

*Note*: If you return to the external units module, you will see that a cost has now been generated for the **2nd Day Flat** account. The reason is that you assigned cost by using the DQV property, which requires an output quantity for calculation. Now that you have entered the 2nd Day Guaranteed output quantity, the **2nd Day Flat** external unit account can be calculated.

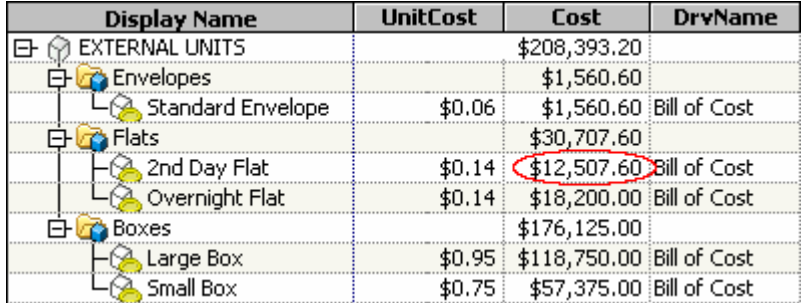

# **Entering Sales Volumes**

You will enter sales volumes in the SoldQty property.

- ¾ **Further modify the Cost Assignments column layout**
- **1** In the **Cost Object** module, show the primary pane.
- **2** If the **Cost Assignments** layout is not already selected, select it from the **Column Layout** list, and then click the arrow.

Column Layout: Cost Assignments  $\vert \mathbf{v} \vert$ 

- **3** Select **Model > Column Layout > Edit Columns**. The **Column Layout** dialog box opens.
- **4** Modify the primary pane as follows:
	- Remove the Display Reference, Average Time to Expedite, and Completed Expedite Requests columns.
	- Add Driver Name (DrvName) .
	- Add Sold Quantity (SoldQty).
- **5** Click **Save**, and then **OK**.

#### ¾ **Enter sales volumes**

**1** In the primary pane, enter the following values for **SoldQty** for the following accounts:

*Note*: In other modules, you make assignments from the accounts in the primary pane to the accounts in the right pane. However, the Sales volume driver automatically assigns costs to the right pane based on the sales volumes (SoldQty) that you enter in the primary pane (without you making explicit assignments).

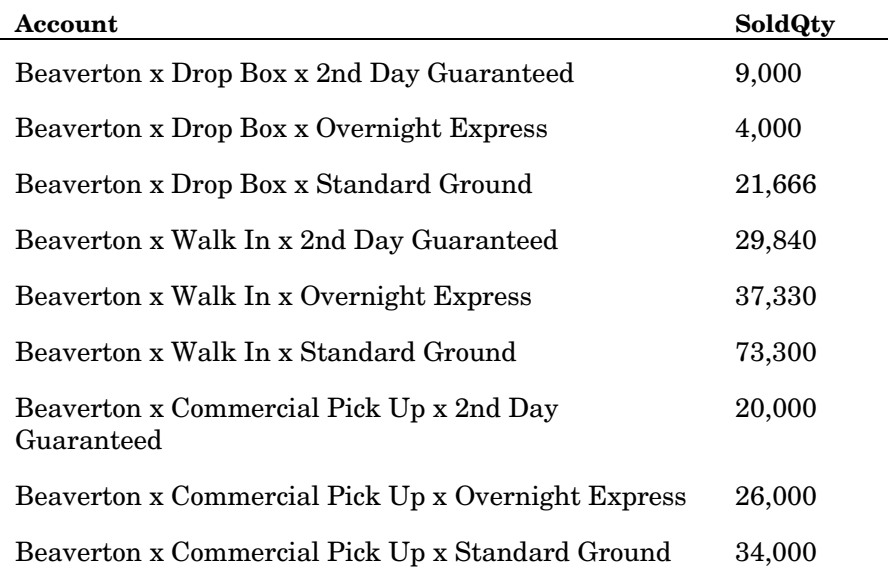

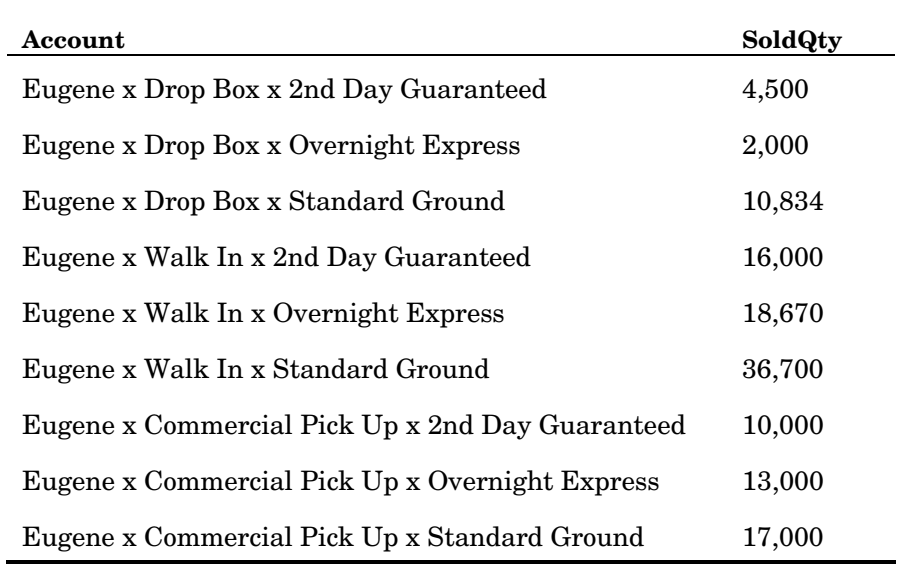

**2** Calculate the model, and then close the **Operation Summary**.

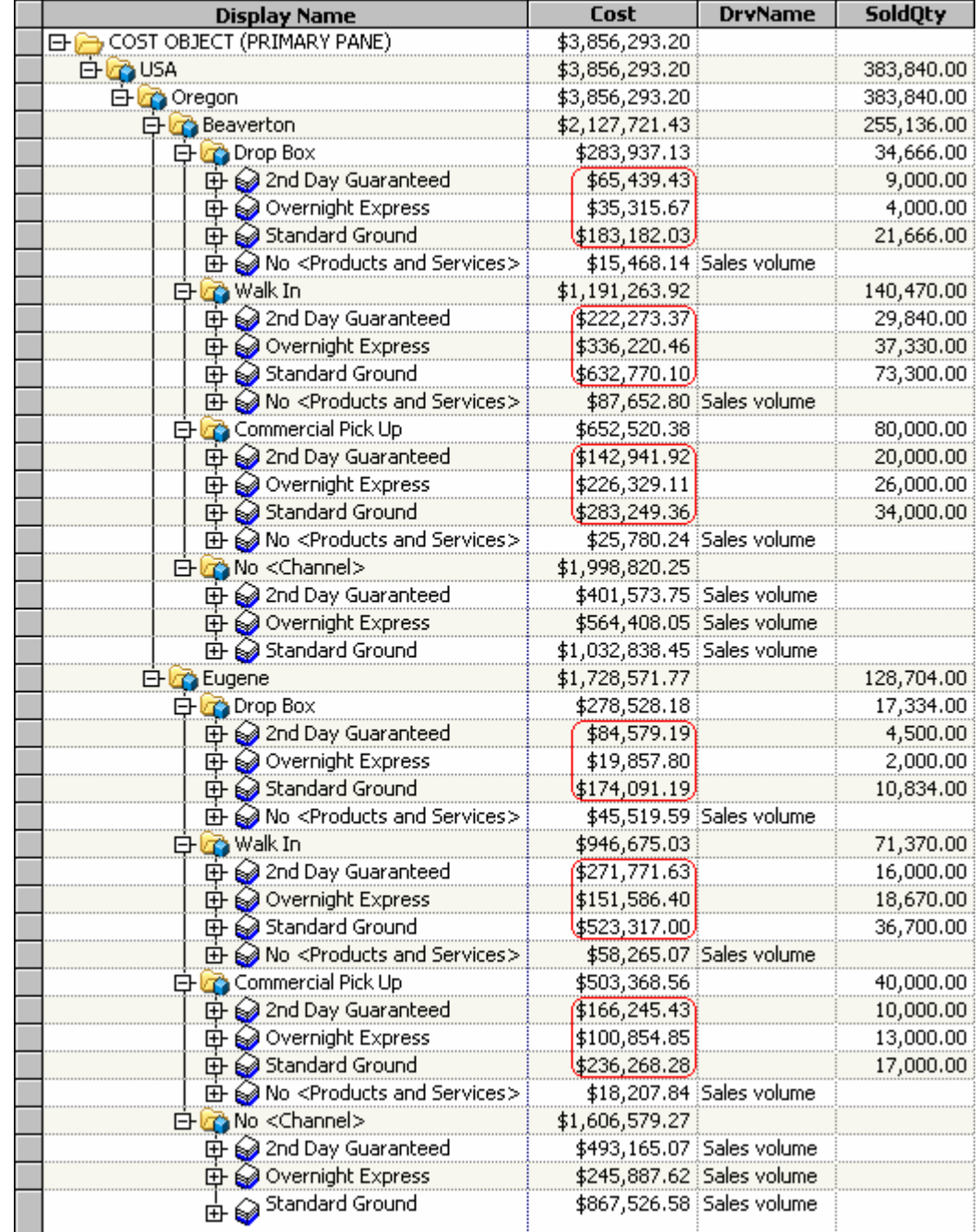

You see that costs are now assigned to the nine accounts (for each location) that previously did not have costs.

- **3** Show the right pane by selecting **Model > Assignments > Show Right Assignments Pane**.
- **4** In the primary pane, select the **Beaverton x Drop Box x No <Products and Services>** account.
- **5** Select **Model > Assignments > Show Right**.

You see that assignments have automatically been made to three accounts in the right pane.

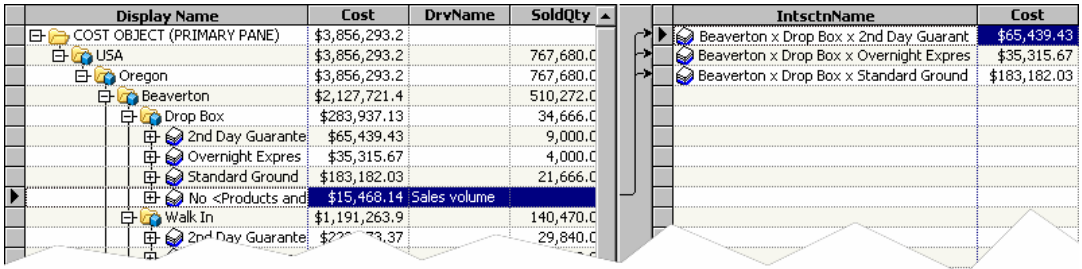

# **Entering Revenue and Calculating Profit**

Profit and loss can be calculated after you enter sales data in the Revenue property.

- ¾ **Create a new column layout**
- **1** Select **Model > Cost Object Module**.
- **2** Select the **Default** column layout.
- **3** Select **Model > Assignments > Show Single Pane**.
- **4** Open the **Column Layout** dialog box.
- **5** Modify the primary pane as follows:
	- Remove the **Display Reference** column.
	- Add the **UnitCost, Sold Quantity, Revenue**, and **Profit** columns.
- **6** Save the new column layout with the name **Profit**.
- **7** Close the **Column Layout** dialog box.

#### ¾ **Enter revenue and calculate profit**

**1** In the **Revenue** column, type the following values:

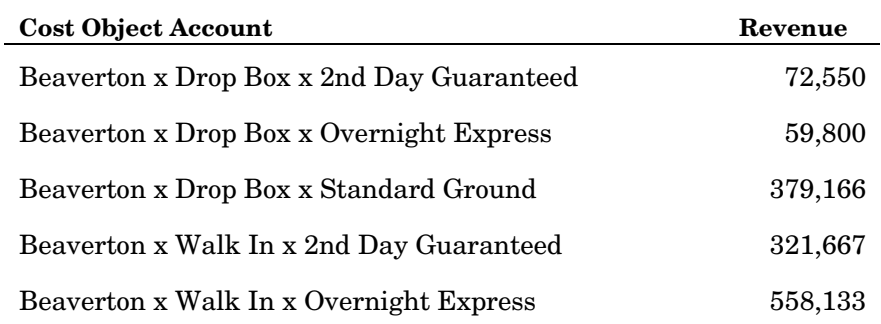

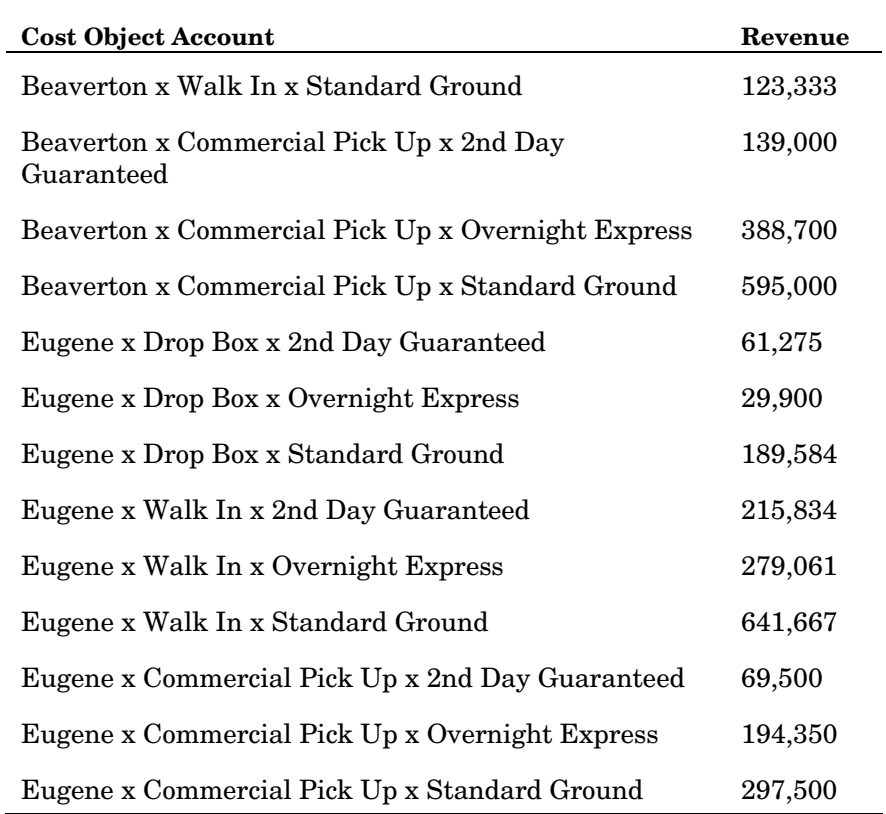

**2** Calculate the model, and then close the **Operation Summary**.

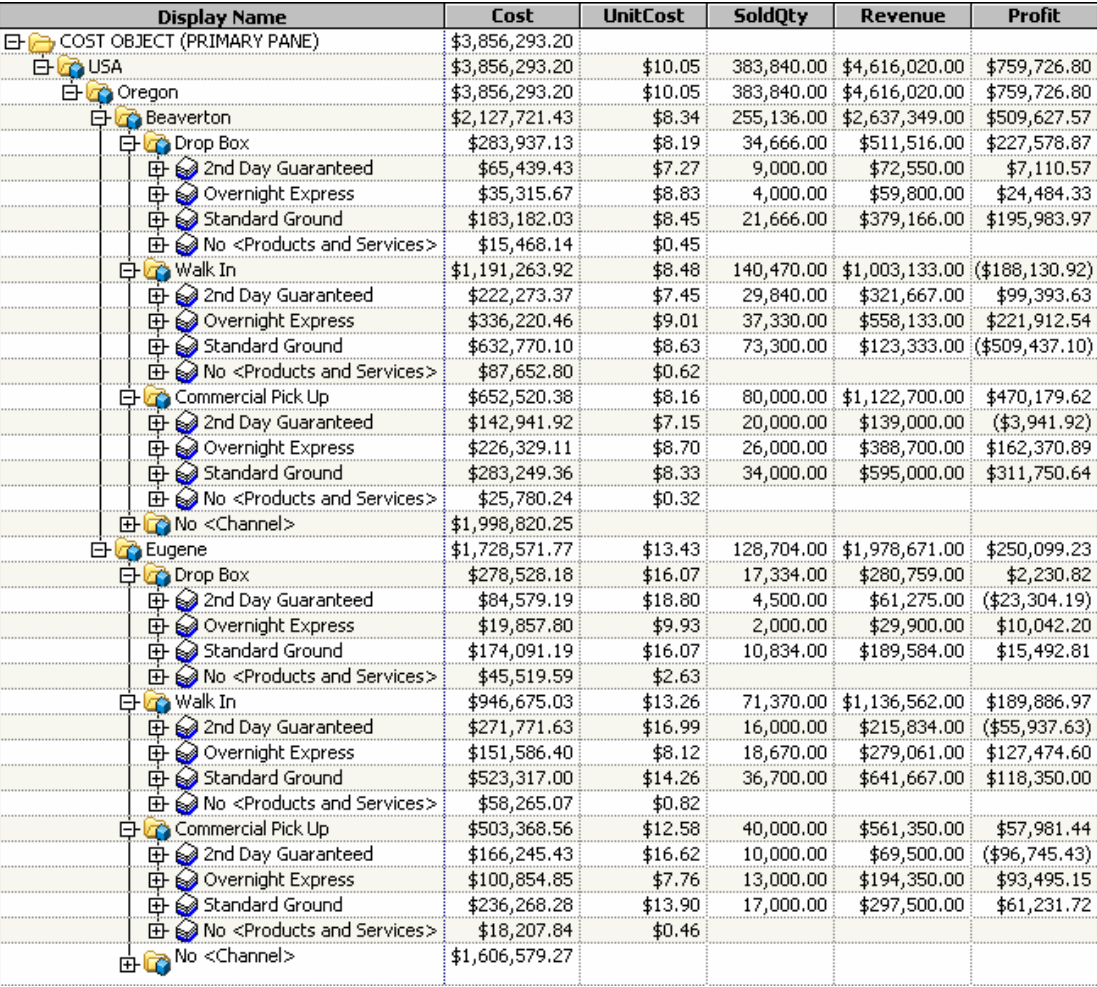

You see the following profit and loss information:

# *14* **Generating Reports**

*Report Templates 97 Creating a Report 98 Working with Reports 100 Navigating Reports 100 Saving Report Data 100 Publishing Reports 100 Exporting Reports 101 Configuring Reports 101*

**CHAPTER**

When the information has been entered into the activity-based management model, the costs have been calculated, and the data has been reviewed, the next step in analyzing the data is generating reports.

The benefits of generating reports include:

- $\Box$  validating the model
- □ producing printouts that present an overall view of the data
- **analyzing costs online**
- producing files for inclusion in other programs, such as spreadsheets or word processors
- $\Box$  focusing on a specific area of interest

# **Report Templates**

A report template is a file that specifies the layout of a report and the fields of data in a report (but not the data itself). When you create a report, you first select a report template.

SAS Activity-Based Management has predefined report templates that provide formats and that enable great flexibility in the amount and type of information to include in a report. The following predefined templates are included:

- Destination Furthest
- Dimensional Attribute Cost
- Dimensional Attribute Unit Cost
- Dimensional View
- Driver—Cost and Rate
- **Idle Capacity**
- Module Hierarchy
- Multi-level Contributions
- □ Profit and Loss
- □ Profit Cliff
- Resource Contributions
- Resource Contributions by Attribute
- □ Single-stage Assignments
- □ Single-stage Contributions
- Unassigned Costs
- Unit Cost

# **Creating a Report**

You will create a report and view the results online. The report is for the 2004 Q1/Actual period/scenario association, and includes information about resource contributions.

To create a new report, you use the Report Wizard. The Report Wizard has six steps.

# ¾ **Select a model and template**

**1** Click Reports

You see the Reports home page.

**2** Select **File > New > Report**.

You see Step 1 of the Report Wizard.

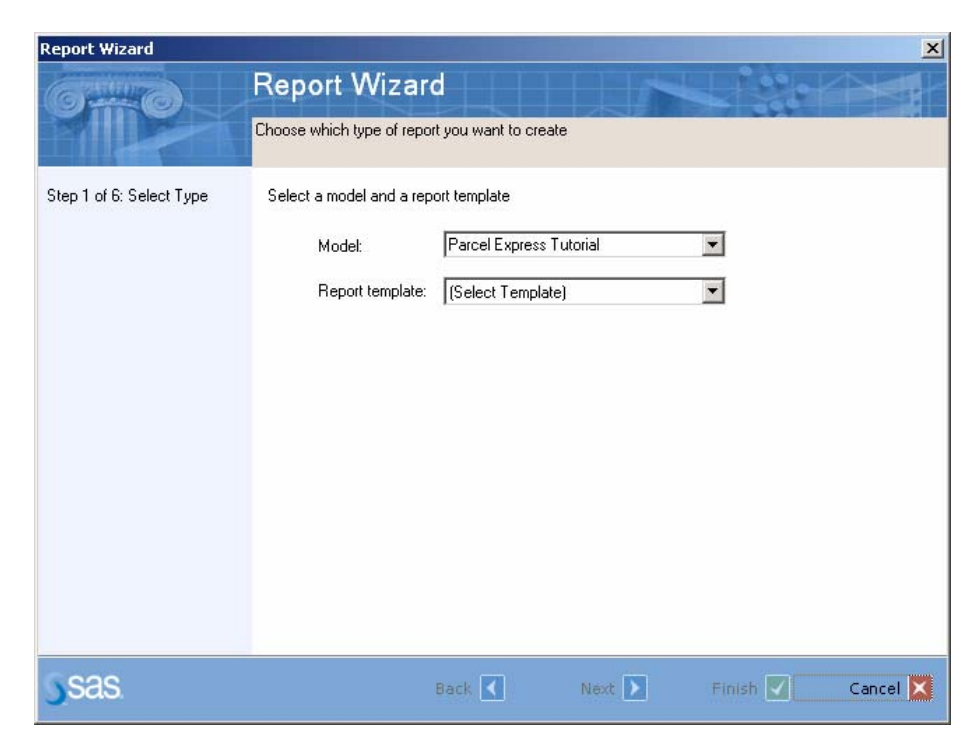

- **3** Under **Select a model and a report template**, select the **Parcel Express Tutorial** model and the **Single-stage Assignments** report template.
- **4** Click **Next**.

You see Step 2 of the Report Wizard.

**5** Select **2004 Q1/Actual**, and then click **Next**.

You see Step 3 of the Report Wizard.

**6** Select **Use all modules**, and then click **Next**.

You see Step 4 of the Report Wizard.

**7** Verify that no dimensions are selected, and then click **Next**.

You see Step 5 of the Report Wizard.

- **8** Verify that **Suppress zero costs** and **Single currency** are selected, and then click **Next**.
- **9** Select **Save configuration** for Step 6 of the Report Wizard.
- **10** For **Name**, type **PX Tutorial Single-stage Assignments**.
- **11** Click **Finish**.

You see the finished report in Portable Document Format (PDF).

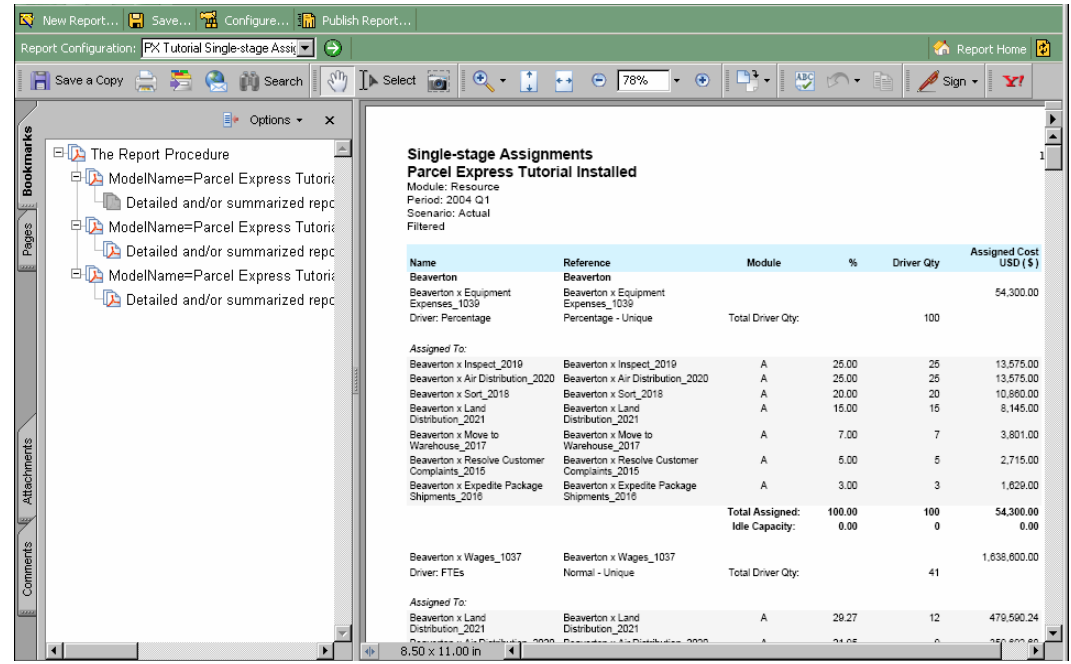

The data in this report reflects the current model. If you make changes to the model and reopen the report, the report data reflects the changes.

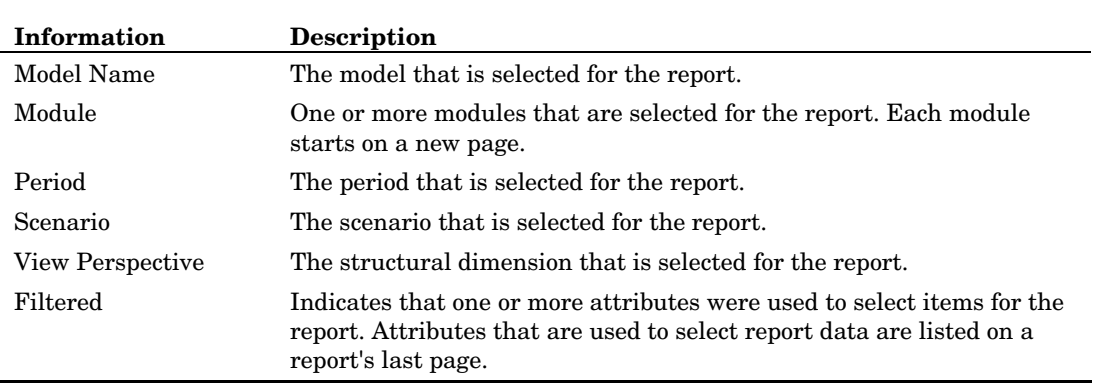

Each report has a header that lists pertinent information for that report. All or some of the following information can be listed in a report's header:

# **Working with Reports**

All saved report configurations that are on the same server are listed in the Workspace Manager. Your company might want to set up some guidelines for saving and naming report configurations. You can open a report configuration from the Workspace Manager or from the Reports home page.

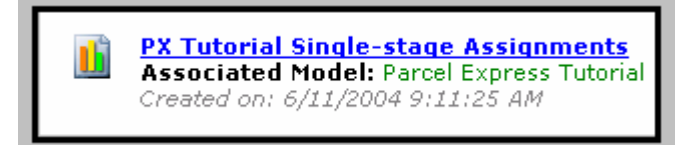

On the Reports home page, you can open, publish, configure, or delete a report configuration.

# **Navigating Reports**

You can navigate the pages of a report by using the standard Adobe Acrobat paging and search tools on the toolbar.

# **Saving Report Data**

When you save a report configuration, you are saving only the parameters of the report, not the data. To save the data in a report, you must publish or export the report.

## **Publishing Reports**

If you want other users to see the report results, along with the data that reflects a specific time period, you can publish the report. Publishing the report enables others to see the report data without having to rerun the report. In cases where a report requires considerable time to run, publishing the report can save time for other users.

#### ¾ **Publish a report**

**1** On the Reports home page, click the **Publish** link that is next to the desired report configuration.

You see the Publish a Report dialog box.

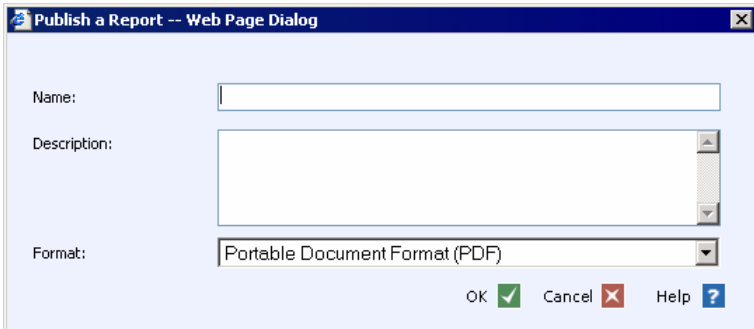

**2** Type a **Name**.

*Note*: You cannot enter a path. Published reports are stored on the SAS Activity-Based Management server.

- **3** Type a **Description**.
- **4** Select a **Format**.

The available publishing formats are:

#### **Report Publishing Formats**

Portable Document Format (PDF) Rich Text Format (RTF)

**5** Click **OK**.

The report is added to the Workspace Manager in the Published Reports folder.

#### **Exporting Reports**

If you want to manipulate a report after running it, you can export the report. Data that you export from SAS Activity-Based Management can be used by other reporting tools, such as SAS Enterprise Guide. To export a report, select **File > Export > Report Data**, and follow the instructions in the Report Data Wizard.

# **Configuring Reports**

By running the New Report Wizard, you are configuring a report.

# ¾ **Reconfigure a report**

**1** On the Reports home page, click the **Configure** link that is next to the saved report configuration.

You see the Report Wizard. The Report Wizard contains a subset of steps that are in the New Report Wizard.

**2** Complete the Report Wizard, selecting the new configuration settings.

# *15* **Using OLAP Cubes for Analysis**

*Cube Overview 103 Types of Cubes 104 Multi-Stage Contributions Cube 104 Resource Contributions Cube 104 Single-Stage Contributions Cube 104 Generating Cubes 105 Creating OLAP Views 105 Analyzing OLAP Cubes 107 Selecting and Displaying Dimensions in Cubes 107 Saving OLAP Views 111 Using Measures in Cubes 112 Exporting Cubes 117 Using the Cube Explorer View 118*

A cube is the basic unit of analysis in OLAP, a technology that provides fast, interactive access to data in a model. A cube is a storage unit that combines a number of dimensions and the measures they contain into one unit. You use SAS Activity-Based Management to connect to and interact with the cubes on a SAS Activity-Based Management server. For each model, you can generate cubes and manipulate them on the OLAP page to interactively analyze business data.

The SAS Activity-Based Management OLAP tool provides three views from which to analyze data:

Grid View

**CHAPTER**

- □ Chart View
- □ Cube Explorer View

You can select the view that presents the data in the most meaningful format for your purposes.

# **Cube Overview**

A cube is a data set that is constructed from a subset of model data, and that is organized and summarized into a multidimensional structure. SAS Activity-Based Management cubes are standard OLAP cubes.

It does not matter how many dimensions a cube has—the storage unit is still called a cube, which represents any number of dimensions of data.

# **Types of Cubes**

SAS Activity-Based Management provides the following types of cubes:

- multi-stage contributions
- **Q** resource contributions
- single-stage contributions

Each type of cube helps you to analyze data in various ways and to answer different kinds of questions.

# **Multi-Stage Contributions Cube**

Use this type of cube to perform tasks and to answer questions such as:

- $\Box$  Product A is not profitable. You want to trace the costs back through activities and then to resources that contribute costs to this product.
- What are the costs for Product B that originate in salary resources and that are assigned through the Inspection activity to this product?

The multi-stage contributions cube enables you to analyze cost contributions into and out of stages that are defined in a model. The Cube Explorer view enables you to visually trace cost contributions through all the stages.

#### **Resource Contributions Cube**

Use this type of cube to analyze resource accounts that contribute costs to other accounts. Or, use this type of cube to analyze the accounts that receive costs from resources.

The resource contributions cube enables you to analyze cost contributions from original accounts (where costs were entered) to final accounts that do not assign costs to other accounts. Generally, these contributions are from resource accounts to cost object accounts, but it does not matter where the original or final accounts reside.

## **Single-Stage Contributions Cube**

Use this type of cube to answer questions such as:

- Which activity costs contribute to product, customer, service costs, and so on?
- When costs are assigned within the cost object module, which subassembly costs contribute to product costs?
- □ What are the costs of resources that contribute to activities?

The single-stage contributions cube enables you to analyze cost contributions from one assignment level back. It does not matter where the costs originate or end. Typically, cost is contributed from:

- $\Box$  activities to cost objects
- $\Box$  resources to activities
# <span id="page-108-0"></span>**Generating Cubes**

Before you can use OLAP cubes to analyze model data, you must generate cube data. Then, you can select the type of cube that meets your analysis objectives.

#### ¾ **Generate cubes**

**1** In Model mode, select **Model > Calculate Costs and Generate Cubes**.

You see the Calculate Costs, Generate Fact Tables, and Generate Cubes dialog box.

- **2** Select **Calculate costs** and **Generate cubes**.
- **3** Verify that the three types of cubes in the **Generate these cubes** list are all selected.
- **4** Click **OK**.

You see the Operation Summary.

**5** Close the **Operation Summary** and change to OLAP mode.

# **Creating OLAP Views**

- ¾ **Create an OLAP view**
- **1** Select **File > New > OLAP View**.

You see Step 1 of the New OLAP View Wizard. The New OLAP View Wizard has only one step.

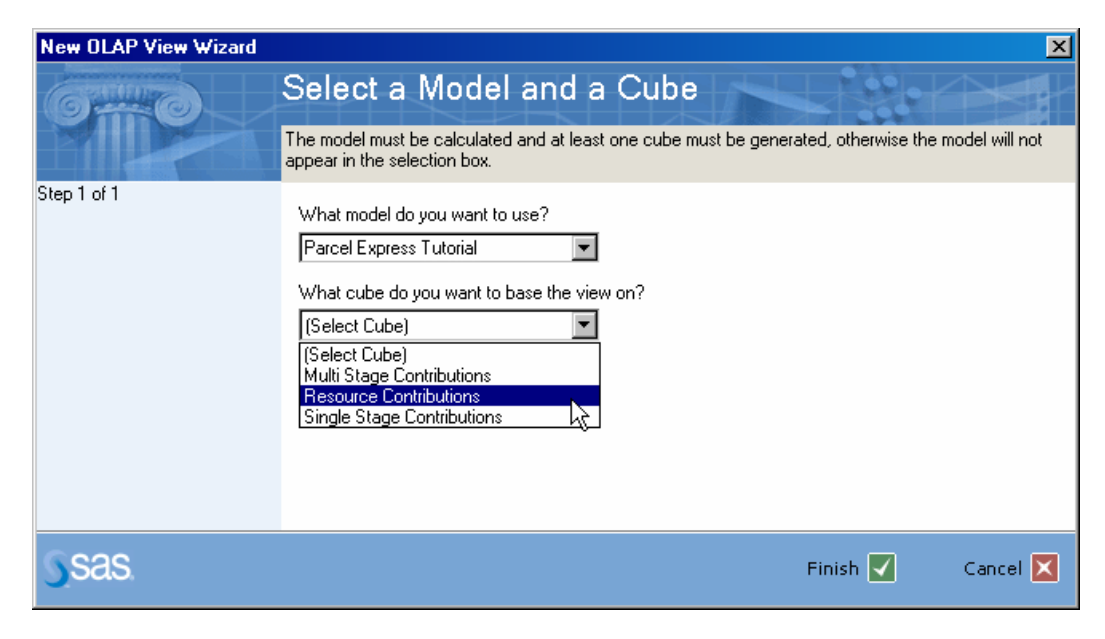

- **2** Select the **Parcel Express Tutorial** model.
- **3** Select the **Resource Contributions** cube.

#### **4** Click **Finish**.

You see the resource contributions cube for the Parcel Express Tutorial model.

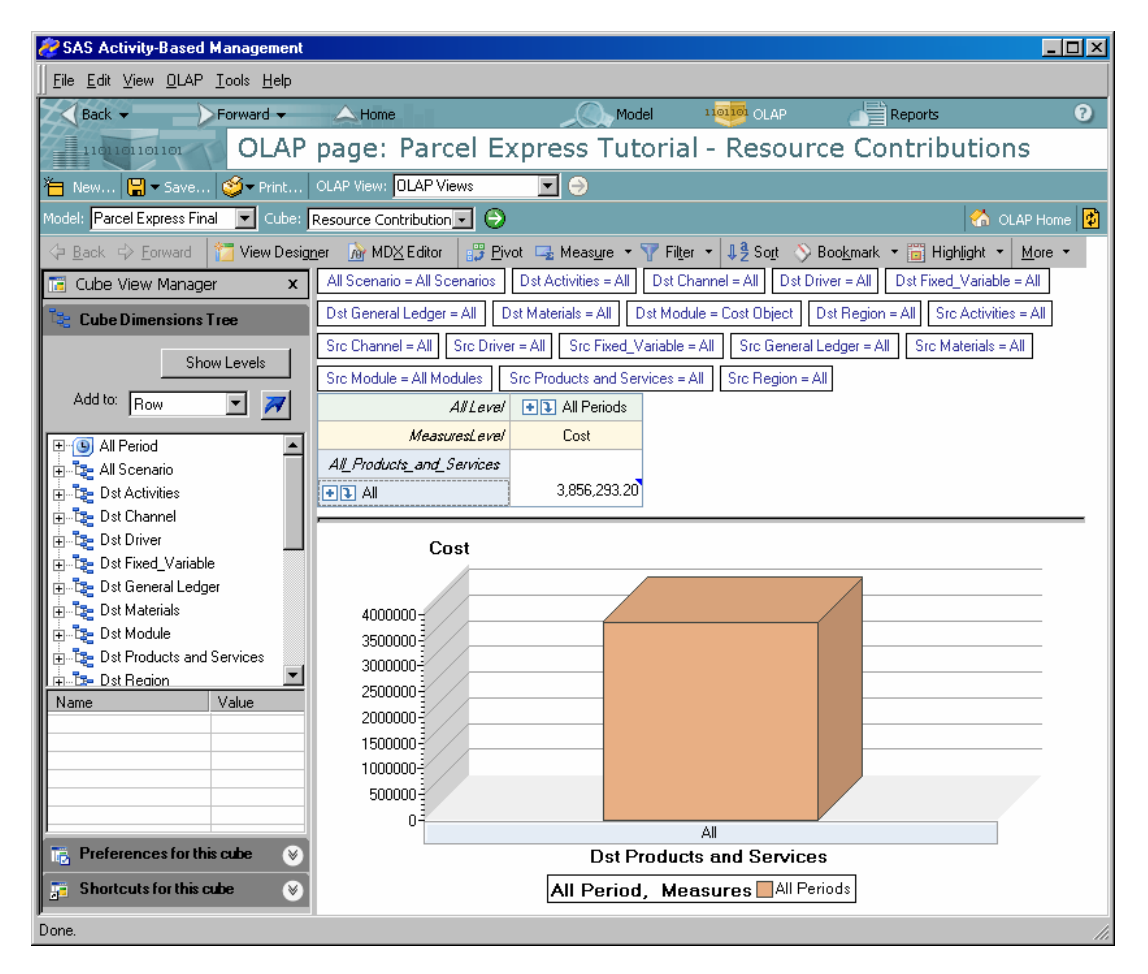

*Note*: You can turn on and off the display of the slicer buttons by selecting **OLAP > Slicers** from the menu.

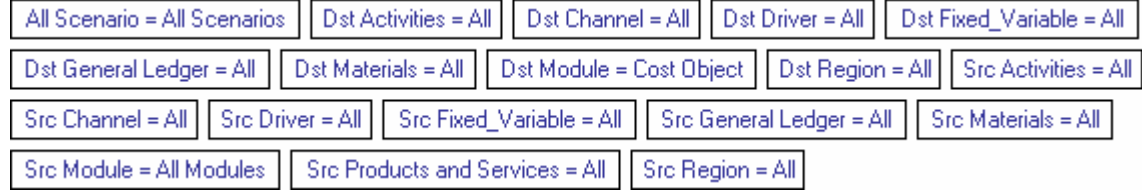

*Note*: You can turn on and off the display of the graph by clicking the **Graph** button. Depending on the size of the SAS Activity-Based Management window, you might have to use the **More** menu to see the **Graph** button.

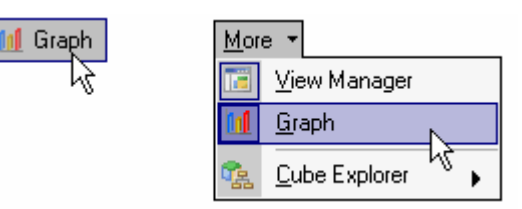

# **Analyzing OLAP Cubes**

So far, the only information that the cube has provided is the costs for periods and scenarios. To perform an interactive analysis of the cube, you will select specific dimensions for analysis. You use the Cube Dimensions Tree to select dimensions for display in OLAP cubes.

*Note*: If the Cube Dimensions Tree is not visible, select **OLAP > View Manager** and click the **Cube Dimensions Tree** tab.

## **Selecting and Displaying Dimensions in Cubes**

- ¾ **Select dimensions**
- **1** Select **Src Region** from the **Cube Dimensions Tree** and click the add arrow  $\overline{M}$

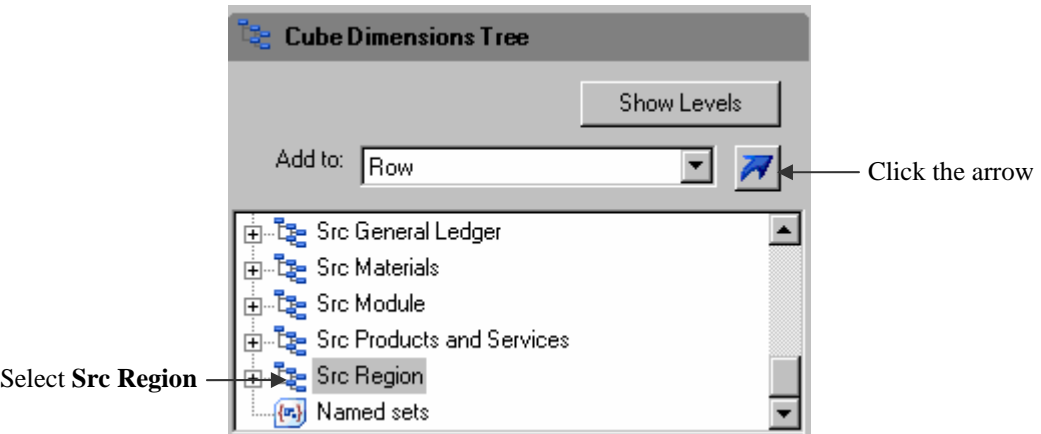

- **2** Select **Src General Ledger** from the **Cube Dimensions Tree** and click the add arrow to add to **Row**.
- **3** Move **Dst Products and Services** from rows to columns.

To do this, right-click *All\_Products\_and\_Services* and select **Move Dst Products and Services > To Columns** on the menu.

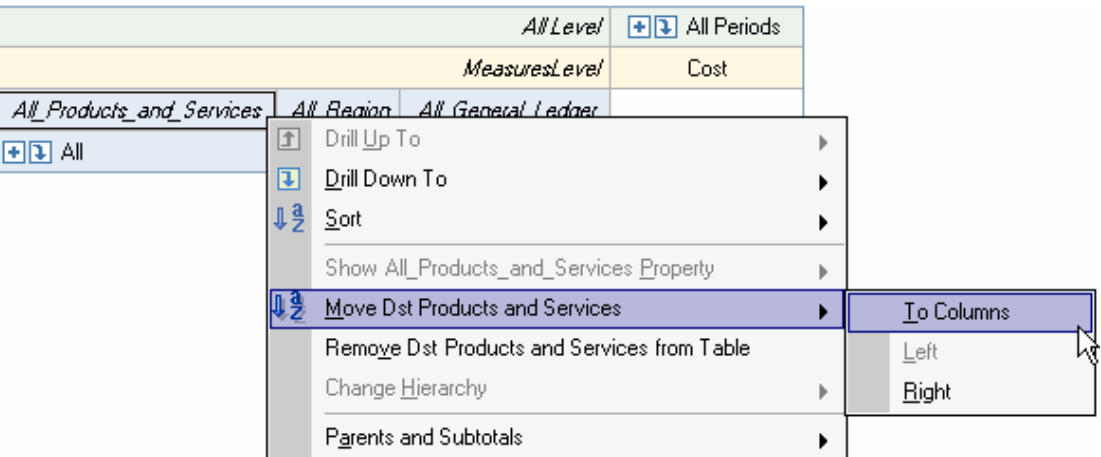

#### **4** Remove **All Periods** from columns.

To do this, right-click **All Periods** and select **Remove All Period from Table** on the menu.

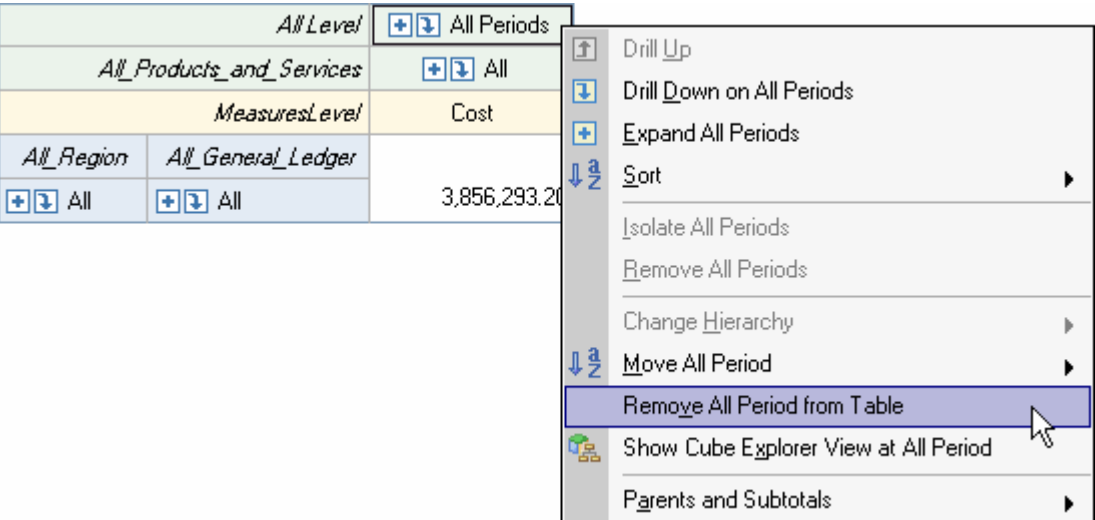

The table view should now look like the following:

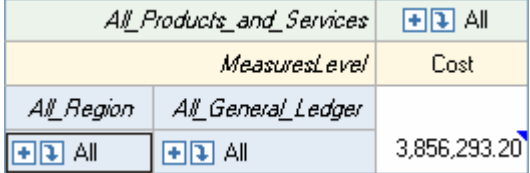

The data in the table view has been updated according to the dimensions that you have selected, but to see the details, you must drill through the dimensions.

## ¾ **Drill through dimensions**

**1** Click the down arrow next to the *All\_Products\_and\_Services* column in the grid.

*Note*: Use **l**to drill down (the node that you click is *replaced* by its children). Use to expand (the node that you click is displayed *along with* its children).

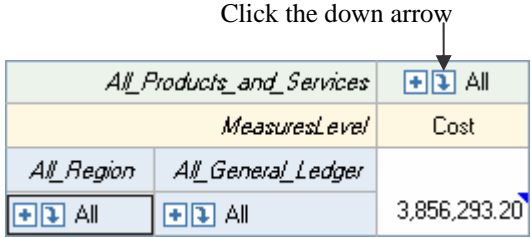

You see the **All\_Products\_and\_Services** dimension expand, showing the costs for each product.

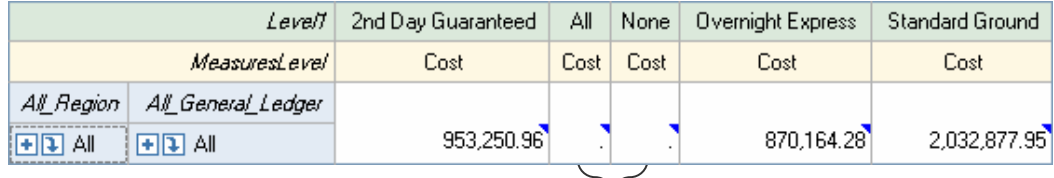

You can eliminate empty rows and columns

**2** Delete empty rows and columns by clicking the **Preferences** tab of the Cube View Manager.

*Note*: If the Cube View Manager is not visible, then select **OLAP > View Manager**.

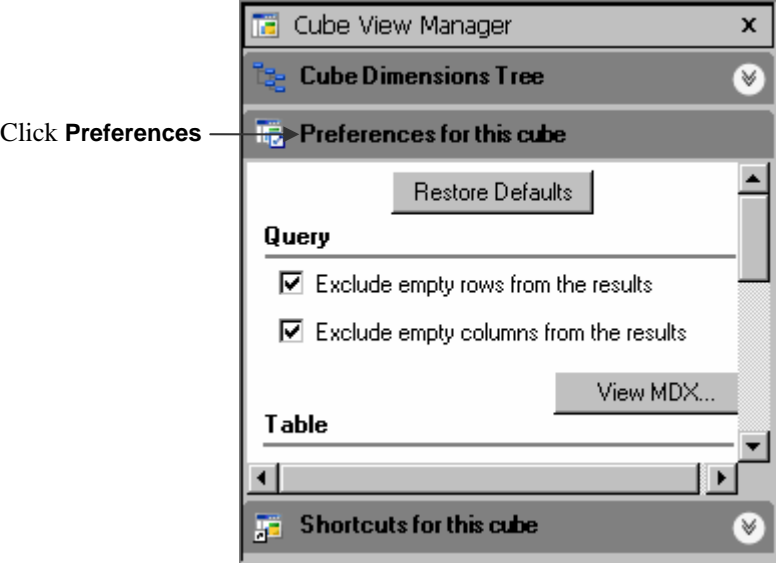

**3** Select **Exclude empty rows from the results** and **Exclude empty columns from the results**.

You see that the empty rows and columns have been removed from the grid and bar chart.

**4** Drill down on the *All\_Region* row and the **All\_General\_Ledger** row until you see the general ledger expenses for Eugene and Beaverton.

Drill down Drill down

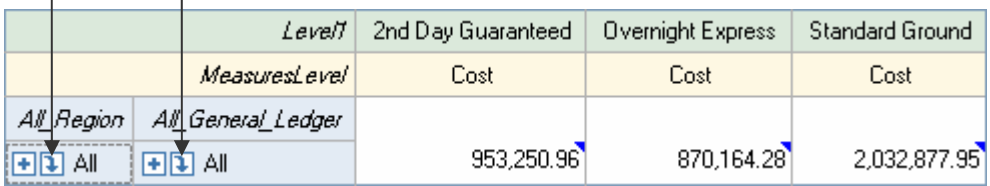

Both the grid and bar chart show the contribution of resource accounts to each product.

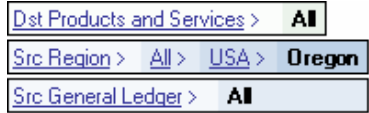

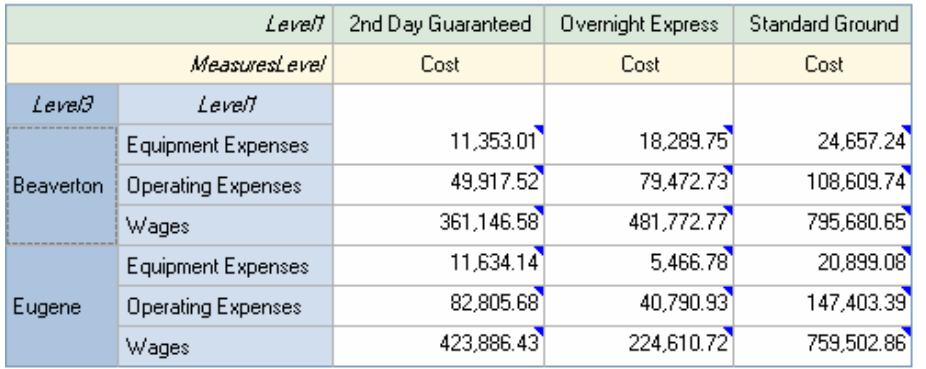

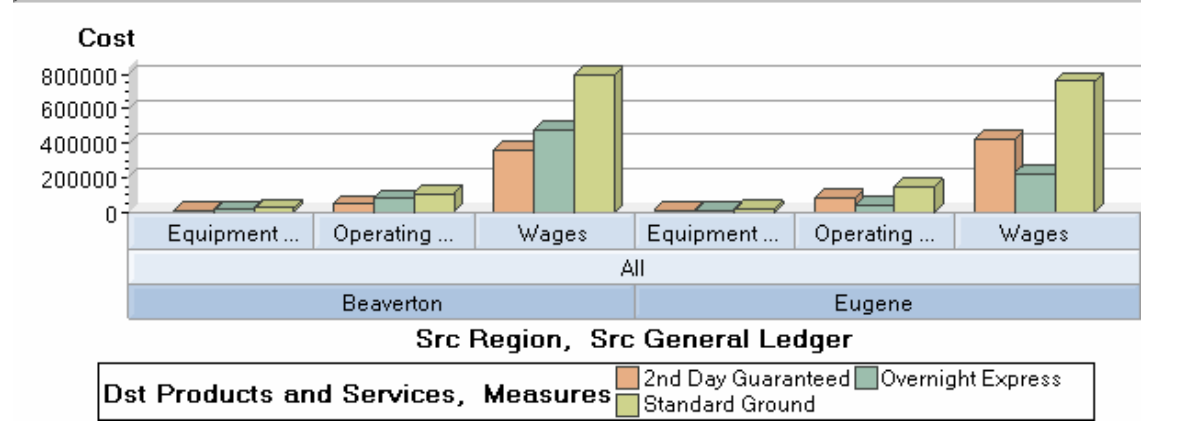

<span id="page-114-0"></span>**5** In the Cube Dimensions Tree, add **Dst Channel** to **Column**.

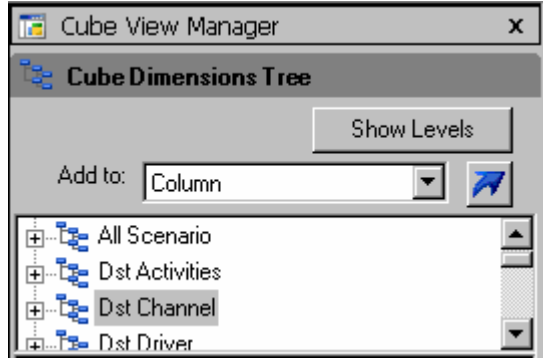

You see that the **All\_Channel** dimension has been added to the grid and bar chart.

**6** Drill down on the added column in the grid.

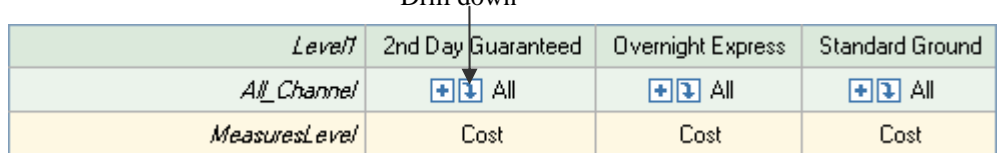

The table view should look like the following, showing the cost per channel for each product and service:

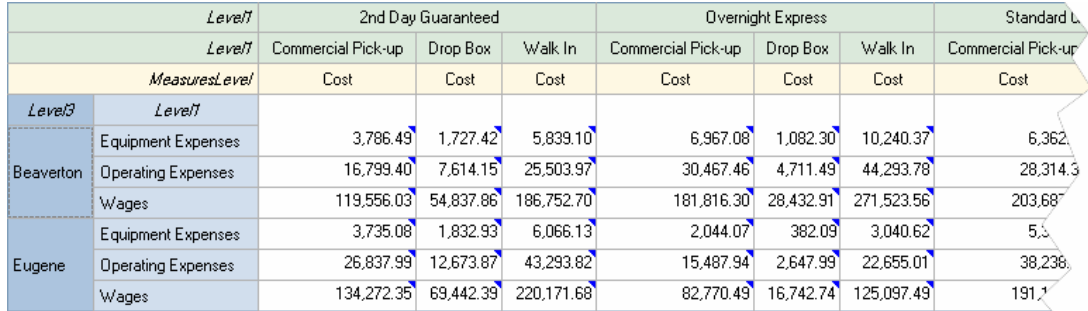

# **Saving OLAP Views**

During the analysis, changes that you make to the Grid View, Chart View, and Cube Explorer View are retained during a session, even when you return to the OLAP page after viewing other tabs. However, when you close the session or when you close Grid View, Chart View, or Cube Explorer View, your changes are lost.

To save these changes so that they will be available later, you must save the OLAP view. When you save an OLAP view, you save the layout and contents of the view. However, the window positions and states are not saved.

Drill down

#### ¾ **Save an OLAP view**

#### **1** Select **OLAP > Save View As**.

You see the Save OLAP View As dialog box.

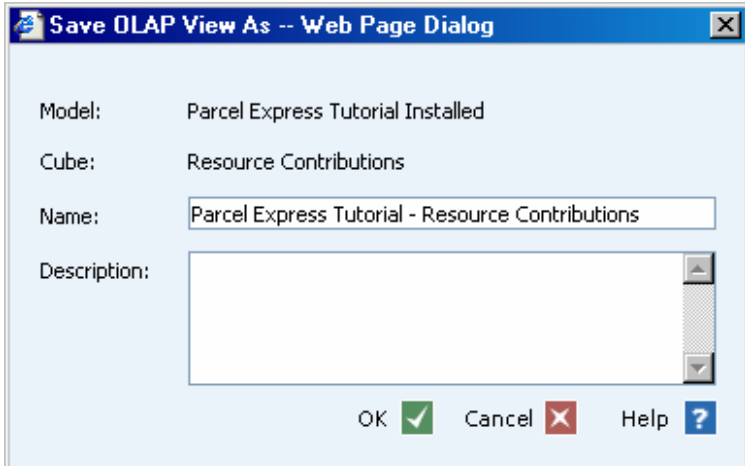

- **2** For **Name**, type **Parcel Express Tutorial Resource Contributions**. Click **OK**.
- **3** On the toolbar, click the **OLAP Home** link **CA** OLAP Home

You see a link to **Parcel Express Tutorial – Resource Contributions** in the **OLAP Views** list.

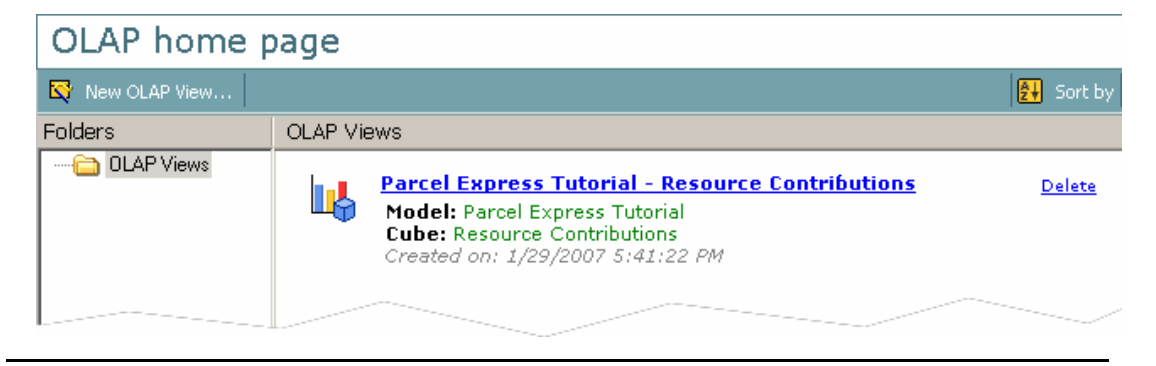

### **Using Measures in Cubes**

A measure is a property or an attribute that you can use to analyze OLAP information. The default measure is Cost. Now, you will create a new OLAP view using different measures. You will also create a custom measure.

- ¾ **Working with measures in OLAP**
- **1** Select **File > New > OLAP View** (or click **New OLAP View**).
- **2** Select the **Parcel Express Tutorial** model.
- **3** Select the **Resource Contributions** cube.
- **4** Click **Finish**. The resource contributions cube for the Parcel Express Tutorial model opens.
- **5** Select **Measure > Edit Measures**.
- **6** Select the following measures and click **OK**:
	- Cost Profit Revenue UnitCost UnitProfit UnitRevenue

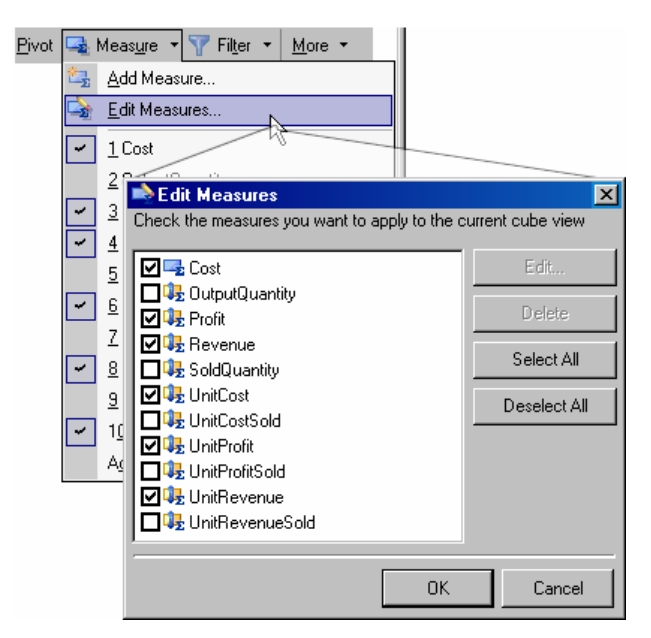

When you drill down on products and services, you see that the **2nd Day Guaranteed** product is losing money, while the other two products are profitable.

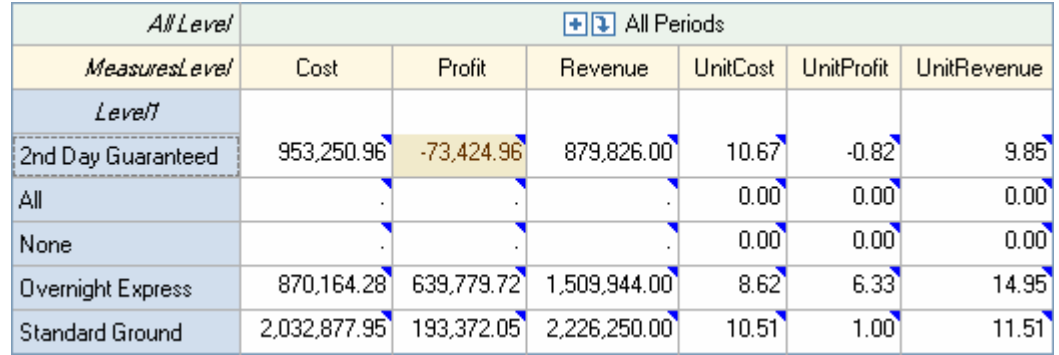

*Note*: To highlight the non-profitable cells in the table, select **Highlight > Add Highlight** and specify **Profit Is less than 0.00**.

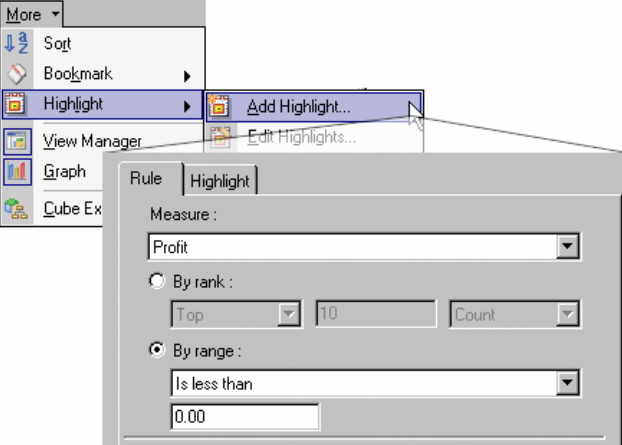

#### **7** Use the **Cube Dimensions Tree** to add **Dst Channel** to **Row**.

This will enable you to see whether this trend is similar across all channels. One of management's goals was to make a profit of at least 10% on the 2nd Day Guaranteed product, and at least 25% on all other products. SAS Activity-Based Management has shown that the company's profit picture is not what management expected. Competitive pressures forced the company to lower the price of their 2nd Day Guaranteed product, but it did not know that it was losing money on all products but the Walk In product.

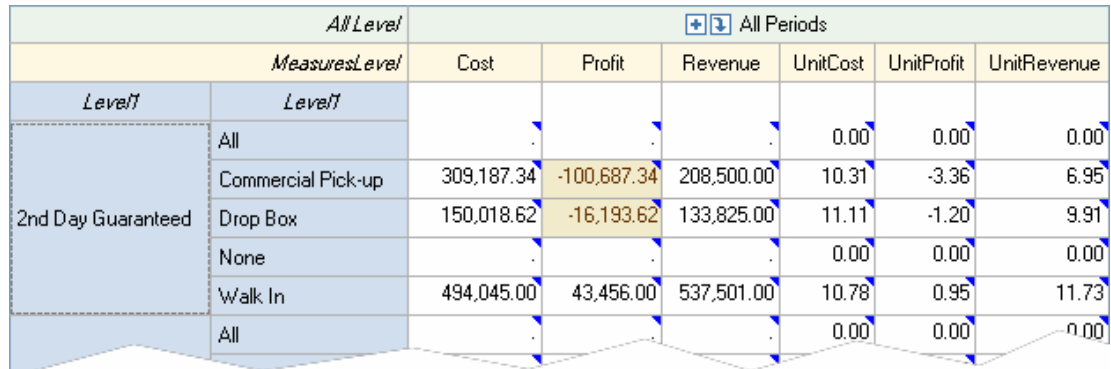

Now, you will create a custom measure to calculate gross margin.

#### ¾ **Create a custom measure**

**1** Select **Measure > Add Measure**.

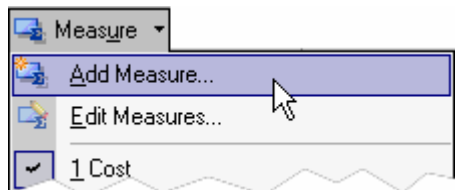

You see Step 1 of the Create New Calculated Member.

**2** For **Name**, type **GrossMargin**, and then click **Next**.

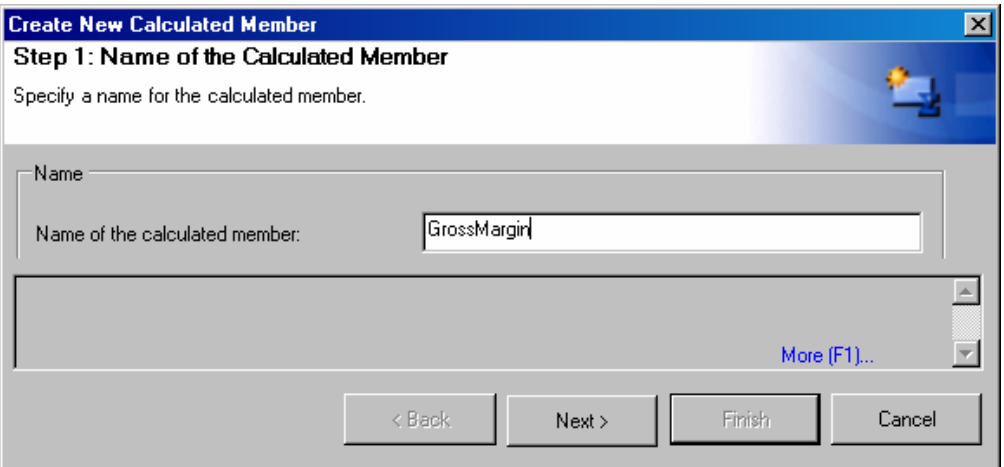

**3** Select **Simple calculations**, and then click **Next**.

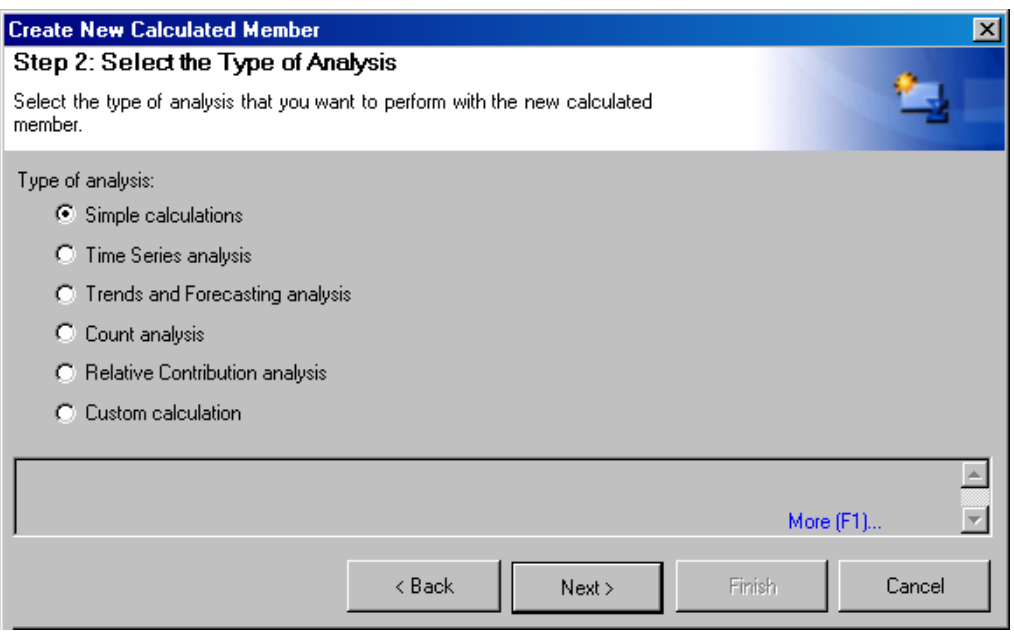

**4** Select **Ratio** and **Profit / Revenue**, and then click **Next**.

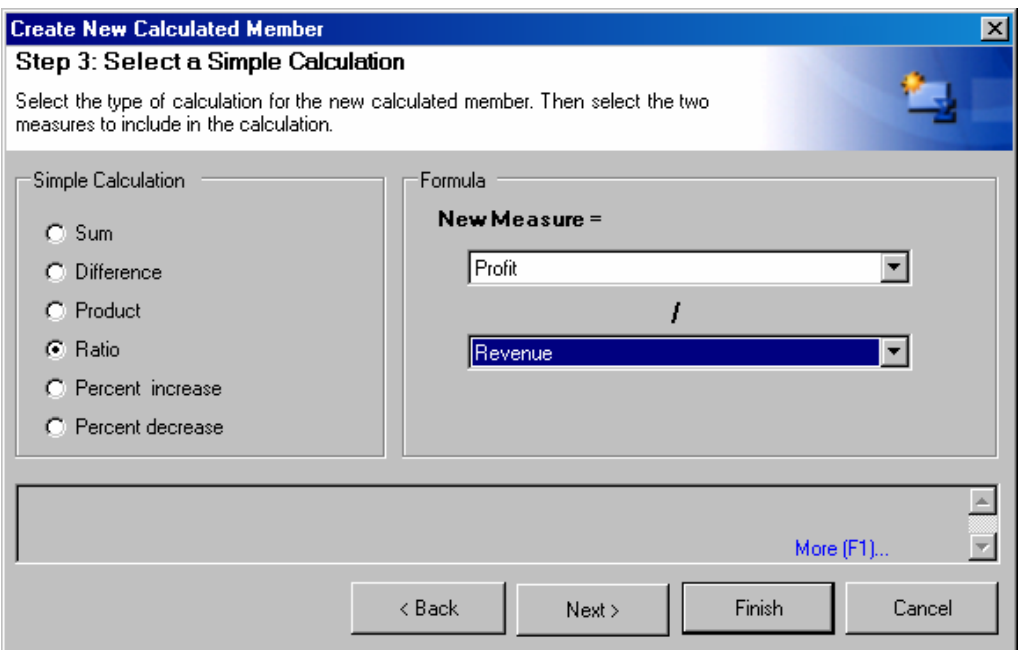

**5** Select **Percent** % for **Use format**, and then click **Finish**.

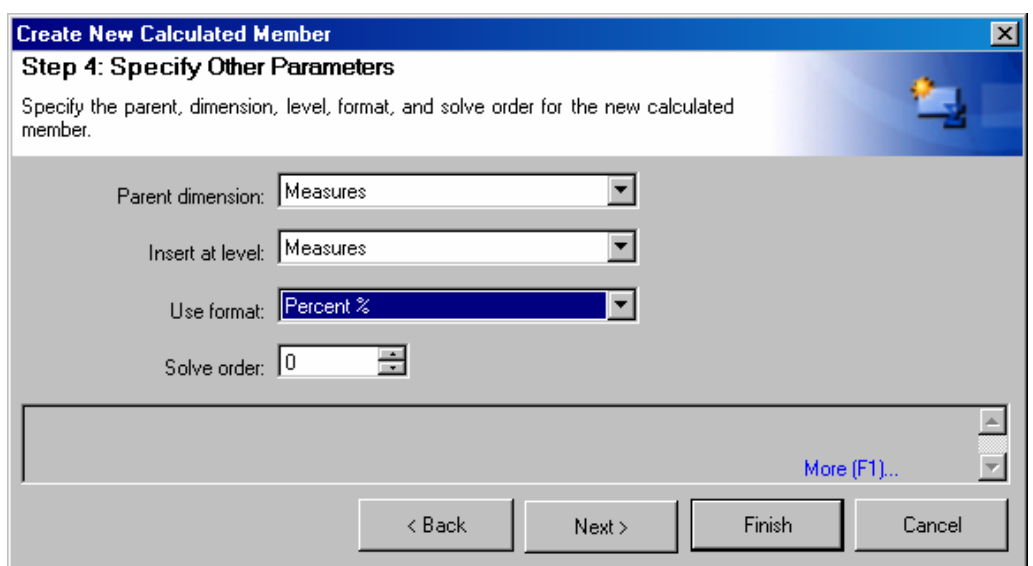

**6** In the next dialog box, you can select whether the calculated measure is to be temporary, for this cube view only, or for this session. Select **Available during this session only**, and then click **Next**.

You see the profit margin of each product. Based on the stated goals of the company, the 2nd Day Guaranteed is significantly underperforming.

<span id="page-120-0"></span>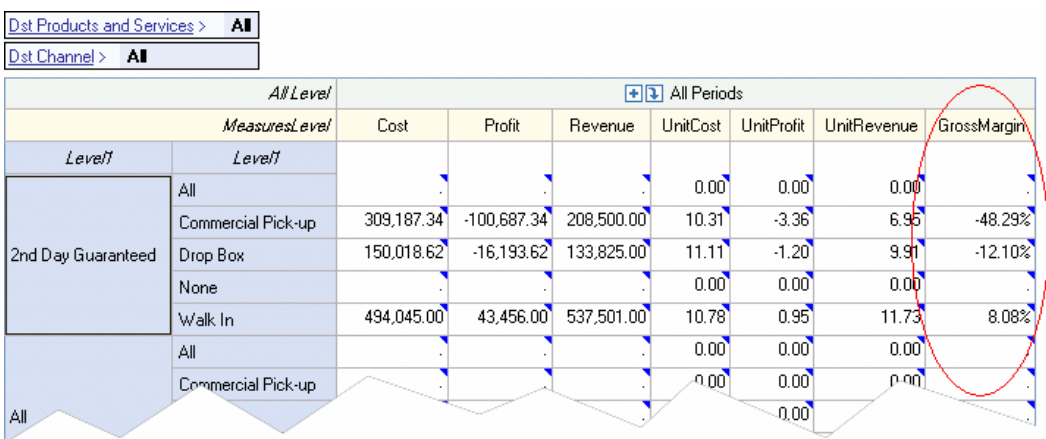

If you select the **Measure** menu, you can see that **GrossMargin** has been added to the list of available measures (unless you chose **Temporary** for the scope of the measure, in which case **GrossMargin** is not added).

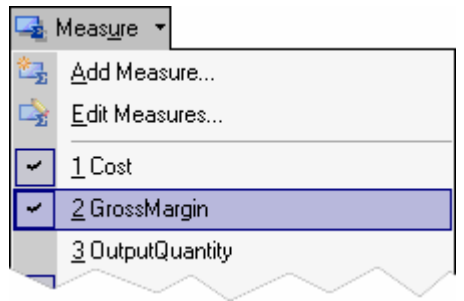

# **Exporting Cubes**

At any point during OLAP analysis, you can export the displayed data to a Microsoft Excel spreadsheet. When you export to Microsoft Excel, you are exporting only the data that is currently displayed, not the entire cube.

#### ¾ **Export an OLAP cube**

**1** Display the OLAP data that you want to export to a Microsoft Excel spreadsheet.

#### **2** Select **OLAP > Export to Excel**.

You see a Microsoft Excel spreadsheet that contains the data that is currently displayed in the cube.

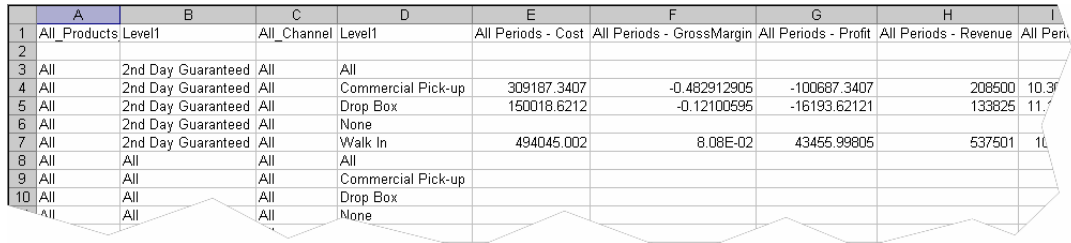

# <span id="page-121-0"></span>**Using the Cube Explorer View**

Now, you will analyze the model by using the Cube Explorer View to get more information about the costs that are associated with each product. The management of Parcel Express has learned that margins on the 2nd Day Guaranteed product fall well below expectations. The SAS Activity-Based Management OLAP tool will help management assess why costs for that product are higher than costs for other products.

You will create a multi-stage contributions cube and use the Cube Explorer View to explore costs.

- ¾ **Create a multi-stage contributions cube**
- **1** Select **File > New > OLAP View** (or click **New OLAP View**).
- **2** Select the **Parcel Express Tutorial** model.
- **3** Select the **Multi Stage Contributions** cube.

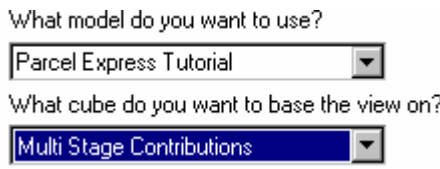

- **4** Click **Finish**. The multi-stage contributions cube for the Parcel Express Tutorial model opens.
- ¾ **Create a new Cube Explorer View**
- **1** Select Cube **Explorer > New Cube Explorer View**.

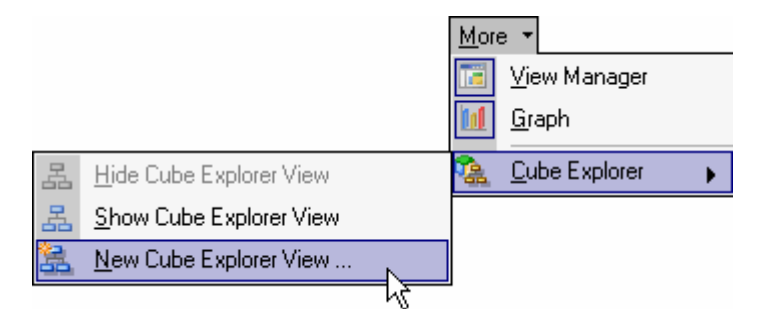

You see the first page of the Create New Cube Explorer View.

**2** Click **Cost\_ObjectProducts and Services > All > 2nd Day Guaranteed**, and then click **Next**. You will open the Cube Explorer View at the 2nd Day Guaranteed product because that is the product whose costs you want to explore.

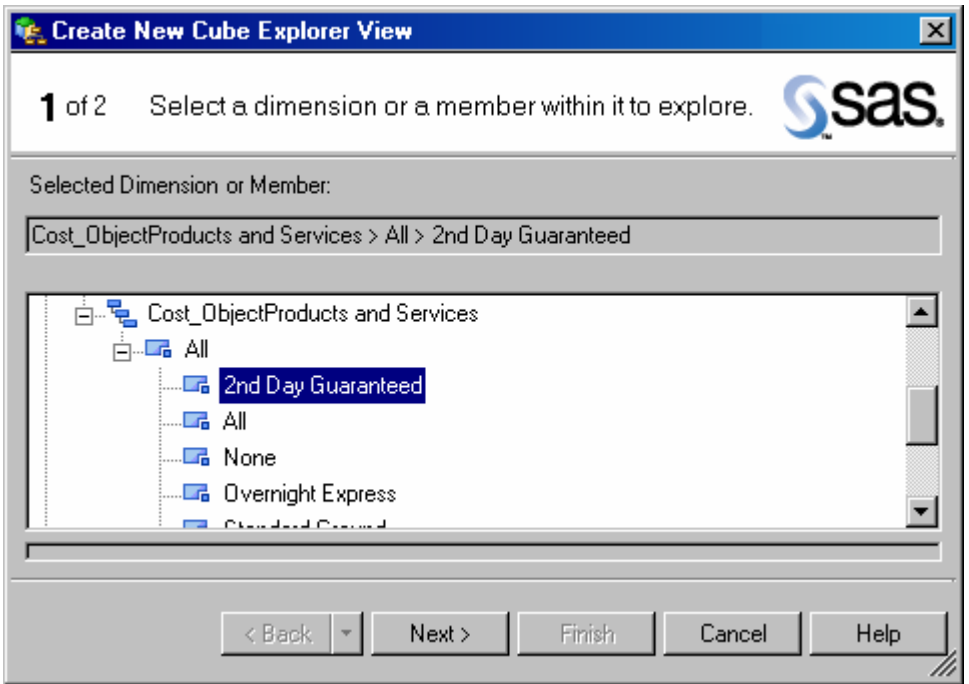

**3** Select **Cost** and **UnitCost** as the measures to analyze, and then click **Finish**.

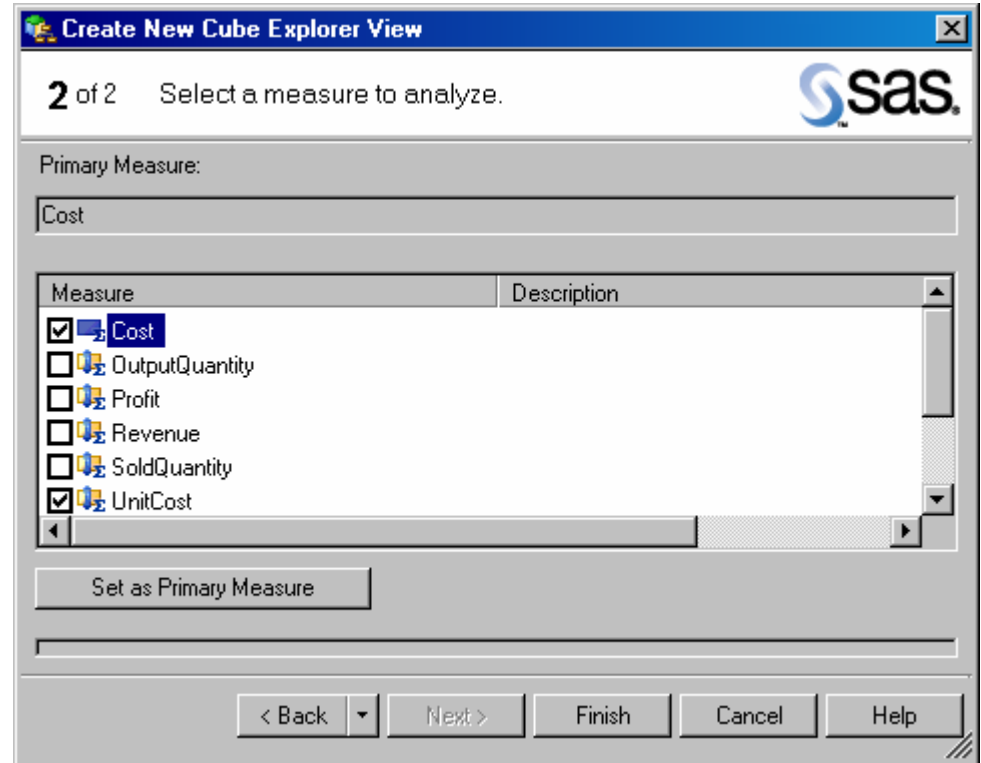

The Cube Explorer View opens at the 2nd Day Guaranteed product.

#### <span id="page-123-0"></span>**Measures: Cost UnitCost**

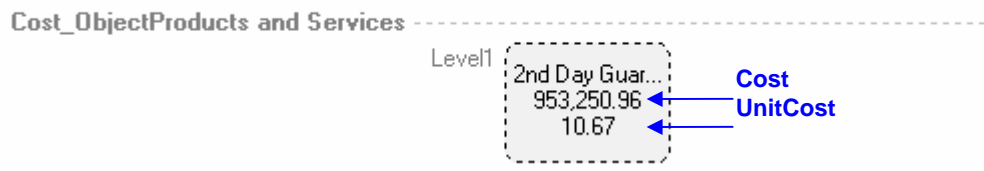

#### ¾ **Analyze the model in Cube Explorer View**

**1** Select **Apply color shadings based on > Measure values** so that large costs will stand out by their color, and then select the colors to use if you want colors other than the default colors.

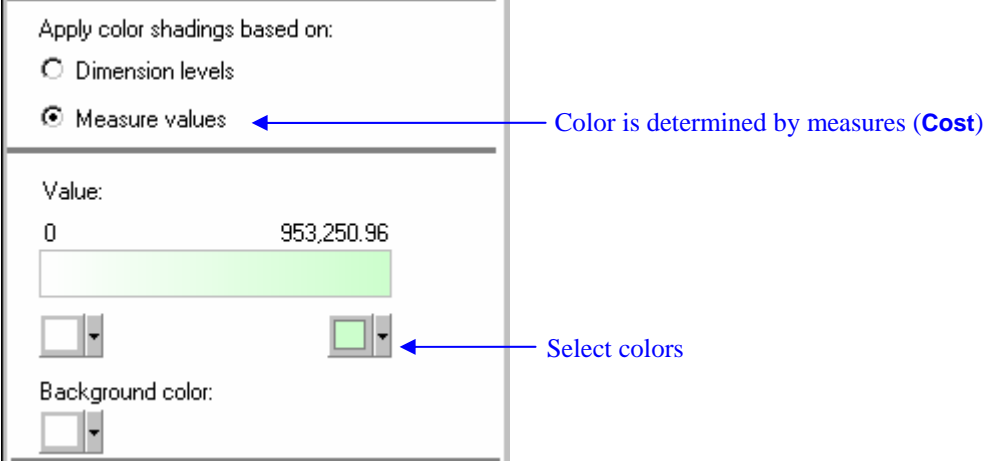

**2** Right-click **2nd Day Guaranteed** and select **Change To > Cost\_ObjectRegion > Level3**.

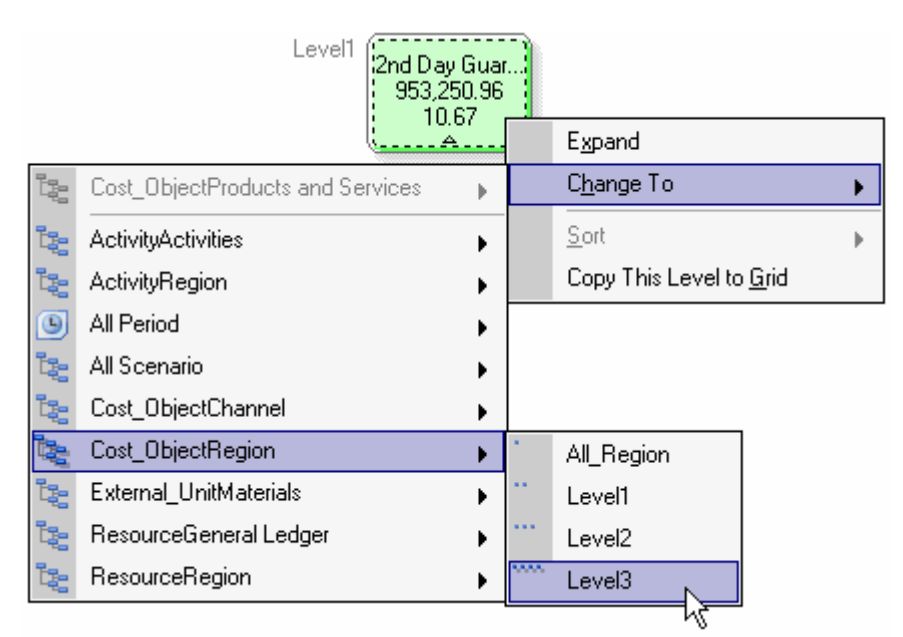

You see the regional costs that contribute to the 2nd Day Guaranteed product.

#### Measures: Cost, UnitCost

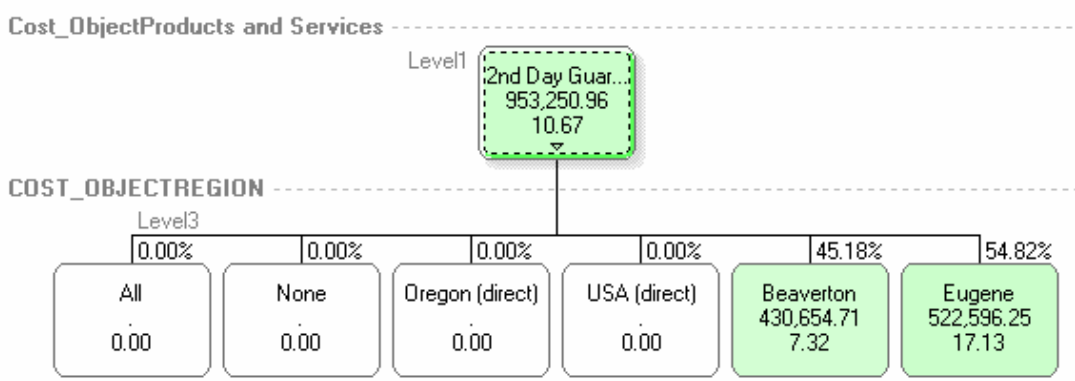

**3** Because Eugene accounts for the larger part of costs (54.82%) of the 2nd Day Guaranteed product costs, drill down into **Eugene** to discover where those costs come from. Right-click Eugene and select **Change To > Cost\_ObjectChannel > Level1**.

#### **Measures: Cost, UnitCost**

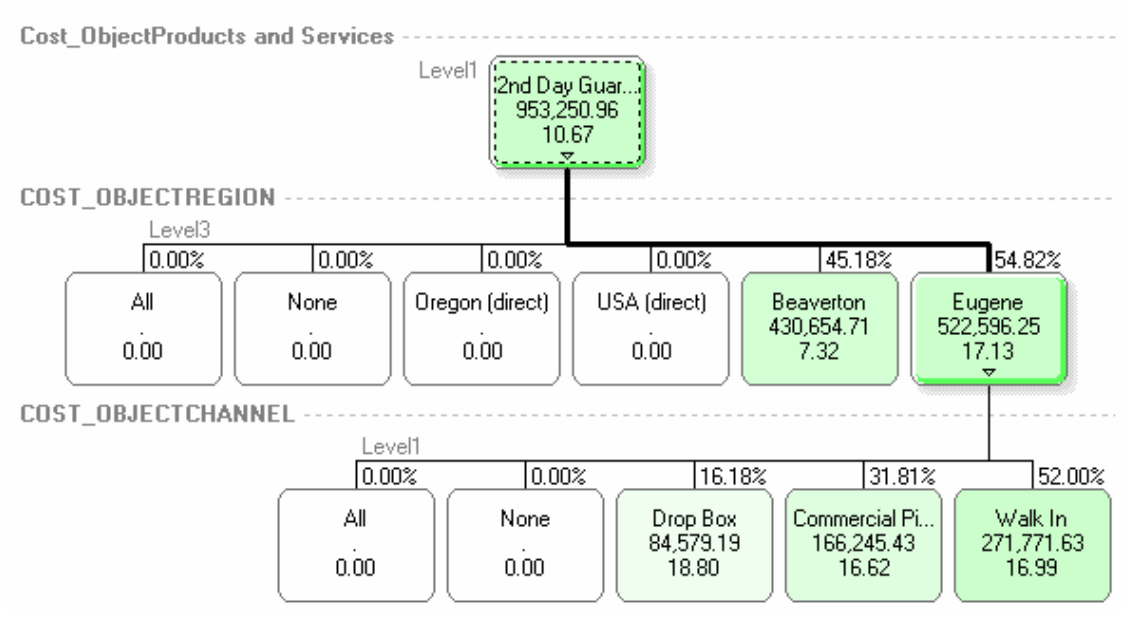

You see that the **Walk In** channel contributes 52% to the costs of the 2nd Day Guaranteed product. Drill down into this channel to explore what accounts for its costs.

**4** Right-click **Walk In** and select Change **To > ActivityActivities > Level2**.

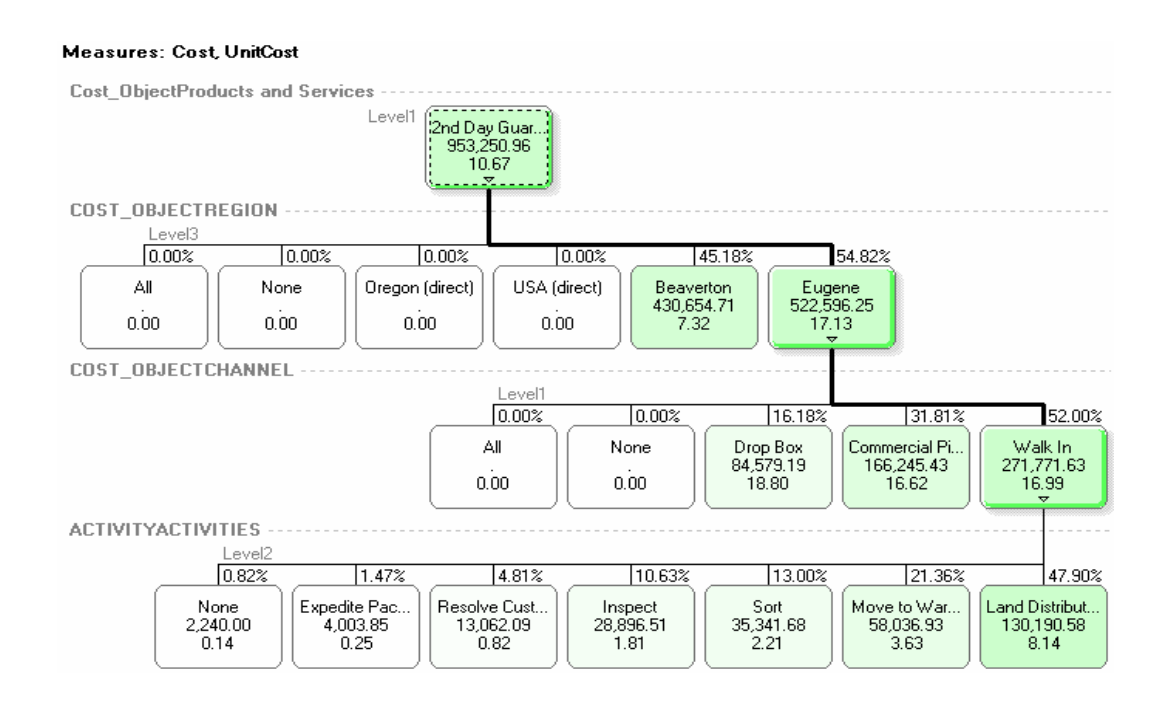

The **Land Distribution** set of activities stands out as constituting 47.90% of costs.

**5** Right-click **Land Distribution** and select **Change To > ResourceGeneral Ledger > Level1**.

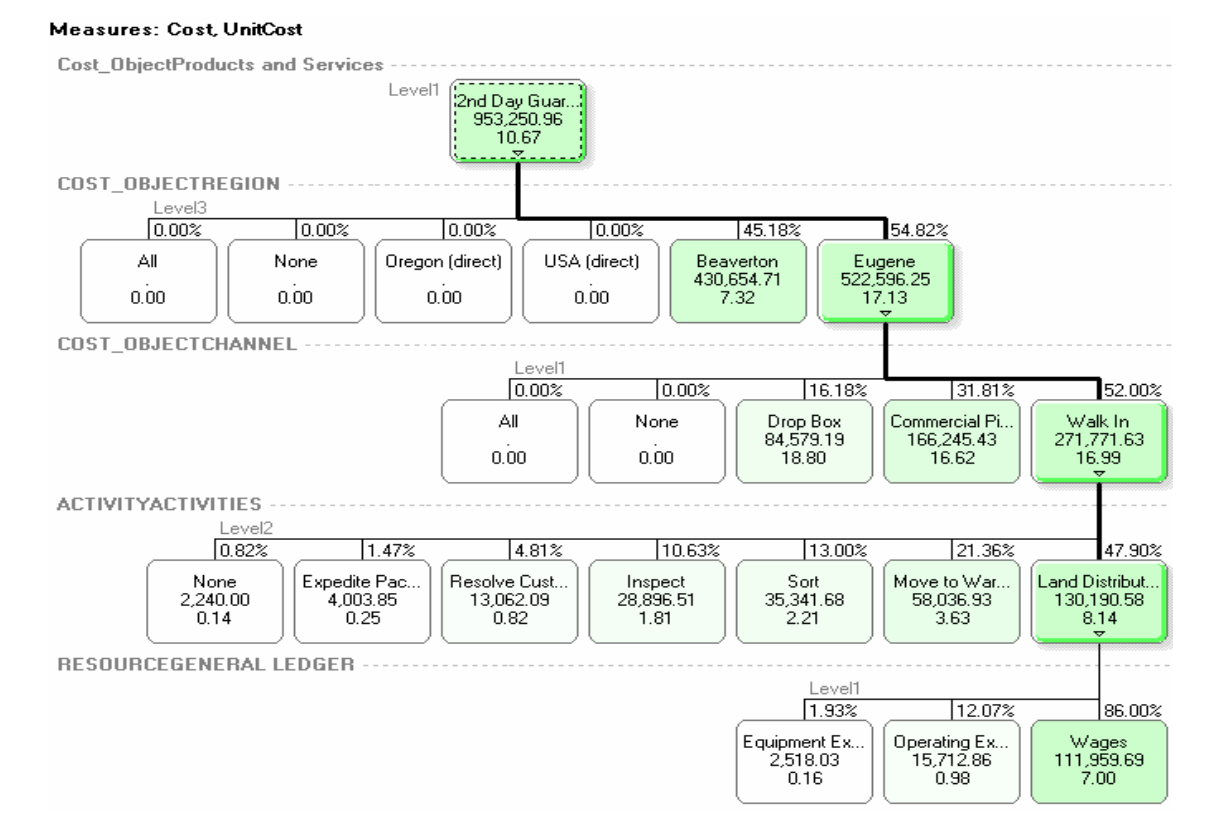

Now you can see that the overwhelming part of this cost is for wages in Eugene—a full 86%.

- **6** To confirm the finding that it is wages in Eugene that account for the high cost of the 2nd Day Guaranteed product, drill down on Beaverton for a comparison.
	- **a** Right-click Beaverton and select Change To > Cost\_ObjectChannel > Level1.
	- **b** Right-click Walk In and select Change To > ActivityActivities > Level2.

**c** Right-click Land Distribution and select Change To > ResourceGeneral Ledger > Level1.

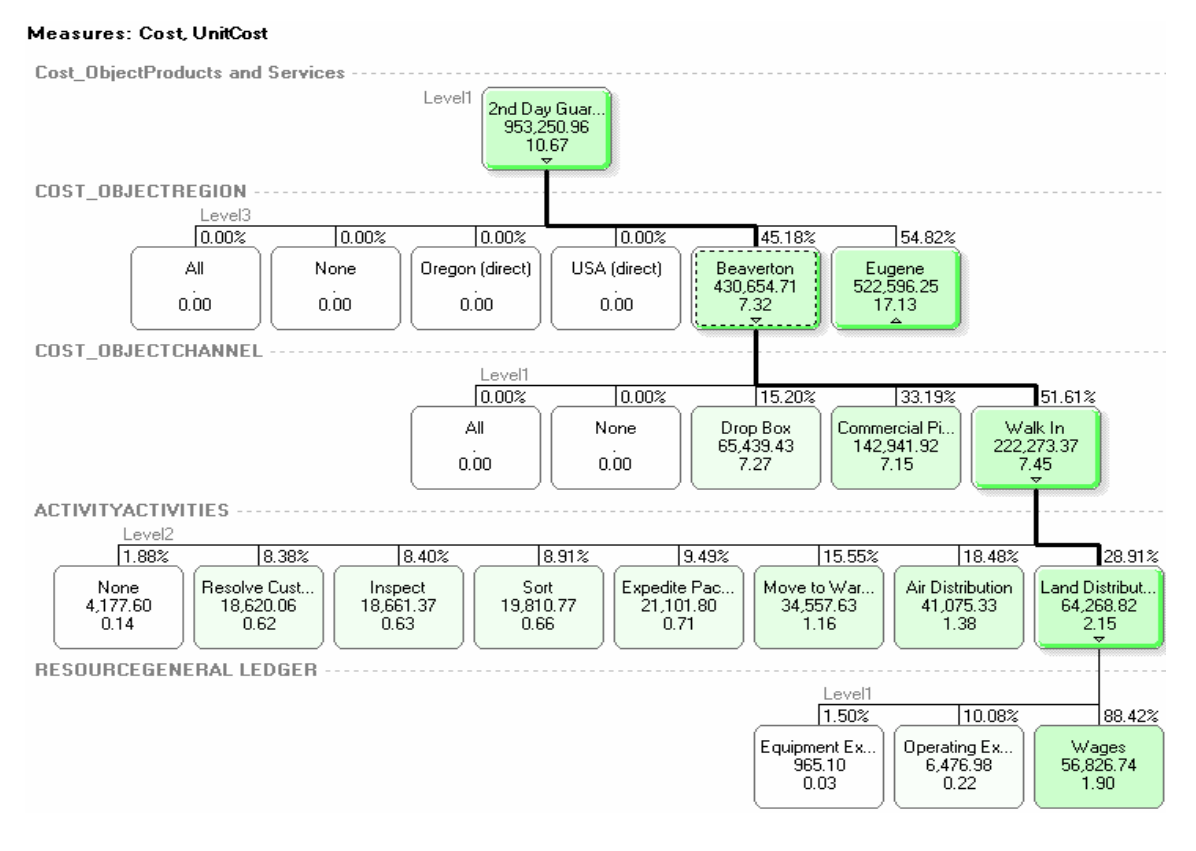

Even though **Wages** account for a similar percentage of costs for the 2nd Day Guaranteed product in Beaverton, **UnitCost** for Beaverton is a fraction of **UnitCost** for Eugene, and the total cost in Beaverton is half of the total cost in Eugene.

If you could put the two branches of the tree together, the picture would look like the following. The unit cost of wages in Eugene for land distribution (\$7.00) is much higher than the unit cost of wages in Beaverton (\$1.90). These costs play an important role in accounting for the total costs of the 2nd Day Guaranteed product.

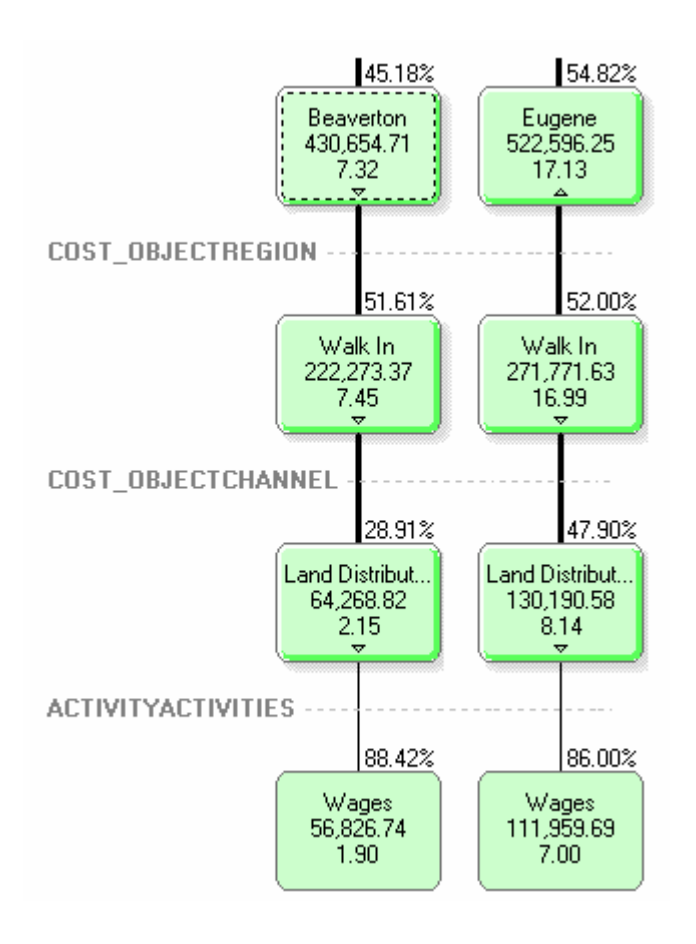

# <span id="page-128-0"></span>*16* **Finishing Up CHAPTER**

*Parcel Express Conclusions 125 Additional Features 125 What to Do Next 126*

Now that you have created a SAS Activity-Based Management model and you have learned the basics of model analysis, you can begin designing and implementing your own models.

# **Parcel Express Conclusions**

Using SAS Activity-Based Management, Parcel Express was able to see how costs flowed out of resource accounts to activities, and from activities to cost objects. In modeling the flow of costs through its business processes, the company learned that the 2nd Day Guaranteed product, which managers had assumed was not performing as well as the other products, was performing far worse than expected, and was actually losing money across all channels.

An OLAP analysis of the model showed that the percentages of costs that flowed from resource and activity accounts to cost object accounts was consistent across all product categories. Therefore, pricing seemed to be the primary reason for the underperformance. Another revelation was the amount of profit that was being made on the other two products.

Management must now decide how much of a loss, if any, is acceptable for the 2nd Day Guaranteed product. How will a price change affect volume? Is the higher profit on other products enough to offset the loss on the 2nd Day Guaranteed product?

To assess the impact of changes to the pricing structure, Parcel Express can use SAS Activity-Based Management to model possible future scenarios.

# **Additional Features**

Many SAS Activity-Based Management features are not covered in this tutorial or are only briefly covered. These features include:

- $\Box$  importing data from other information systems
- importing models from databases, XML, or Oros
- <span id="page-129-0"></span>exporting models to databases or XML
- □ sharing models
- $\Box$  managing the ownership and permissions for items
- publishing period/scenario associations
- $\Box$  managing item properties
- selecting currencies and exchange rates
- working with internal units
- $\Box$  creating stage attributes
- variable quantity drivers
- **a** assigned idle cost
- allocated cost
- $\Box$  creating custom report templates
- using the SAS Services API

To build effective and complete models for your organization, you will want to use some of these additional features. Because your models will be much larger than the Parcel Express Tutorial model, you might want to read about model size and performance in the online Help. You can also consult the *SAS Activity-Based Management: User's Guide* at http://support.sas.com/documentation/onlinedoc/abm/.

# **What to Do Next**

If you felt comfortable using the basic tools and techniques in this tutorial to build the Parcel Express Tutorial model, use them on a simple project of your own.

SAS has a variety of products, including videotapes and training classes, that can help you learn more about activity-based costing, management, and budgeting. In addition, SAS can help you build models for your organization. If you need additional information, contact your on-site SAS support personnel.

# **Index**

#### **A**

account creating, [37](#page-40-0)  activity driver, [6](#page-9-0)  Activity module, [41](#page-44-0)  activity-based costing, [5](#page-8-0)  Activity-Based Management overview, [5](#page-8-0)  Add Accounts for Assignments dialog box, [64](#page-67-0)  assignment making, [63](#page-66-0)  overview, [61](#page-64-0)  assignments pane, [14](#page-17-0)  attribute, [16](#page-19-0)  boolean, [49](#page-52-0)  calculated, [48](#page-51-0)  creating, [49](#page-52-0)  dimension, [49](#page-52-0)  entering quantities, [55](#page-58-0)  numeric, [48](#page-51-0)  overview, [47](#page-50-0)  text, [47](#page-50-0)  types, [47](#page-50-0)  attributes use and benefits, [47](#page-50-0) 

#### **B**

bill of costs creating, [83](#page-86-0)  overview, [81](#page-84-0)  steps for building, [81](#page-84-0) 

#### **C**

Calculate Costs, Generate Fact Tables, and Generate Cubes dialog box, [78](#page-81-0)  calculated attribute, [48](#page-51-0)  calculating costs, [77](#page-80-0)  CAM-I basic modules, [7](#page-10-0)  Cost Assignment view, [6](#page-9-0)  Process view, [6](#page-9-0)  standards, [6](#page-9-0) 

column layout, [15](#page-18-0)  creating, 50, [62](#page-65-0)  Column Layout dialog box, [53](#page-56-0)  Connect dialog box, [11](#page-14-0)  cost calculating, [77](#page-80-0)  cost driver, [6](#page-9-0)  Cost Object module, [42](#page-45-0)  costs create external units, [83](#page-86-0)  create external units, [83](#page-86-0)  credentials, [12](#page-15-0)  cube exporting, [117](#page-120-0)  generating, [105](#page-108-0)  Multi-stage Contributions, [104](#page-107-0)  overview, [16,](#page-19-0) [103](#page-106-0)  Resource Contributions, [104](#page-107-0)  Single-stage Contributions, [104](#page-107-0)  types, [104](#page-107-0)  Cube Explorer View using, [118](#page-121-0) 

# **D**

dialog box Add Accounts for Assignments, [61](#page-64-0)  Calculate Costs and Generate Cubes, [77](#page-80-0)  Column Layout, [52](#page-2-0)  Connect, [11](#page-14-0)  New Dimension, 30 Manage Periods, [24](#page-27-0)  Manage Scenarios, [25](#page-28-0)  New Attribute, [49](#page-52-0)  New Dimension Member, [33](#page-36-0)  New Driver, [58](#page-61-0)  New Period, [24](#page-27-0)  New Scenario, [26](#page-29-0)  Save Column Layout As, [54](#page-57-0)  dimension creating, [27](#page-30-0)  defining, [27](#page-30-0) 

overview, [7](#page-10-0)  types, [8](#page-11-0)  dimension member creating, [33](#page-36-0)  overview, 29

#### **E**

external unit, [82](#page-85-0) 

#### **F**

fixed quantities, [82](#page-85-0) 

#### **H**

Help online, [3](#page-6-0)  home page model, [13](#page-16-0)  SAS Activity-Based Management, [12](#page-15-0) 

## **I**

internal unit, [82](#page-85-0) 

#### **L**

layout, [15](#page-18-0) 

#### **M**

Manage Periods dialog box, [24](#page-27-0)  Manage Scenarios dialog box, [25](#page-28-0)  measure custom, [120](#page-123-0)  in cubes, [118](#page-121-0)  mode OLAP, [17](#page-20-0)  Reports, [16](#page-19-0)  model home page, [13](#page-16-0)  overview, [6](#page-9-0)  planning, [19](#page-22-0)  steps to building, [8](#page-11-0)  module Activity, [41](#page-44-0)  Cost Object, [42](#page-45-0)  creating, [37](#page-40-0)  pages, [13](#page-16-0)  Resource, [37](#page-40-0)  types, [7](#page-10-0)  Multi-stage Contributions cube[, 104](#page-107-0) 

#### **N**

New Account wizard, [39](#page-42-0)  New Attribute dialog box, [49](#page-52-0) 

New Dimension dialog box, 30 New Dimension Member dialog box, [34](#page-37-0)  New Driver dialog box, [58](#page-61-0)  New Model Wizard, [27](#page-30-0)  New OLAP View wizard, [105](#page-108-0)  New Period dialog box, [24](#page-27-0)  New Scenario dialog box, [26](#page-29-0) 

#### **O**

OLAP cube overview, [16,](#page-19-0) [103](#page-106-0)  OLAP view creating, [103](#page-106-0)  saving, [111](#page-114-0)  online Help, [3](#page-6-0)  operation summary, [79](#page-82-0)  output quantity entering, [87](#page-90-0)  overview, [87](#page-90-0) 

#### **P**

pane assignments, [14](#page-17-0)  paper plan creating, [19](#page-22-0)  Parcel Express conclusions, [125](#page-128-0)  overview, [9,](#page-12-0) [19](#page-22-0)  password, [12](#page-15-0)  period creating, [22](#page-25-0)  deleting, [26](#page-29-0)  overview, [23](#page-26-0)  planning a model, [19](#page-22-0)  profit calculating, [93](#page-96-0)  property, [16](#page-19-0) 

#### **Q**

quantity fixed, [82](#page-85-0)  variable, [82](#page-85-0) 

# **R**

report configuring, [101](#page-104-0)  generating, [98](#page-101-0)  navigating, [100](#page-103-0)  overview, [97](#page-100-0)  publishing, [101](#page-104-0)  saving, [100](#page-103-0)  templates, [97](#page-100-0)  Report wizard, [98](#page-101-0) 

Resource Contributions cube, [104](#page-107-0)  resource driver, [7](#page-10-0)  Resource module, [37](#page-40-0)  revenue entering, [93](#page-96-0) 

### **S**

sales volume, [90](#page-93-0)  entering, [90](#page-93-0)  SAS Activity-Based Management additional features, [125](#page-128-0)  home page, [12](#page-15-0)  starting, [11](#page-14-0)  Save Column Layout As dialog box, [54](#page-57-0)  scenario creating, [25](#page-28-0)  deleting, [26](#page-29-0)  overview, [23](#page-26-0) 

Single-stage Contributions cube, [104](#page-107-0)  sold quantity, [90](#page-93-0) 

### **T**

Technical Support contacting, [3](#page-6-0)  training, [3,](#page-6-0) [126](#page-129-0)  tutorial conventions, [1](#page-4-0) 

#### **V**

variable quantities, [82](#page-85-0) 

#### **W**

wizard New Account, [39](#page-42-0)  New Model, [27](#page-30-0)  New OLAP View, [105](#page-108-0)  Report, [98](#page-101-0) 

# Your Turn

If you have comments or suggestions about *Getting Started with SAS*® *Activity-Based Management 6.3*, please send them to us on a photocopy of this page, or send us electronic mail.

For comments about this book, please return the photocopy to

SAS Publishing SAS Campus Drive Cary, NC 27513 E-mail: **yourturn@sas.com**

For suggestions about the software, please return the photocopy to

SAS Institute Inc. Technical Support Division SAS Campus Drive Cary, NC 27513 E-mail: **suggest@sas.com**

# SAS® Publishing gives you the tools to flourish in any environment with SAS!

**Whether you are new to the workforce or an experienced professional, you need to distinguish yourself in this rapidly**  changing and competitive job market. SAS<sup>®</sup> Publishing provides you with a wide range of resources to help you set **yourself apart.**

# SAS® Press Series

Need to learn the basics? Struggling with a programming problem? You'll find the expert answers that you need in example-rich books from the SAS Press Series. Written by experienced SAS professionals from around the world, these books deliver real-world insights on a broad range of topics for all skill levels.

# s u p p o r t . s a s . c o m / s a s p r e s s

# SAS® Documentation

To successfully implement applications using SAS software, companies in every industry and on every continent all turn to the one source for accurate, timely, and reliable information—SAS documentation. We currently produce the following types of reference documentation: online help that is built into the software, tutorials that are integrated into the product, reference documentation delivered in HTML and PDF—free on the Web, and hard-copy books.<br>support.sas.com/publishing

# SAS<sup>®</sup> Learning Edition 4.1

Get a workplace advantage, perform analytics in less time, and prepare for the SAS Base Programming exam and SAS Advanced Programming exam with SAS<sup>®</sup> Learning Edition 4.1. This inexpensive, intuitive personal learning version of SAS includes Base SAS® 9.1.3, SAS/STAT®, SAS/GRAPH®, SAS/QC®, SAS/ETS®, and SAS® Enterprise Guide® 4.1. Whether you are a professor, student, or business professional, this is a great way to learn SAS.  $\mathbf{s}$  upport. s a s . c o m / L E

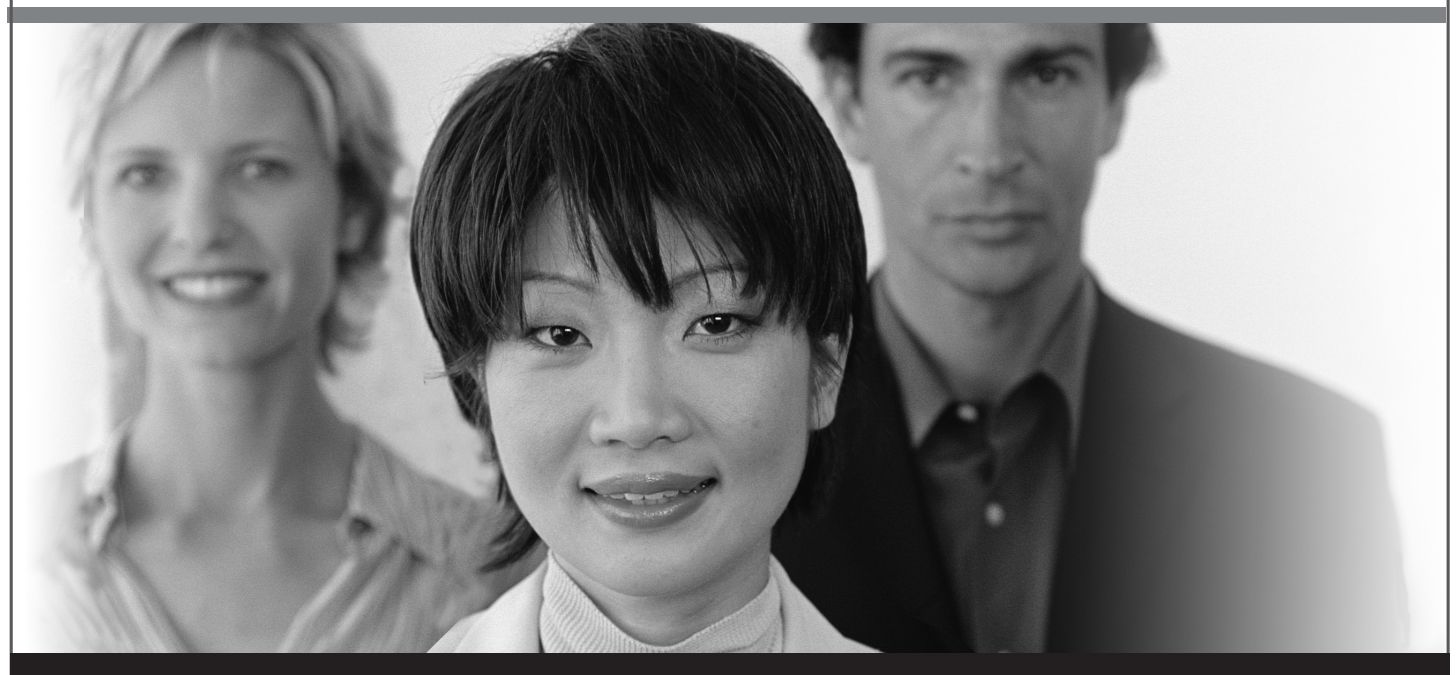

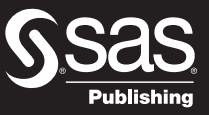

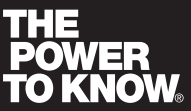

SAS and all other SAS Institute Inc. product or service names are registered trademarks or trademarks of SAS Institute Inc. in the USA and other countries. ® indicates USA registration. Other brand and product names are trademarks of their respective companies. © 2006 SAS Institute Inc. All rights reserved. 428713\_1US.0307